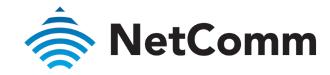

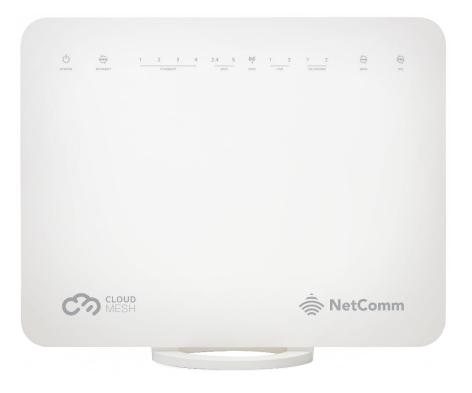

NF18MESH – USER GUIDE

# CloudMesh Gateway

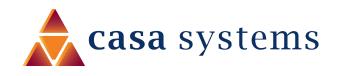

Doc No. UG01040

NF18MESH CloudMesh Gateway User Guide UG01227 v1.2 January 2022

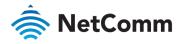

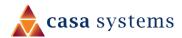

# Important Notice

This device, like any wireless device, operates using radio signals which cannot guarantee the transmission and reception of data in all conditions. While the delay or loss of signal is rare, you should not rely solely on any wireless device for emergency communications or otherwise use the device in situations where the interruption of data connectivity could lead to death, personal injury, property damage, data loss, or other loss. NetComm Wireless accepts no responsibility for any loss or damage resulting from errors or delays in transmission or reception, or the failure of the NetComm NF18MESH to transmit or receive such data.

# Copyright

Copyright© 2022 NetComm Wireless Limited. All rights reserved.

The information contained herein is proprietary to NetComm Wireless. No part of this document may be translated, transcribed, reproduced, in any form, or by any means without prior written consent of NetComm Wireless.

Trademarks and registered trademarks are the property of NetComm Wireless Limited or their respective owners. Specifications are subject to change without notice. Images shown may vary slightly from the actual product.

**Note** – This document is subject to change without notice.

#### Save our environment

When this equipment has reached the end of its useful life, it must be taken to a recycling centre and processed separately from domestic waste.

The cardboard box, the plastic contained in the packaging, and the parts that make up this device can be recycled in accordance with regionally established regulations. Never dispose of this electronic equipment along with domestic waste. You may be subject to penalties or sanctions under the law. Instead, ask for disposal instructions from your municipal government.

Please be responsible and protect our environment.

# Document history

This guide covers the following product:

# NF18MESH CloudMesh Gateway

| VER. | DOCUMENT DESCRIPTION                                       | DATE         |
|------|------------------------------------------------------------|--------------|
| v1.0 | Initial document release                                   | April 2020   |
| v1.1 | Added notes about Block list limitations and SAMBA support | March 2021   |
| v1.2 | Updated notes about Parental Control and Content Sharing   | January 2022 |

Table i. - Document revision history

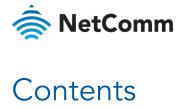

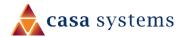

| Overview                            | 5  |
|-------------------------------------|----|
| Introduction                        | 5  |
| Target audience                     | 5  |
| Prerequisites                       | 5  |
| Notation                            | 5  |
| Interfaces                          | 6  |
| Front view                          | 6  |
| LED indicators                      | 6  |
| Rear view                           | 7  |
| Left side view                      | 8  |
| Safety and product care             | 9  |
| Transport and handling              | 9  |
| Physical dimensions and weight      | 9  |
| Installation and configuration      | 9  |
| Placement of your NF18MESH          | 9  |
| Avoid obstacles and interference    | 9  |
| Cordless phones                     | 10 |
| Hardware installation               | 10 |
| Connect a client via Ethernet cable | 10 |
| Connect a client wirelessly         | 10 |
| Connect a client via WPS            | 11 |
| Initial NF18MESH configuration      | 12 |
| Log in                              | 12 |
| Set up options                      | 12 |
| Start the Setup Wizard              |    |
| Go to the Main Menu                 | 12 |

| Setup Wizard                           |    |
|----------------------------------------|----|
| INTERNET settings                      |    |
| ADSL                                   | 14 |
| VDSL                                   |    |
| Ethernet WAN                           | 16 |
| WIRELESS settings                      | 17 |
| WIRELESS 2.4GHz                        |    |
| WIRELESS 5GHz                          |    |
| PHONE settings                         | 18 |
| Using a phone handset with your router | 18 |
| PHONE LINE settings                    |    |
| GATEWAY SECURITY settings              | 19 |
| Network Security                       |    |
| GATEWAY SECURITY settings              |    |
| TIMEZONE settings                      |    |
| SUMMARY                                | 21 |
| NF18MESH default settings              |    |
| Restore Factory Default settings       |    |
| SUMMARY                                |    |
| Gateway Information                    |    |
| Internet Information                   |    |
| Wireless 2.4 GHz                       |    |
| Wireless 5 GHz                         |    |
| USB Devices                            |    |
| Phone Details                          |    |
| Wired Devices                          | 21 |
| INTERNET                               |    |
| Edit a service                         |    |
| Create a new connection                |    |
| WIRELESS                               |    |
| PHONE                                  |    |
| PARENTAL CONTROL                       |    |
| CONTENT SHARING                        |    |
|                                        |    |

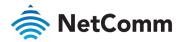

| ADVANCED                                     |    |
|----------------------------------------------|----|
| Diagnostics – Information                    |    |
| Diagnostics – Statistics                     |    |
| Diagnostics – Troubleshooting                |    |
| Diagnostics – Logs                           |    |
| Routing – NAT                                |    |
| Routing – Routing                            | 53 |
| Routing – DDNS                               | 55 |
| Management – TR-069 Client                   |    |
| Management – SNMP Agent                      |    |
| Management – Passwords                       |    |
| Management – LED Control                     |    |
| LAN                                          | 61 |
| Local Area Network – IPv4                    | 61 |
| Local Area Network – IPv6                    | 64 |
| Local Area Network – VLAN                    | 66 |
| Wireless Advanced Settings – Wireless Bridge | 67 |
| Wireless Advanced Settings – MAC Filter      |    |
| Wireless Advanced Settings – Advanced        |    |
| Phone – SIP Settings                         | 76 |
| Configuring a VoIP dial plan                 |    |
| System                                       |    |
| QoS                                          |    |
| Security                                     |    |

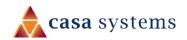

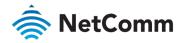

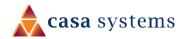

# Overview

# Introduction

This manual provides information related to the installation, operation, and use of the NF18MESH.

# Target audience

The individual reading this manual is presumed to have a basic understanding of telecommunications terminology and concepts.

# Prerequisites

Before continuing with the installation of your NF18MESH, please confirm that you meet the minimum system requirements below.

- ♦ An activated ADSL/VDSL or pre-configured WAN connection.
- A computer with a working Ethernet adapter or wireless 802.11a/b/g/n/ac capability and the TCP/IP Protocol installed.
- A current version of a web browser such as Internet Explorer®, Mozilla Firefox® or Google Chrome™.

# Notation

The following symbols are used in this manual:

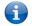

Note – This note contains useful information.

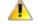

Important - This is important information that may require your attention.

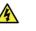

**Warning** – This is a warning that may require immediate action in order to avoid damage or injury.

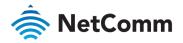

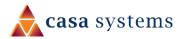

# Interfaces

The NF18MESH is designed to be placed on a desktop with the front facing outward.

All of the cables exit from the rear for easy organization and the power ON/OFF and WPS buttons on the side.

# Front view

The LED display visible on the front of the NF18MESH provides you with information about network activity and the device status.

| $\bigcirc$ | www<br>www | 1 | 2    | 3    | 4 | 2.4  | 5 | ((၇)) | 1  | 2 | 1     | 2    |     | DSL. |  |
|------------|------------|---|------|------|---|------|---|-------|----|---|-------|------|-----|------|--|
| POWER      | INTERNET   |   | ETHE | RNET |   | WiFi | i | WPS   | US | в | TELEP | HONE | WAN | DSL  |  |

Figure 1 – NF18MESH LED indicator display

# LED indicators

The following table contains an explanation of each of the indicator lights on the front of the NF18MESH.

| LABEL    | ICON | COLOUR            | DEFINITION                                         |  |  |
|----------|------|-------------------|----------------------------------------------------|--|--|
|          |      | Red               | The NF18MESH is powered on and initialising.       |  |  |
| POWER    | Ģ    | Green             | The NF18MESH is powered on and operating normally. |  |  |
|          |      | Off               | The power is off.                                  |  |  |
|          | (₹)  | Green             | The NF18MESH is connected to an internet service.  |  |  |
| INTERNET |      | Green<br>Blinking | Data is being transmitted to or from the internet. |  |  |
|          |      | Off               | The NF18MESH is not connected to the internet.     |  |  |

| LABEL     | ICON           | COLOUR            | DEFINITION                                                     |  |  |  |  |
|-----------|----------------|-------------------|----------------------------------------------------------------|--|--|--|--|
|           | 1<br>2         | Green             | A device is connected to the Ethernet LAN port.                |  |  |  |  |
| ETHERNET  | 3              | Green<br>Blinking | Data is being transmitted to or from the Ethernet<br>LAN port. |  |  |  |  |
|           | 4              | Off               | No device is connected to the Ethernet LAN port.               |  |  |  |  |
|           |                | Green             | WiFi is enabled.                                               |  |  |  |  |
|           | 2.4            | Green<br>Blinking | Data is being transmitted to or from the Wireless interface.   |  |  |  |  |
| WiFi      |                | Off               | WiFi is disabled.                                              |  |  |  |  |
| VVIIII    |                | Green             | WiFi is enabled.                                               |  |  |  |  |
|           | 5              | Green<br>Blinking | Data is being transmitted to or from the Wireless interface.   |  |  |  |  |
|           |                | Off               | WiFi is disabled.                                              |  |  |  |  |
|           | (( <u>p</u> )) | Green             | WPS push button connect is triggered.                          |  |  |  |  |
| WPS       |                | Green<br>Blinking | WPS is pairing.                                                |  |  |  |  |
|           |                | Off               | WPS is disabled.                                               |  |  |  |  |
|           |                | Green             | A USB device is connected.                                     |  |  |  |  |
| USB       | 1<br>2         | Green<br>Blinking | Data is being transmitted through the USB interface.           |  |  |  |  |
|           |                | Off               | No USB device is connected to the USB interface.               |  |  |  |  |
|           |                | Green             | VoIP service is registered.                                    |  |  |  |  |
| TELEPHONE | 1<br>2         | Green<br>Blinking | Incoming call or the handset is in use.                        |  |  |  |  |
|           |                | Off               | No handset registered                                          |  |  |  |  |

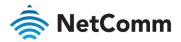

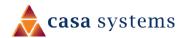

| LABEL | ICON  | COLOUR            | DEFINITION                                       |  |  |
|-------|-------|-------------------|--------------------------------------------------|--|--|
|       |       | Green             | A device is connected to the Ethernet WAN port.  |  |  |
| WAN   | (WAN) | Green<br>Blinking | Data is being transmitted to or from the WAN.    |  |  |
|       |       | Off               | No device is connected to the Ethernet WAN port. |  |  |
|       |       | Off               | No DSL signal detected.                          |  |  |
| DSL   |       | Green<br>Blinking | Synching                                         |  |  |
|       |       | Green             | DSL synchronized.                                |  |  |

# Rear view

The following interfaces are available on the rear panel of the NF18MESH:

|     |     |       |           | ••  |                                           | • •                     | • •                                                                       | • •            |       | ••       |         |       |      |
|-----|-----|-------|-----------|-----|-------------------------------------------|-------------------------|---------------------------------------------------------------------------|----------------|-------|----------|---------|-------|------|
|     |     |       |           |     |                                           |                         |                                                                           |                |       |          |         | 1.0.0 |      |
| • • |     | ••    | ••        | • • |                                           | • •                     | • •                                                                       | ••             | • *   | • •      | • •     | 1.4   | • •  |
|     |     |       |           |     |                                           |                         | • •                                                                       | • •            | • •   | • •      | • •     | • •   |      |
|     |     |       |           |     |                                           |                         |                                                                           |                |       |          |         |       |      |
| • • | • • | • •   | • •       | ••  | • •                                       | • •                     |                                                                           | • •            | • •   | • •      | • •     | ••    | • •  |
|     |     |       |           |     | ••                                        |                         |                                                                           | ••             | ••    |          |         |       |      |
|     |     |       |           |     |                                           |                         |                                                                           |                |       |          |         |       |      |
|     |     |       |           |     |                                           |                         |                                                                           |                |       |          |         |       |      |
|     |     |       |           |     | CloudMe                                   | esh Gatev               | way 🧔                                                                     | NetComm        |       |          |         | 1.1   |      |
| ••  | ••  | ••    | • •       | • • |                                           |                         |                                                                           | dmesh.net      |       | ••       | ••      | ••    | • •  |
| ••• |     |       |           |     | Gateway Lo                                | gin Page:<br>dmin Passw | nttp://ciou                                                               | amesh.net      | •••   | •••      | •••     | •••   | ••   |
| ••  | ••  | ••    | • •       | • • | MAC: XXXXXXX                              |                         |                                                                           |                | ••    | ••       | ••      | ••    | • •  |
|     |     |       |           |     |                                           |                         | XXXXXX                                                                    |                | ••    |          | • •     |       |      |
|     |     |       |           |     | 5/N: XXXXXXXXXXXXXXXXXXXXXXXXXXXXXXXXXXXX | 00000000                | WiFi Pas                                                                  |                |       |          |         |       |      |
|     |     |       |           | • • |                                           |                         |                                                                           |                | • •   |          |         | • •   | • •  |
|     |     |       |           |     | Model No: N                               |                         | Scar                                                                      | n to Join WiFi |       |          |         |       |      |
| ••  | ••  | ••    | • •       | ••  | Part Code: N                              |                         | TELEPERMIT                                                                |                | ••    | • •      | ••      | ••    | • •  |
| ••• | ••• | • • • | • • •     | ••• | Power: 12V=                               | = 2A                    | Teleperent Holder<br>Nationan Wester N2 U<br>Product<br>Claudhed-Satronia |                | •••   | • • •    | • • •   |       | ••   |
| ••  | ••  | ••    | • •       | ••  | R-NZ<br>Made in China                     | . 💩 l                   | Ocudited Saleway<br>PTC ###/##/###                                        | 1028R          | ••    | ••       | • •     | ••    | • •  |
| • • | • • | ••    | • •       |     | ••                                        |                         | • •                                                                       | • •            | • •   | • •      | • •     | • •   | • •  |
|     |     |       |           |     |                                           |                         |                                                                           |                |       |          |         |       |      |
| ••  | ••  | ••    | • •       | ••  | ••                                        | • •                     | ••                                                                        | ••             | ••    | • •      | • •     | • •   | • •  |
| • • |     | • •   |           |     |                                           |                         |                                                                           | ••             | ••    | • •      |         | ••    |      |
|     |     |       |           |     |                                           |                         |                                                                           |                |       |          |         |       |      |
| ••  |     | • •   | ••        | • • | • •                                       | • •                     |                                                                           | • •            | • •   | • •      |         | • •   |      |
|     |     |       |           |     |                                           |                         |                                                                           |                |       |          |         |       |      |
|     |     |       |           |     |                                           |                         |                                                                           |                |       |          |         |       |      |
|     |     |       |           |     |                                           |                         |                                                                           |                |       |          |         |       | °.'. |
|     |     |       |           |     |                                           |                         |                                                                           |                |       | 2.4G WPS | USB1 PO | VER   |      |
|     |     |       |           |     | -                                         |                         |                                                                           | and HARDown    |       |          |         |       |      |
|     |     |       |           |     | mmm -m                                    | un - mun                | II DRINK                                                                  |                | 0     |          |         |       | 0    |
|     |     |       |           |     |                                           | MARKE PARAMA            |                                                                           |                | •     | •        |         |       | 9    |
|     |     | DSL   | 2 1       |     | 4                                         | 3 2                     | 1                                                                         | WAN            | PERET | 5G WPS   | * (     | b.    |      |
|     |     | DOL I | TELEPHONE |     | · · · ·                                   | ETHERNET                |                                                                           | TAN            | NEOE1 | 10 11 0  | 4 (     | 9     |      |
|     |     | -     | LEPHONE   |     | 1                                         | C THEFNINE I            | -                                                                         |                |       | -        | -       | -     | -    |
|     |     |       |           |     |                                           |                         |                                                                           |                | 2     |          |         |       |      |
|     |     | 1     |           |     |                                           |                         |                                                                           |                |       |          |         |       | 1    |
|     |     | 1     | 2         |     |                                           | 3                       |                                                                           | 1              | 5     | 6        | 7       | 3     | 9    |
|     |     | 1.1   | ~         |     |                                           | 5                       |                                                                           | 4              | 5     | 0        | / (     | 2     | 7    |

Figure 2 – NF18MESH router rear view

| NO. | INTERFACE            | DESCRIPTION                                                                                                    |
|-----|----------------------|----------------------------------------------------------------------------------------------------|
| 1   | DSL                  | Use the provided RJ11 cable to connect the router to the telephone line operating your xDSL service.                  |
| 2   | TELEPHONE 1<br>and 2 | Connect a regular analogue telephone handset here for use with a VoIP service.                                        |
| 3   | ETHERNET 1 - 4       | Gigabit Ethernet LAN ports. Connect your Ethernet based devices to one of these ports for high-speed internet access. |

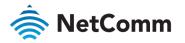

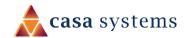

| 4 | WAN                                  | Gigabit capable WAN port for connection to a WAN network.<br>Connect to your Network Termination Device (NTD) for high-<br>speed internet access.                                                                                                    |  |  |  |
|---|--------------------------------------|----------------------------------------------------------------------------------------------------|--|--|--|
| 5 | <b>RESET</b> button                  | Reset unit to Default by holding the Reset button down for 10 seconds when unit is powered on.                                                                                                    |  |  |  |
| 6 | 2.4G WPS<br>and<br>5G WPS<br>buttons | Press the <b>2.4G WPS</b> button to activate the WPS PBC pairing<br>function for the 2.4GHz radio.<br>Press the <b>5G WP</b> S button to activate the WPS PBC pairing<br>function for the 5GHz radio.                                                                                     |  |  |  |
| 7 | USB1                                 | Connect an external USB storage device here to use the Network<br>Attached Storage (NAS) feature of the NF18MESH.                                                                                                    |  |  |  |
| 8 | POWER supply jack                    | Connection point for the included power adapter. Connect the power supply here.                                                                                                    |  |  |  |
| 9 | Rear product<br>label                | Contains information about this specific NF18 MESH device, including:         Including:         Product Model Number         Part Code         MAC ID number         Serial Number         Gateway Login details         WiFi Network Name and password         Power requirements, etc. |  |  |  |
|   |                                      | Rear interface table                                                                                                    |  |  |  |

# Left side view

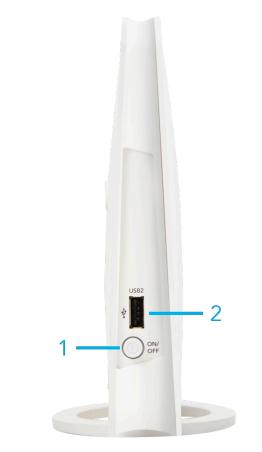

Figure 3 – NF18MESH router side view

| NO | INTERFACE            | DESCRIPTION                                                                                                    |
|----|----------------------|----------------------------------------------------------------------------------------------------|
| 1  | <b>On/Off</b> button | Toggles the power on and off.                                                                                        |
| 2  | USB2                 | Connect an external USB storage device<br>here to use the Network Attached Storage<br>(NAS) feature of the NF18MESH. |
|    | S                    | ide interface table                                                                                                  |

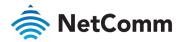

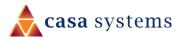

# Safety and product care

Your router is an electronic device that sends and receives radio signals. Please take the time to read this list of precautions that should be taken when installing and using the router.

- Do not disassemble the router. There are no user-serviceable parts.
- Do not allow the router to come into contact with liquid or moisture at any time. To clean the device, wipe it with a damp cloth.
- Do not restrict airflow around the device. This can lead to the device overheating.
- Do not place the device in direct sunlight or in hot areas.

# Transport and handling

When transporting the NF18MESH, it is recommended to return the product in the original packaging. This ensures that the product will not be damaged.

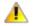

Attention – In the event the product needs to be returned, ensure it is securely packaged with appropriate padding to prevent damage during courier transport.

# Physical dimensions and weight

The table below lists the physical dimensions and weight of the NF18MESH.

| DIMENSIONS |           |  |
|------------|-----------|--|
| Width      | 230 mm    |  |
| Height     | 200 mm    |  |
| Depth      | 75 mm     |  |
| Weight     | 558 grams |  |

Physical dimensions and weigh table

# Installation and configuration

# Placement of your NF18MESH

The wireless connection between your NF18MESH and your WiFi devices will be strong when they are in close proximity and have direct line of sight. As your client device moves further away from the NF18MESH or solid objects block direct line of sight to the router, your wireless connection and performance may degrade. This may or may not be directly noticeable and can be greatly affected by the individual installation environment.

If you have concerns about your network's performance that might be related to range or obstruction factors, try moving the computer to a position between three to five meters from the NF18MESH in order to see if distance is the problem.

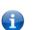

**Note** – While some of the items listed below can affect network performance, they will not prohibit your wireless network from functioning; if you are concerned that your network is not operating at its maximum effectiveness, this check list may help

If you experience difficulties connecting wirelessly between your WiFi devices and your NF18MESH, please try the following steps:

- In multi-storey homes, place the NF18MESH on a floor that is as close to the centre of the home as possible. This may mean placing the NF18MESH on an upper floor.
- Try not to place the NF18MESH near a cordless telephone that operates at the same radio frequency as the NF18MESH (2.4GHz/5GHz).

# Avoid obstacles and interference

Avoid placing your NF18MESH near devices that may emit radio "noise," such as microwave ovens. Dense objects that can inhibit wireless communication include:

- Refrigerators
- Washers and/or dryers
- Metal cabinets
- 총 🛛 Large aquariums

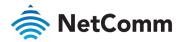

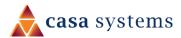

- Metallic-based, UV-tinted windows
- If your wireless signal seems weak in some spots, make sure that objects such as those listed above are not blocking the signal's path (between your devices and the NF18MESH).

# Cordless phones

If the performance of your wireless network is impaired after considering the above issues, and you have a cordless phone:

- Try moving cordless phones away from your NF18MESH and your wireless-enabled computers.
- Unplug and remove the battery from any cordless phone that operates on the 2.4GHz or 5GHz band (check manufacturer's information). If this fixes the problem, your phone may be interfering with the NF18MESH.
- If your phone supports channel selection, change the channel on the phone to the farthest channel from your wireless network. For example, change the phone to channel 1 and move your NF18MESH to channel 11. See your phone's user manual for detailed instructions.
- If necessary, consider switching to a 900MHz or 1800MHz cordless phone.

# Hardware installation

- 1 Connect the power adapter to the Power socket on the back of the NF18MESH.
- 2 Plug the power adapter into the wall socket and switch on the power.
- **3** Wait approximately 60 seconds for the NF18MESH to power up.

# Connect a client via Ethernet cable

- 1 Connect the yellow Ethernet cable provided to one of the yellow ports marked 'Ethernet' at the back of the NF18MESH.
- 2 Connect the other end of the yellow Ethernet cable to your computer.
- 3 Wait approximately 30 seconds for the connection to establish.
- 4 Open a web browser (such as Mozilla Firefox® or Google Chrome™), type <u>http://cloudmesh.net</u> into the address bar and press **Enter**.

If you encounter difficulties connecting, type <a href="http://192.168.20.1">http://192.168.20.1</a> and press Enter.

5 Follow the steps to set up your NF18MESH.

See the Initial NF18MESH configuration section of this guide on page 14.

# Connect a client wirelessly

- 1 Ensure WiFi is enabled on your device (e.g. computer/laptop/smartphone).
- 2 Scan for wireless networks in your area and connect to the network name that matches the **WiFi Network Name** that is printed on label on the back of the NF18MESH.
- 3 When prompted for your wireless security settings, enter the Wireless security key configured on the NF18MESH.
- 4 Wait approximately 30 seconds for the connection to establish.

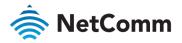

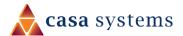

- 5 Open your Web browser and enter <a href="http://cloudmesh.net">http://cloudmesh.net</a> (or <a href="http://192.168.20.1">http://192.168.20.1</a> into the address bar and press Enter.
- 6 Follow the steps to set up your NF18MESH.

See the *Initial NF18MESH configuration* section of this guide on page 14.

# Connect a client via WPS

The NF18MESH provides three methods to establish a connection with client devices using the WPS functionality.

#### Connect a device using the WPS button (default setting)

- 1 Bring a WPS enabled device within WiFi range and press its WPS (it may be physical or virtual, e.g. on its user interface) button.
- 2 Press the WPS button on the back of the NF18MESH. Its WPS icon on the front of the Gateway will blink green for up to two minutes.
- 3 Once the device is connected, the WPS LED will remain illuminated and details of the device will be added to the **Wireless Clients** list.

## Connect a device using the NF18MESH's WPS PIN

1 In the NF18MESH's web interface open **WIRELESS > More Settings > WPS Setup**:

| WPS Setup     |                                 |
|---------------|---------------------------------|
| WPS Function: | 🔵 On 🔵 Off                      |
| WPS Mode:     | 🔵 Router 🔵 Device 🔵 Push Button |
| Router PIN:   | 17783903                        |
| WPS Connect   |                                 |

- a Select WPW Mode **Router** and click the Apply button.
- b Copy the **Router PIN** number.
- 2 Bring a WPS enabled device within WiFi range and enter the **Router PIN** into its WPS setup interface.
- 3 Return to WIRELESS > More Settings > WPS Setup and click the WPS Connect button.
- 4 The WPS blue icon will blink while the connection is established.
- 5 Once the device is connected, the WPS LED will remain illuminated and details of the device will be added to the **Wireless Clients** list.

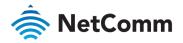

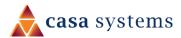

# Initial NF18MESH configuration

This section is for users who are connecting the NF18MESH to the internet for the first time after either initial purchase or factory reset of the device.

After establishing a connection between the NF18MESH and your web browser (see previous: **Connect a client via Ethernet cable** or **Connect a client wirelessly**) enter <u>http://cloudmesh.net</u> or <u>http://192.168.20.1</u> into the address bar and press **Enter**.

# Log in

The login screen will appear:

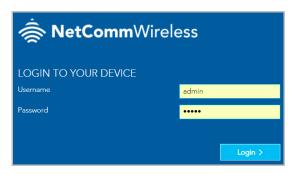

Enter the default **Username** "admin" (all letters are lowercase) and the unique **Password** which is printed on the label on the back of the NF18MESH.

It is recommended that after you set up the NF18MESH you choose a more secure username and password. These can be set in: **Main menu >Advanced > Management > Passwords** 

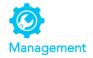

# Set up options

If you have not yet set up your device the following screen will appear:

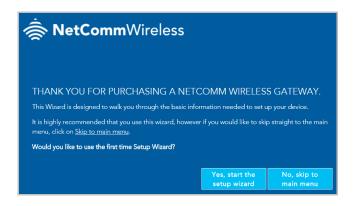

This screen presents two options for setting up the NF18MESH.

# Start the Setup Wizard

The Wizard will guide you through a step by step process to set up your device. We recommend that you use this wizard as it covers all the basic settings.

Click the Yes, start the setup wizard button to select this option.

See next section, Setup Wizard, for a detailed description of the wizard.

#### Go to the Main Menu

Alternatively, you can use the **Advanced** setup features in the NF18MESH's user interface.

Click the **No**, **skip to main menu** button and then click the **Advanced** button to access all the NF18MESH's settings.

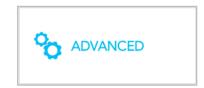

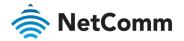

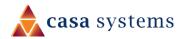

# Setup Wizard

The NF18MESH's **Setup Wizard** will open the **INTERNET** connection page. This is indicated on the Wizard's process task line.

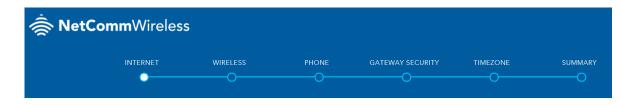

# **INTERNET** settings

The INTERNET settings prompt you to select the WAN connection type that you will be using and to enter all the parameters required to enable the service.

First select your INTERNET SERVICE: ADSL, VDSL or Ethernet WAN

Then select from the available range of **CONNECTION TYPES** for that type of service.

Your ISP (Internet Service Provider) will have advised you which service and connection type you will be using.

ADSL (Asymmetric Digital Subscriber Line) is the most common telephone line internet service for typical consumers. There are a number of variations of ADSL, for example ADSL2 and ADSL2+. For purposes of this manual ADSL refers to all of these related service types.

**VDSL** (Very-high-bit-rate Digital Subscriber Line) and second-generation VDSL2, are digital subscriber line (DSL) technologies providing data transmission faster than asymmetric digital subscriber line (ADSL). VDSL services may or may not be available from your ISP or in your area. Check with your ISP.

Ethernet WAN services are normally employed when part of the internet connection is cable or fibre optic or other very high-speed services.

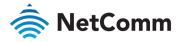

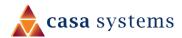

#### ADSL

#### INTERNET SERVICE

**Dynamic IP** 

#### ● ADSL ● VDSL ● Ethernet WAN

**ADSL** (Asymmetric Digital Subscriber Line) technology supports five **CONNECTION TYPES**:

- PPPoE The Point-to-Point Protocol over Ethernet.
- PPPoA Point-to-Point Protocol over ATM. It is available only for ADSL
- **Dynamic IP** IP addresses are assigned by the ISP.
- Static IP Users define IP addresses for each device.
- Bridge The device relies on the configuration of another gateway on the connection.

When the computer/router connects to the internet your ISP will

dynamically assign any available IP to it. Therefore, the IP address will change each time a new connection is established. **VPI** (Virtual Path Identifier) and **VCI** (Virtual Channel Identifier)

NNECTION TYPE

# PPPoE

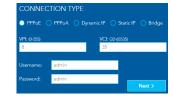

The Point-to-Point Protocol over Ethernet networking protocol encapsulates PPP frames inside Ethernet frames and uses a point to point connection between two Ethernet ports. Your ISP will advise you of your default PPPoE authentication **Username** and **Password**. Normally you will be given the opportunity to change these to be more secure. **VPI** (Virtual Path Identifier) and **VCI** (Virtual Channel Identifier) are commonly **8** and **35** respectively.

#### Static IP

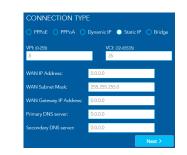

You must define, or purchase, a set IP address for each device on the network.

VPI (Virtual Path Identifier) and VCI (Virtual Channel Identifier) are commonly 8 and 35 respectively.

Contact your ISP for the WAN and DNS servers' details.

# **PPPoA**

| CONNEC       | TION T | YPE       |           |           |          |
|--------------|--------|-----------|-----------|-----------|----------|
| O PPPoE      | PPPoA  | O Dynamic |           | Static IP | O Bridge |
| VPI: (0-255) |        |           | VCI: (32- | 55535)    |          |
| 8            |        |           | 35        |           |          |
| Username:    | admin  |           |           |           |          |
| Password:    | admin  |           |           |           |          |
|              |        |           |           |           | Next >   |

Point-to-Point Protocol over ATM (Asynchronous Transfer Mode) employs very small, fixed-length packets, in contrast to PPPoE, which uses relatively large, variable-length packets. PPPoA can be slightly faster than PPPoE.

Your ISP will advise you of your default **Username** and **Password**. Normally you will be given the opportunity to change these to be more secure.

VPI (Virtual Path Identifier) and VCI (Virtual Channel Identifier) are commonly 8 and 35 respectively.

# Bridge

| PPPoE        | O PPPoA | O Dynamic IP | O Static IP  | 🔵 Bridge |
|--------------|---------|--------------|--------------|----------|
| VPI: (0-255) |         |              | : (32-65535) |          |
| 8            |         | 35           |              |          |

VPI (Virtual Path Identifier) and VCI (Virtual Channel Identifier) are commonly 8 and 35 respectively.

are commonly 8 and 35 respectively.

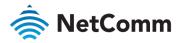

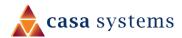

#### VDSL

#### INTERNET SERVICE

#### ○ ADSL ○ VDSL ○ Ethernet WAN

**VDSL** (Very-high-bit-rate digital subscriber line) technology supports four **CONNECTION TYPES**:

- PPPoE The Point-to-Point Protocol over Ethernet.
- Dynamic IP IP addresses are assigned by the router.
- Static IP Users define IP addresses for each device.
- Bridge The device relies on the configuration of another gateway on the connection.

|  | _        | - |  |
|--|----------|---|--|
|  | 0        |   |  |
|  | <u> </u> | _ |  |

| CONNECTION TYPE |              |             |          |  |
|-----------------|--------------|-------------|----------|--|
| O PPPoE         | ) Dynamic IP | O Static IP | 🔘 Bridge |  |
| Username:       | admin        |             |          |  |
| Password:       | admin        | admin       |          |  |
| 802.1P: (0-7)   | -1           |             |          |  |
| VLAN Tag: (0-4  | 094) -1      |             |          |  |
|                 |              | 1           | lext >   |  |

Your ISP will advise you of your default PPPoE authentication Username and Password. Normally you will be given the opportunity to change these to be more secure. VPI (Virtual Path Identifier) and VCI (Virtual Channel Identifier) are

commonly **8** and **35** respectively.

#### Static IP

| O PPPoE O Dynamic If    | ° 🔵 Static IP 🔵 Bridge |
|-------------------------|------------------------|
| WAN IP Address:         | 0.0.0.0                |
| WAN Subnet Mask:        | 255.255.255.0          |
| WAN Gateway IP Address: | 0.0.0.0                |
|                         | 0.0.0.0                |
|                         | 0.0.0.0                |
| 802.1P: (0-7) -1        |                        |
| VLAN Tag: (0-4094) -1   |                        |

 $\ensuremath{\mathsf{VPI}}$  (Virtual Path Identifier) and  $\ensuremath{\mathsf{VCI}}$  (Virtual Channel Identifier) are

commonly **8** and **35** respectively.

Contact your ISP for the WAN and DNS servers' details.

## Dynamic IP

| CONNECTION TYPE                           |    |  |  |  |
|-------------------------------------------|----|--|--|--|
| O PPPoE O Dynamic IP O Static IP O Bridge |    |  |  |  |
| 802.1P: (0-7)                             | -1 |  |  |  |
| VLAN Tag: (0-4094)                        | -1 |  |  |  |
| Next >                                    |    |  |  |  |

VPI (Virtual Path Identifier) and VCI (Virtual Channel Identifier) are commonly 8 and 35 respectively.

#### Bridge

| CONNECTION TYPE                           |    |  |        |  |
|-------------------------------------------|----|--|--------|--|
| 🔵 PPPoE 🔵 Dynamic IP 🔵 Static IP 🌖 Bridge |    |  |        |  |
| 802.1P: (0-7)                             | -1 |  |        |  |
| VLAN Tag: (0-4094)                        | -1 |  |        |  |
|                                           |    |  | lext > |  |

VPI (Virtual Path Identifier) and VCI (Virtual Channel Identifier) are commonly 8 and 35 respectively.

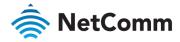

## Ethernet WAN

#### INTERNET SERVICE

#### ○ ADSL ○ VDSL ○ Ethernet WAN

**Ethernet WAN** (Wide Area Network) technology supports four **CONNECTION TYPES**:

- PPPoE The Point-to-Point Protocol over Ethernet.
- **Dynamic IP** IP addresses are assigned by the router.
- Static IP Users define IP addresses for each device.
- Bridge The device relies on the configuration of another gateway on the connection.

| _ |       | _ |
|---|-------|---|
|   |       |   |
|   | U     |   |
|   | <br>_ | _ |

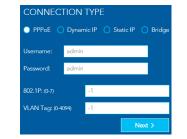

Your ISP will advise you of your default PPPoE authentication Username and Password. Normally you will be given the opportunity to change these to be more secure. VPI (Virtual Path Identifier) and VCI (Virtual Channel Identifier) are

#### commonly **8** and **35** respectively.

#### Static IP

| CONNECTION TYPE         |                      |    |  |
|-------------------------|----------------------|----|--|
| O PPPoE O Dynamic IP    | 🔵 Static IP 🔵 Bridge |    |  |
| WAN IP Address:         | 0.0.0.0              |    |  |
| WAN Subnet Mask:        | 255.255.255.0        |    |  |
| WAN Gateway IP Address: | 0.0.0.0              |    |  |
|                         | 0.0.0.0              |    |  |
|                         | 0.0.0.0              |    |  |
| 802.1P: (0-7) -1        |                      |    |  |
| VLAN Tag: (0-4094) -1   |                      |    |  |
| 10/11/11/03. (04/074)   |                      | Ne |  |

VPI (Virtual Path Identifier) and VCI (Virtual Channel Identifier) are commonly 8 and 35 respectively.

Contact your ISP for the WAN and DNS servers' details.

When you have completed the INTERNET settings, click the Next > button to proceed to the Wizard's WIRELESS settings.

## Dynamic IP

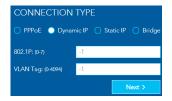

VPI (Virtual Path Identifier) and VCI (Virtual Channel Identifier) are commonly 8 and 35 respectively.

## Bridge

| CONNECTION TYPE                           |    |   |        |  |
|-------------------------------------------|----|---|--------|--|
| 🔵 PPPoE 🔵 Dynamic IP 🔵 Static IP 🌔 Bridge |    |   |        |  |
| 802.1P: (0-7)                             | -1 |   |        |  |
| VLAN Tag: (0-4094)                        | -1 |   |        |  |
|                                           |    | • | lext > |  |

VPI (Virtual Path Identifier) and VCI (Virtual Channel Identifier) are commonly 8 and 35 respectively.

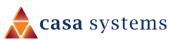

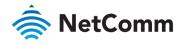

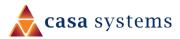

# WIRELESS settings

The NF18MESH can operate on either 2.4GHz or 5GHz frequencies, or on both. Where both are enabled, select either band when you connect your device.

For a seamless WiFi experience where the system will pick the best wireless radio for your client device, select OON for both the WIRELESS 2.4GHz and WIRELESS 5GHz options below and ensure that the Network Names and WiFi Passwords the same for both wireless radios.

# WIRELESS 2.4GHz

The 2.4GHz frequency offers better range, particularly if walls or partitions exist but offers less channels and at slower speeds. Select ON in order to enable 2.4GHz service either in conjunction with 5GHz or on its own. Select OFF if want only 5GHz service or if you want to disable WiFi entirely – i.e. both 2.4GHZ and 5GHz

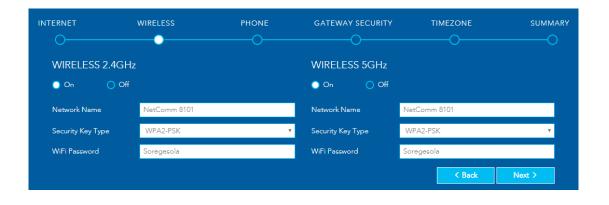

## WIRELESS 5GHz

The 5GHz frequency offers higher speed and offers many more channels than 2.4GHz.

However, the 5GHz signal does not penetrate walls, floors, partitions, etc. as well as 2.4GHZ. The 5GHz service works best with nearby devices.

Select **OON** in order to enable 5GHz either in conjunction with 2.4GHz or on its own.

Select **OFF** if want only 2.4GHz service or if you want to disable WiFi entirely (turn 2.4GHz **OFF** too).

The three settings for each frequency (**Network Name**, **Security Key Type** and **WiFi Password**) function in the same manner, there details are as follows.

#### **Network Name**

are turned OFF.

Initially this will be the same as the **WiFi Network Name** printed on the label on the back of the NF18MESH. You can later change this to a more recognisable name that can be easily identified if multiple WiFi connections are available.

# Security Key Type

The default **WPA2-PSK** (**Wi-Fi Protected Access 2 - Pre-Shared Key**) offers high-grade security to home or smaller business networks without the necessity of dedicated security systems and services.

Use the mixed-mode option **WPA-PSK/WPA2-PSK** where you may be connecting devices which are much older than the latest standard, the older devices will access the WiFi network using the older **WPA-PSK** protocol.

We do not suggest selecting **OPEN** as this will leave your network unprotected from intrusion via your WiFi connection, that is anyone within range of your WiFi signal could get into your network.

#### WiFi Password

Initially this will also be the same as the **WiFi Password** also printed on the label on the back of the NF18MESH. You can later change the password to a more recognisable one either here or later in the Wireless settings page.

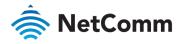

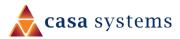

# PHONE settings

Using the VolP (Voice over Internet Protocol) telephone functionality with the NF18MESH is optional. For heavy telephone usage VoIP services can offer significant cost saving.

If you do not wish to use this service, feel free to skip this step.

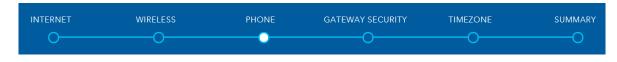

# Using a phone handset with your router

You can connect one or two phones via the **TEL1** / **TEL2** sockets located at the back of the router. Each phone line is separately defined in the device's configuration. Connect a standard or the base station of your cordless phone directly into the RJ11 sockets.

#### Phone service

Your ISP will generally pre-configure **TEL1** port to work as the primary telephone port so it connects to their phone network. They will also supply you with your phone number.

If the device is not pre-configured, then you will have to get the SIP details from your ISP and enter them at this stage in the Basic Setup Wizard.

If the configuration is correctly set up and the router is connected to the internet, then the phone should work as soon as its plugged in.

#### SIP

SIP (Session Initiation Protocol) is a signalling protocol used for initiating, maintaining and terminating real-time voice communication sessions in of Internet telephony.

# PHONE LINE settings

Note often ISPs will preconfigure these settings prior to delivery of your NF18MESH gateway.

Otherwise, enter your VoIP service settings (SIP Username, Password, etc. see table at right) as supplied by your VOIP service provider (VSP).

If you are unsure about a specific setting or have not been supplied information for a particular field, please contact your VoIP service provider to verify if this setting is needed or not

| ITEM                 | DESCRIPTION                                                                                                    |
|----------------------|----------------------------------------------------------------------------------------------------|
| Phone Number         | Enter the telephone number supplied by your VOIP service provider (VSP).                                                                                                    |
| SIP Username         | If not preconfigured, enter the Username supplied by your VSP.                                                                                                    |
| SIP Password         | If not preconfigured, enter the Password supplied by your VSP.                                                                                                    |
| SIP Proxy Server     | If not preconfigured, enter the IP address of the proxy supplied by your VSP.                                                                                                    |
| SIP Registrar Server | If not preconfigured, enter the IP address of the Registrar Server supplied by your VSP.                                                                                                    |
| SIP Outbound Proxy   | If this optional field is required, and if not preconfigured, enter the IP<br>address of the outbound proxy supplied by your VSP. Leave blank if this<br>information is not supplied by your VSP. |

Click the **Next >** button to continue to the next step of the Basic Setup Wizard.

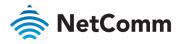

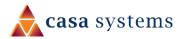

# GATEWAY SECURITY settings

| INTERNET          | WIRELESS                                                          | phone                   | GATEWAY SECURITY       | TIMEZ        | one<br>) | SUMMARY |
|-------------------|-------------------------------------------------------------------|-------------------------|------------------------|--------------|----------|---------|
|                   | the security of your network Ne<br>to change the default username |                         | New Login Username     | admin        |          |         |
| accessing your re |                                                                   | e and password for      | New Login Password     | Upper&Lower2 | 58       |         |
|                   | se details in a secure location, a<br>nterface of your device.    | s you will need them to | Confirm Login Password | Upper&Lower2 | 58       |         |
|                   |                                                                   |                         |                        |              | < Back   | Next >  |

## Network Security

The GATEWAY SECURITY settings allow you to improve your security by creating your own account access **Username** and **Password** for logging in to your NF18MESH router.

## GATEWAY SECURITY settings

| ITEM                   | DESCRIPTION                                                                                                    |
|------------------------|----------------------------------------------------------------------------------------------------|
| New Login Username     | Usernames can be up to sixteen (16) characters (letters and/or<br>numbers and/or special character), with one single space<br>allowed. Usernames are case sensitive. |
| New Login Password     | Passwords can be up to sixteen (16) characters (letters and/or<br>numbers and/or special character), NO spaces allowed.<br>Passwords are case sensitive.             |
| Confirm Login Password | Re-enter the <b>New Login Password</b> exactly as entered above.                                                                                                    |

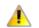

**Important** –If you forget your new **Username** and/or **Password**, you can reset the gateway to factory defaults and log in using the original details.

Click the **Next >** button after making any changes to save and continue.

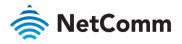

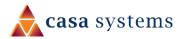

# TIMEZONE settings

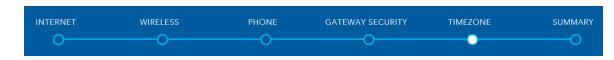

Setting the correct timezone selected is necessary for the implementation of **Parental Control** features and any time-based events.

Select the correct timezone for your location from the dropdown menu:

| (GMT+00:00) Greenwich Mean Time: Dublin, Edinburgh, Lisbon, Londc 🔻 |   |
|---------------------------------------------------------------------|---|
| (GMT+09:00) Yakutsk                                                 | * |
| (GMT+09:30) Adelaide                                                |   |
| (GMT+09:30) Darwin                                                  |   |
| (GMT+10:00) Brisbane                                                |   |
| (GMT+10:00) Canberra, Melbourne, Sydney 💦 📐                         |   |
| (GMT+10:00) Guam, Port Moresby                                      |   |
| (GMT+10:00) Hobart                                                  | - |

Click the **Next >** button after making any changes to continue.

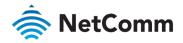

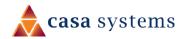

# SUMMARY

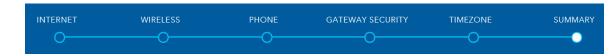

Allow the gateway sufficient time (three to four minutes) to establish its connections.

The following status indicators will be populated.

| ITEM                        | DESCRIPTION                                                                                                    |                                                       |                                                                                        |
|-----------------------------|----------------------------------------------------------------------------------------------------|-------------------------------------------------------|----------------------------------------------------------------------------------------|
| Internet Connection         | Indicates the status of your chosen <b>Internet Connection</b> .<br>If not ✓ <b>Successfu</b> l, click on the red or yellow message area to jump back to the <b>INTERNET</b><br>section of the Wizard to make the appropriate changes.                                                                                                    | Internet Connection                                   | ✓ Successful                                                                           |
| Phone Line 1 & 2            | Indicates the status of either of your optional VoIP <b>Phone Line</b> connections.<br>If not ✓ <b>Successful</b> and you were expecting VoIP service, click on the red or yellow message<br>area to jump back to the <b>PHONE</b> section of the Wizard. You may need to contact your VoIP<br>service provider of ISP for additional setup instructions. | Phone Line 1<br>Phone Line 2                          | <ul> <li>Not Registered check setting</li> <li>Not Registered check setting</li> </ul> |
| Timezone                    | Indicates the timezone you selected at the <b>TIMEZONE</b> stage of this Wizard.<br>Click the <b>&lt; Back</b> button twice if you want to change it.                                                                                                    | Timezone                                              | Canberra, Melbourne, Sydney                                                            |
| Login Username              | The <b>Username</b> used or set to be used to access the gateway.                                                                                                    | Login Username                                        | XXXX                                                                                   |
| Login Password              | The <b>Password</b> used or set to be used to access the gateway.                                                                                                    | Login Password                                        | XXXX                                                                                   |
| Wireless Network (2.4 GHz)  | The name of the 2.4GHz network, either assigned by your ISP or created by you at the <b>WIRELESS</b> stage of this Wizard. This will appear in the list of wireless networks that appears when your wireless device scans for available networks.<br>Click the <b>&lt; Back</b> button four times if you want to change it or enable the 2.4GHz network.  | Wireless Network (2.4GHz)                             | XxxxXxx##                                                                              |
| Wireless Password (2.4 GHz) | The Password either assigned by your ISP or created by you at the <b>WIRELESS</b> stage of this Wizard to access the 2.4GHZ network.<br>Click the <b>&lt; Back</b> button four times if you want to change it or enable the 2.4GHz network.                                                                                                    | Wireless Password (2.4GHz)<br>Wireless Network (5GHz) | XXxx##@xX<br>XxxxXxxx##                                                                |
| Wireless Network (5 GHz)    | The same functionality for 5GHZ wireless networks as for 2.4GHz networks described above.                                                                                                    | Wireless Password (5GHz)                              | XXxx##@xX                                                                              |
| Wireless Password (5 GHz)   | The same functionality for 5GHZ wireless networks as for 2.4GHz networks described above.                                                                                                    |                                                       |                                                                                        |

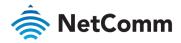

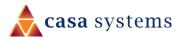

# NF18MESH default settings

The following tables list the default settings for the NF18MESH.

| LAN (MANAGEMENT)  |                                  |  |
|-------------------|----------------------------------|--|
| Static IP Address | 192.168.20.1                     |  |
| Subnet Mask       | 255.255.255.0                    |  |
| Default Gateway   | 192.168.20.1                     |  |
|                   | Table 1 – LAN (Management) table |  |

| agement) | tabla |  |  |
|----------|-------|--|--|
| agement  | lavie |  |  |

|              | WIRELESS (WIFI)                                                                     |
|--------------|-------------------------------------------------------------------------------------|
| SSID         | Refer to the <b>WiFi Network Name</b> printed on the back<br>label of the NF18 MESH |
| Security     | WPA2-PSK (AES)                                                                      |
| Security Key | Refer to the <b>WiFi Password</b> printed on the back label of the NF18 MESH        |

Wireless (WIFI) table

| N        | F18MESH WEB INTERFACE ACCESS                                                |
|----------|-----------------------------------------------------------------------------|
| Username | admin                                                                       |
| Password | The unique <b>Password</b> printed on the label on the back of the NF18MESH |

NF18MESH WEB Interface Access table

| Ô., | ADVANCED |  |
|-----|----------|--|
| Ö.  | ADVANCED |  |

## Restore Factory Default settings

To permanently erase all custom user settings and return to the factory default settings, click the Advanced menu button and select **Configurations** from the System group.

0 System Configurations • Update Firmware Internet Time

The **Settings** page will open.

Select Select Select Set and then click the **Restore Default Settings** button.

| Settings                                                                                     |                                                                                                    |
|----------------------------------------------------------------------------------------------|----------------------------------------------------------------------------------------------------|
| System                                                                                       | O Backup O Update <b>●</b> Factory Reset<br>Restore Broadband Router settings to the factory defaults |
| <ul> <li><u>Settings</u></li> <li>Update</li> <li>Firmware</li> <li>Internet Time</li> </ul> | Restore Default Settings                                                                              |

A confirmation message will display. Click **OK** to continue and the NF18MESH will shut down and reboot using the factory default settings.

Close the web user interface and wait for 2 minutes before reopening your web browser.

When you next log in using the default Username and Password you will be prompted to run the first time Setup Wizard.

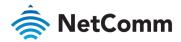

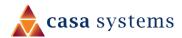

# SUMMARY

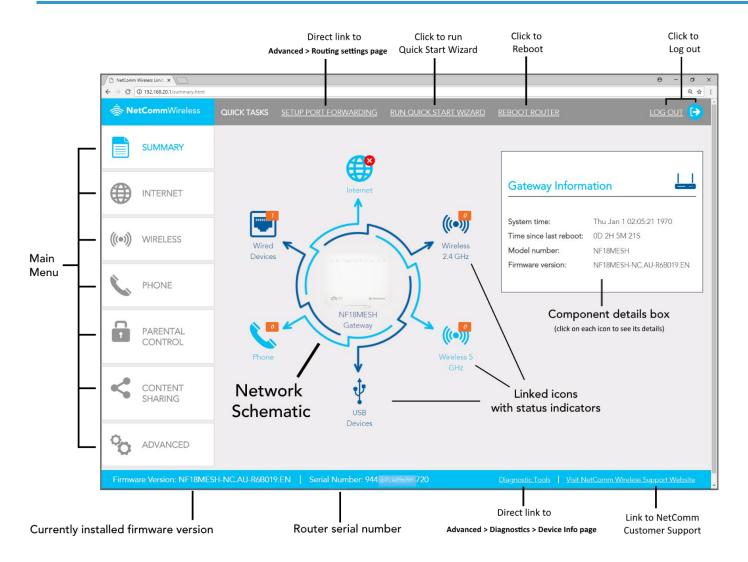

Once the NF18MESH has been setup and network connection established, after log in the **SUMMARY** page is displayed.

The main display window contains an interactive network schematic showing system component icons with their current status in orange.

Click on an icon in the schematic to see its details in the component details box.

The **Main Menu** is on the left margin. Click a menu item to open its contents in the main display window.

The **ADVANCED** button will open a more extensive menu from which all the router's functionality can be accessed.

System information such as device name, firmware version and serial number appear in the lower margin.

The task bars also include two direct links to frequently accessed settings pages as well as links to the **Quick Start Wizard** and the NetComm customer support website.

The router can be rebooted directly from this page using the button in the top menu bar.

Click either the <u>LOG OUT</u> link or the icon to end your session and close the web interface.

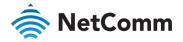

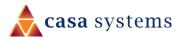

# Gateway Information

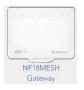

| Gateway Informa         | ation 🗖                  |
|-------------------------|--------------------------|
|                         |                          |
| System time:            | Thu Jan 1 02:05:21 1970  |
| Time since last reboot: | 0D 2H 5M 21S             |
| Model number:           | NF18MESH                 |
| Firmware version:       | NF18MESH-NC.AU-R6B019.EN |

| ITEM                   | DESCRIPTION                                                                                                    |
|------------------------|----------------------------------------------------------------------------------------------------|
| System time            | The time retrieved from the NTP (Network Time Protocol) server when Automatically synchronize with Internet time servers. is selected on the Advanced > System > Internet Time page. If your area observes daylight savings time, ensure that Enable Daylight |
|                        | Saving Time is selected as well.                                                                                                    |
| Time since last reboot | The time that has elapsed since the last time the gateway was 'rebooted', normally meaning when it was last turned off and then on.                                                                                                    |
| Model number           | The full model number of the gateway.                                                                                                    |
| Firmware version       | The currently installed firmware version number.                                                                                                    |

# Internet Information

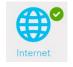

| Connection type:        | Inactive |      |
|-------------------------|----------|------|
| Line rate - upstream:   | 0        |      |
| Line rate - downstream: | 0        |      |
|                         |          |      |
|                         | IPv4     | IPv6 |
| WAN Gateway IP Address  | 0.0.0.0  |      |
| WAN IP Address          | 0.0.0.0  |      |
| Primary DNS Server      | 0.0.0.0  |      |
| rinnary brito beriter   |          |      |

| ITEM                      | DESCRIPTION                                                                                                    |
|---------------------------|----------------------------------------------------------------------------------------------------|
| Connection type           | The current connection type or status of your connection.         The possible Connection types that can be displayed are:         Image: ETH – Ethernet WAN connection         Image: PTM – VDSL connection         Image: ATM – ADSL connection, or         Image: No Connection – no WAN interface set up or no connection to the Internet. |
| Line rate - upstream      | The current speed of data being uploaded from the NF18MESH.                                                                                                    |
| Line rate - downstream    | The current speed of data being downloaded into the NF18MESH.                                                                                                    |
| IP Addresses for IPv4 and | IPv6                                                                                                    |
| WAN Gateway IP Address    | IP address of the WAN Gateway                                                                                                    |
| WAN IP Address            | IP address of the WAN                                                                                                    |
| Primary DNS Server        | IP address of the Primary DNS Server                                                                                                    |
| Secondary DNS Server      | IP address of the Secondary DNS Server                                                                                                    |

For more information on Internet connections, including how to create new ones and edit existing ones, refer to the INTERNET section on page 28.

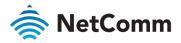

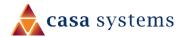

# Wireless 2.4 GHz

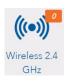

| Nireless  | network:  |            | Enabled      |
|-----------|-----------|------------|--------------|
| Vireless  | network n | ame:       | NetComm 8101 |
| Channel:  |           |            | 3            |
| Bandwid   | th:       |            | 40MHz        |
| Security: |           |            | WPA2-PSK     |
| Wireless  | s Clients |            | E            |
| Name      | SSID      | IP Address | MAC Address  |

| ITEM                    | DESCRIPTION                                                                                                    |
|-------------------------|----------------------------------------------------------------------------------------------------|
| Wireless network status | Enabled or Disabled                                                                                                    |
| Wireless network name   | Enter a recognisable name in case there are other 2.4 GHz services in the area.                                                   |
| Channel                 | 1~9 or Auto                                                                                                    |
| Bandwidth               | 20 MHz or 40 MHz                                                                                                    |
| Security                | Can be OPEN (not recommended), 802.1x, WPA2, WPA2-PSK, Mixed WPA / WPA2, or Mixed WPA / WPA2-PSK                                  |
|                         | st of all devices that are currently accessing this 2.4 GHz WiFi service.<br>each device four items of information are displayed: |
| Name                    | The device's name.                                                                                                    |
| SSID                    | The WiFi network name identifier, also known as SSID (service set identifier).                                                    |
| IP Address              | The current IP address of the device.                                                                                             |
| MAC Address             | The device's unique MAC (Media Access Control) address                                                                            |

# Wireless 5 GHz

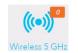

| Wirele    | ss 5 G    | Hz         | (((•)        |
|-----------|-----------|------------|--------------|
|           |           |            |              |
| Wireless  | network:  |            | Enabled      |
| Wireless  | network n | ame:       | NetComm 0965 |
| Channel:  |           |            | 149          |
| Bandwidt  | th:       |            | 80MHz        |
| Security: |           |            | WPA2-PSK     |
| Wireless  | Clients   |            | Edit         |
| Name      | SSID      | IP Address | MAC Address  |

| ITEM                    | DESCRIPTION                                                                                                    |
|-------------------------|----------------------------------------------------------------------------------------------------|
| Wireless network status | Enabled or Disabled                                                                                                    |
| Wireless network name   | Enter a recognisable name in case there are other 5 GHz services in the area.                                                   |
| Channel (Frequency)     |                                                                                                    |
| Bandwidth               | 20 MHz, 40 MHz or 80 MHz                                                                                                    |
| Security                |                                                                                                    |
|                         | st of all devices that are currently accessing this 5 GHz WiFi service.<br>each device four items of information are displayed: |
| Name                    | The device's name.                                                                                                    |
| SSID                    | The WiFi network name identifier, also known as an SSID (service set identifier).                                               |
| IP Address              | The current IP address of the device.                                                                                           |
| MAC Address             | The device's unique MAC (Media Access Control) address                                                                          |

For more information on both 2.4 GHz and 5GHz Wireless settings refer to the WIRELESS section on page 29.

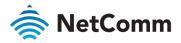

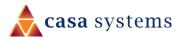

# **USB** Devices

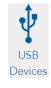

| USB Devices |                       |                | Ŷ |
|-------------|-----------------------|----------------|---|
| 1           | Name:<br>File System: | disk1_1<br>fat |   |
|             | Used Space:           | 1619 MB        |   |
| ••          | Total Space:          | 7624 MB        |   |
|             |                       |                |   |

| ITEM                            | DESCRIPTION                                                                               |
|---------------------------------|-------------------------------------------------------------------------------------------|
| Name                            | The name given to the USB drive (often the manufacturer's default name)                   |
| File System                     | Type of file system.<br>The NF18MESH supports: FAT16, FAT32, NTFS, EXT2 and EXT3 (Linux). |
| Used Space                      | Amount of space used.                                                                     |
| Total Space                     | Total amount of space on the USB.                                                         |
| Refer to the CONTENT SHARING se | ection on page 36 for more information.                                                   |

## Phone Details

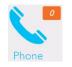

| Discut Des 11     |        |          |           |           |
|-------------------|--------|----------|-----------|-----------|
| Phone 1 Provide   | r:     |          |           |           |
| Number:           |        |          | _         |           |
| Registration Stat | us:    |          | Down      |           |
| Phone 2 Provide   | r:     |          |           |           |
| Number:           |        |          |           |           |
| Registration Stat | us:    |          | Down      |           |
| Call History      |        |          |           |           |
| From To Por       | t used | Duration | Direction | Timestamp |

| ITEM                 | DESCRIPTION                               |
|----------------------|-------------------------------------------|
| Phone Provider       | The name of the VoIP service provider.    |
| Number               | The number assigned to this phone.        |
| Registration Status  | Status of the telephone service.          |
| Call History details |                                           |
| From                 | Telephone number of the caller.           |
| То                   | Telephone number of the answering party.  |
| Port used            | The port used by the phone.               |
| Duration             | Duration of the call.                     |
| Direction            | Indicates whether the call was: IN or OUT |
| Timestamp            | Time stamp when call started              |

Refer to the **Phone** section on page 31 for more information.

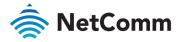

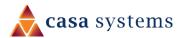

# Wired Devices

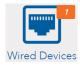

| Wired Devi | ces        |             |
|------------|------------|-------------|
|            |            |             |
| Name       | IP Address | MAC Address |

| ITEM        | DESCRIPTION                                                       |
|-------------|-------------------------------------------------------------------|
| Name        | Name assigned by the manufacturer or administrator to the device. |
| IP Address  | The IP Address of the device.                                     |
| MAC Address | The MAC address of the attached device.                           |

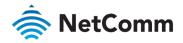

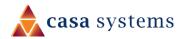

# INTERNET

Click on the INTERNET button to display details of all Current Connections to the internet.

| SUMMARY             |                   |                                  |                                                                                               |                      |
|---------------------|-------------------|----------------------------------|-----------------------------------------------------------------------------------------------|----------------------|
|                     | Internet Se       | ervice Information               |                                                                                               |                      |
| (((•))) WIRELESS    | interfaces, click | on the <b>Description</b> name b | aces on your router, to view,<br>below. To setup a new interne<br>AN connections are supporte | et connect click the |
|                     | Current Conn      | ections                          |                                                                                               |                      |
| PHONE               | Description       | Internet Service                 | Connection Type                                                                               | VLAN ID              |
|                     | ETH WAN           | ETH WAN                          | Dynamic IP                                                                                    | N/A                  |
| -                   | ADSL 8 35         | ADSL                             | PPPoA                                                                                         | N/A                  |
| PARENTAL<br>CONTROL |                   |                                  |                                                                                               | Create New           |
|                     | HARING            |                                  |                                                                                               |                      |
| ADVANCED            |                   |                                  |                                                                                               |                      |

The following information is provided for each connection:

| ITEM             | DESCRIPTION                                                         |
|------------------|---------------------------------------------------------------------|
| Description      | Enter a meaningful name of up to 23 characters, numbers and spaces. |
| Internet Service | The service type: ADSL, VDSL or Ethernet WAN                        |
| Connection Type  | The connection type differs depending on the service type.          |
| VLAN ID          | Applicable only to VLAN services.                                   |

#### Edit a service

Click on the linked **Description** <u>name</u> to open the **Edit Existing** settings dialog.

Up to eight WAN connections at a time can be deployed.

The available settings are the same when you create a new service, see next.

| Description:           | GEO_net    |               | (Input 0~32 characte | rs) |
|------------------------|------------|---------------|----------------------|-----|
| nternet Servic         | e:         |               |                      |     |
| 🔿 ADSL 🔿               | VDSL 🔵 Eth | ernet WAN     |                      |     |
|                        |            |               |                      |     |
| Connection Ty          |            |               |                      |     |
| 🔾 PPPoE (              | Dynamic IP | 🔿 Static IP ( | Bridge               |     |
| 302.1P: (0-7)          | -1         |               | 1                    |     |
| 502.11.(0-7)           |            |               | J                    |     |
|                        |            |               |                      |     |
| /LAN Tag: (0-<br>4094) | -1         |               |                      |     |

# Create a new connection

This requires a complex explanation because there are three different Service types, each of which has up to four different kinds of connection types.

These have already been partially addressed in the Wizard section.

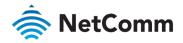

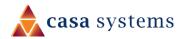

# WIRELESS

| SUMMARY             |                                    |                                  |
|---------------------|------------------------------------|----------------------------------|
|                     | Wireless                           | • 2.4 GHz ) 5 GHz                |
| ((•)) WIRELESS      | Main<br>On Off                     | Guest<br>○ On ● Off              |
| PHONE               | Name:<br>NetComm 8101<br>Password: | Name:<br>wl1_Guest1<br>Password: |
| PARENTAL<br>CONTROL | •••••                              | Save More Settings               |
| CONTENT<br>SHARING  |                                    |                                  |
| ADVANCED            |                                    |                                  |

The NF18MESH gateway supports both 2.4GHz and 5GHz wireless services.

It is designed to automatically select the optimal WiFi band for your WiFi devices. Note that this auto-select functionality is enabled only when both the 2.4GHz and 5GHz wireless services have exactly the same **Name** and same **Password** set in the above screen.

Alternatively, the NF18MESH gateway can be set up to maintain separate wireless settings for each of the 2.4GHz and 5GHz wireless services. Both services can transmit simultaneously and it is up to each client to decide which service to use. In this case the **Name** and **Password** settings will be different for each wireless service.

You can also create optional **Guest** accounts for the 2.4GHz and/or 5GHz wireless services.

Turn **On** the service you will use (or both) and enter a recognisable **Name** so that you can identify the service when devices access it.

If the Authentication setting is not Open or 802.1x a password is required. We recommend that you change the default password and click Save to save the new Name and Password.

# More Settings

Click the **More Settings** button to display all available settings for the selected service. The additional settings for and **5 GHz** are shown on the right.

With the exception of the **Mesh** selector which is only available for the **5 GHz** service, the additional settings available for **2.4 GHz** and **5 GHz** are the same.

| 5 GHz Settings               | Main O Guest | ((•)) |
|------------------------------|--------------|-------|
|                              |              |       |
| Frequency (Channel):         | Auto         | •     |
| Channel Bandwidth:           | 80MHz        | •     |
| Max Connected Devices:       | 16           |       |
| Device Isolation:            | 🔵 On 🌘 Off   |       |
| Hide SSID:                   | 🔵 On 🌘 Off   |       |
| Mesh:                        | 🔵 On 🌘 Off   |       |
| Authentication:              | WPA2-PSK     | •     |
| Encryption:                  | AES          | Ŧ     |
| WPA Group Rekey<br>Interval: | 0            |       |
| Pre-Shared Key:              | •••••        |       |

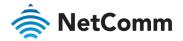

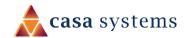

| ITEM                      | DESCRIPTION                                                                                                    |
|---------------------------|----------------------------------------------------------------------------------------------------|
| Frequency<br>(Channel)    | Auto is the default settings and is recommended unless you encounter<br>channel overlapping.<br>Select the appropriate channel to correspond with your network settings.<br>All devices in your wireless network must use the same channel in order to<br>work correctly.                                                                                                    |
| Channel<br>Bandwidth      | Select the bandwidth for the network: <b>20MHz</b> , <b>40MHz</b> , or <b>80MHz</b> (5GHZ only)<br>In high wireless activity/interference environment, reduce the bandwidth to<br><b>20MHz</b> for greater stability.                                                                                                    |
| Max. Connected<br>Devices | Enter the maximum number of wireless devices able to simultaneously connect to the wireless network.<br>Usually this is 16 (default setting) for consumer devices.                                                                                                    |
| Device Isolation          | Select On to prevent devices on the wireless network being able to access<br>each other, the wireless devices can only access the Internet.<br>The default Off setting allows every device connected to the router<br>(wirelessly or by cable) to be considered part of the same local network and<br>can communicate with each other device (e.g. servers, printers, PCs, wireless<br>devices, etc.) on that network.<br>This may result in security issues. |
| Hide SSID                 | By default, the NF18MESH broadcasts its service set identifier (SSID), or<br>network name, to nearby computers and other devices.<br>To improve the security of your network, select <b>Hide SSID On</b> to make it<br>harder to detect.                                                                                                    |
| Mesh                      | Select <b>On</b> to enable Mesh services,<br>Select <b>Off</b> to override all settings and disable Mesh services.                                                                                                    |
| Authentication            | Select the Wireless security type to use with the wireless network.<br>The default is <b>WPA2-PSK</b> .<br>The NF18MESH also supports: <b>WPA</b> , <b>WPA-PSK</b> , <b>WPA2</b> , <b>WPA2-PSK</b><br><b>Open</b> and <b>802.1x</b> are unsecure (no password required).                                                                                                    |
| Encryption                | Select the type of <b>Encryption</b> suitable for the <b>Authentication</b> type.                                                                                                    |
| Other encryption settings | Depending on the <b>Authentication</b> and <b>Encryption</b> types selected, a range of other settings will display.                                                                                                    |

# WPS Setup

Select WPS Function On to enable the optional WPS functionality.

| WPS Setup     |                                 |
|---------------|---------------------------------|
| WPS Function: | 🔵 On 🔵 Off                      |
| WPS Mode:     | 🔿 Router 🔵 Device 🌘 Push Button |
| WPS Connect   |                                 |

| ITEM                  | DESCRIPTION                                                                                                    |
|-----------------------|----------------------------------------------------------------------------------------------------|
| WPS Mode              | <ul> <li>Router to connect a wireless device using the Router PIN, see below.</li> <li>Device to connect a wireless device using the Device's PIN, see below.</li> <li>Push Button to connect without a PIN using the physical WPS button on the side of the Router.</li> </ul>            |
| WPS Connect<br>button | When <b>Router</b> or <b>Device WPS Mode</b> is selected click this button to establish<br>the connection using the PIN you have previously entered.<br>When <b>Push Button</b> is selected you can either use this button or the physical<br><b>WPS</b> button on the side of the Router. |

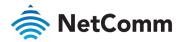

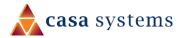

# PHONE

| Phone                                                 | Line 1      | O Line 2     | <u>()</u> |
|-------------------------------------------------------|-------------|--------------|-----------|
| SIP Username:                                         | Harold.Tele | mark         |           |
| SIP Password:                                         | 1234Abcd    |              |           |
| Line Number:                                          | 6129981798  | 3            |           |
| Note: This is also known a<br>your username and given | -           |              | ed to     |
|                                                       | Save        | More Setting | S         |

To connect a phone you will need to use the Tel 1 / Tel 2 ports located at the back of the router.

You can have up to two phone lines each separately defined in the device's configuration. You can connect a standard or cordless phone directly into the RJ11 ports.

Your ISP will generally pre-configure TEL 1 port to work as the primary telephone port so it connects to their phone network. Your ISP will supply you with your phone number. If the device is not pre-configured, then you will have to get the SIP details from your ISP and enter them into the form illustrated here.

If the configuration is correctly set up and the router is connected to the internet, then the phone should work as soon as its plugged in.

| ITEM         | DESCRIPTION                                |  |
|--------------|--------------------------------------------|--|
| SIP Username | The username as defined by your ISP        |  |
| SIP Password | The password supplied by your ISP          |  |
| Line Number  | The telephone number supplied by your ISP. |  |

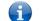

Note - Each VoIP port can only connect to one VoIP Account service, you cannot use both ports for the same VoIP account.

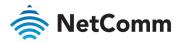

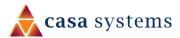

| Line 1                                                            | <u> </u>                       |
|-------------------------------------------------------------------|--------------------------------|
|                                                                   |                                |
| SIP Proxy:                                                        | 288.235.60.1                   |
| SIP Proxy Port:                                                   | 5060                           |
| SIP Registrar:                                                    |                                |
| SIP Registrar Port:                                               | 5060                           |
| SIP Outbound Proxy:                                               | ● Enable 🔵 Disable             |
| SIP Outbound Proxy:                                               |                                |
| SIP Outbound Proxy Port:                                          | 5060                           |
| Features below can be<br>your Phone provider:<br>Advanced Calling | e enabled if it's supported by |
| 0                                                                 | 🔿 Show 🔵 Hide                  |
|                                                                   | Apply                          |

#### Click the **More Settings** button to show additional settings for the selected line.

| ITEM                    | DESCRIPTION                                                                                                    |  |  |  |  |  |
|-------------------------|----------------------------------------------------------------------------------------------------|--|--|--|--|--|
| SIP Proxy               | The IP address of the proxy.                                                                                                    |  |  |  |  |  |
| SIP Proxy Port          | The port that this proxy is listening on. By default, the port value is 5060.                                                                                                    |  |  |  |  |  |
| SIP Registrar           | Enter the IP address of the SIP registrar.                                                                                                    |  |  |  |  |  |
| SIP Registrar Port      | The port that SIP registrar is listening on. By default, the port value is 5060.                                                                                                    |  |  |  |  |  |
| SIP Outbound Proxy      | Click <b>Enable</b> if your network service provider requires the use of an outbound proxy.<br>This is an additional proxy, through which all outgoing calls are directed. In some cases, the outbound proxy is<br>placed alongside the firewall and it is the only way to let SIP traffic pass from the internal network to the Internet. |  |  |  |  |  |
| SIP Outbound Proxy      | Enter the IP address of the outbound proxy.                                                                                                    |  |  |  |  |  |
| SIP Outbound Proxy Port | The port that the outbound proxy is listening on.<br>By default, the port value is 5060.                                                                                                    |  |  |  |  |  |
| Show / Hide buttons     | For additional Advanced Calling Features that may be supported by your ISP, click 🥥 Show. See next section.                                                                                                    |  |  |  |  |  |
| Apply button            | Click to save and apply any changes.                                                                                                    |  |  |  |  |  |

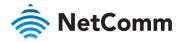

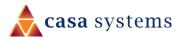

## **Additional Features**

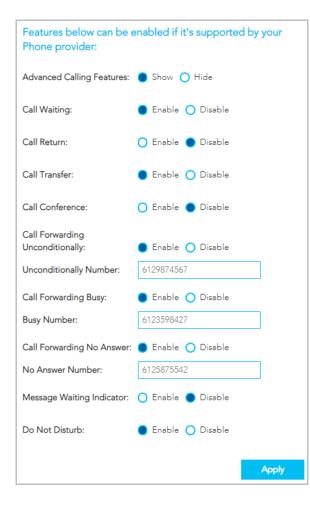

| ITEM                               | DESCRIPTION                                                                                                    |
|------------------------------------|----------------------------------------------------------------------------------------------------|
| Advanced Calling Features          | Click <b>Show</b> to display the following <b>Advanced Calling Features</b> that may be supported by your ISP.                                                                                                    |
| Call Waiting                       | Click <b>Senable</b> if your VoIP Service Provider has enabled <b>Call Waiting</b> on your SIP account.                                                                                                    |
| Call Return                        | Click <b>Senable</b> if your VoIP Service Provider has enabled <b>Call Return</b> on your SIP account.                                                                                                    |
| Call Transfer                      | Click <b>Call Transfer</b> on your VoIP Service Provider has enabled <b>Call Transfer</b> on your SIP account and you wish to use this feature.                                                                             |
| Call Conference                    | Click <b>Cinable</b> if your VoIP Service Provider has enabled <b>Call Conferencing</b> on your SIP account and you wish to use this feature.                                                                               |
| Call Forwarding<br>Unconditionally | Click <b>Call Forwarding Unconditionally</b> (i.e. no wait, no busy signal, immediate forwarding Unconditionally (i.e. no wait, no busy signal, immediate forwarding) on your SIP account and you wish to use this feature. |
| Unconditionally Number             | Enter the phone number to forward a call to if the primary telephone number is busy.                                                                                                    |
| Call Forwarding Busy               | Click <b>Enable</b> if your VoIP Service Provider has enabled <b>Call Forwarding</b> on your SIP account and you wish to use this feature.                                                                                  |
| Busy Number                        | Enter the phone number to forward a call to if the primary telephone number is busy.                                                                                                    |
| Call Forwarding No Answer          | Click <b>Enable</b> if your VoIP Service Provider has enabled <b>Call Forwarding</b> on your SIP account and you wish to use this feature.                                                                                  |
| No Answer Number                   | Enter the phone number to forward a call to if the call is not answered.                                                                                                    |
| Message Waiting indicator          | Click <b>Carable</b> if your VoIP Service Provider has enabled <b>MWI</b> ( <b>Message Waiting Indicator</b> ) on your SIP account and you wish to use this feature.                                                        |
| Do Not Disturb                     | Click <b>C Enable</b> if your VoIP Service Provider has enabled <b>DND</b> ( <b>Do Not Disturb</b> ) on your SIP account and you wish to use this feature.                                                                  |
| Apply button                       | Click to save and apply the changes you have made to these settings.                                                                                                    |

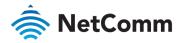

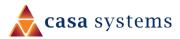

# PARENTAL CONTROL

Parental control allows you to create profiles which control access to the internet or specific websites. The profiles can then be assigned to devices connected to the NF18MESH. The access restrictions in the profiles will apply to all users of those devices. The following screen will initially display when **PARENTAL CONTROL** is selected.

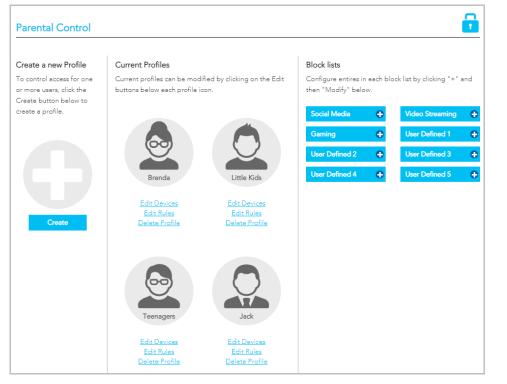

# Profiles

Profiles define an individual or a group of devices that share the same internet access requirements. These devices could be used by members of a family or groups within a family, e.g. teenagers, pre-schoolers, etc.

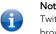

**Note** – Parental Control URL blocking will not block apps used on smartphones such as Twitter or Facebook. The Parental control URL blocking feature may not work with all browsers via HTTPS, or support certain TLS versions.

Examples of profiles defined for a workplace may include managers, HR, finance, warehouse, etc. where each type of employee uses their connected device for similar activities.

Each device connected to the NF18MESH can be associated with one profile in the **Current Profile** list.

If you add a new device and want specific access restrictions for it, **Create** a new profile and **Add** the device to that profile.

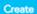

Alternatively, if a current Profile has all the necessary restrictions, click the <u>Edit Devices</u> link for that profile and **Add** the new device from either the **Wired** or **Wireless Devices** drop down menu.

# Block Lists

Block lists are groups of websites that access restrictions can be assigned to and grouped in **Block** Lists.

Users must type in keywords or URLs of sites to be blocked. Click on one of the eight **Block Lists** and then click its **Modify** button.

Social Media, Video Streaming and Gaming are example Block List names.

Those names as well as **User Defined 1**, **2**, **3** etc., can all be changed to something more suitable for your circumstances.

Please note that the Block List function will not work on sites that use the HTTPS protocol.

#### Access Rules

For each **Current Profile**, click the <u>Edit Rules</u> for that profile to open the Rules definitions page. Rules are defined for the device or group of devices included in the Profile, the restrictions available include:

- ✤ Times when internet access is shut off completely
- ✤ Block lists that are turned off completely
- Designated times when sites in Block lists are not accessible

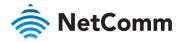

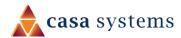

## Rules

The following example shows hypothetical Rules defined for a Teenagers Profile.

| Teenagers                                                                                   |              |                  |              |              |               |            |                |         |  |
|---------------------------------------------------------------------------------------------|--------------|------------------|--------------|--------------|---------------|------------|----------------|---------|--|
| Rules                                                                                       | Select Tim   | Select Timeslots |              |              |               |            |                |         |  |
| Rules can be added to block internet access                                                 |              | MONDAY           | TUESDAY      | WEDNESDAY    | THURSDAY      | FRIDAY     | SATURDAY       | SUNDAY  |  |
| completely (Internet blackout), block access to                                             | 00:00-01:00  |                  |              |              |               |            |                |         |  |
| the websites by category (Category blocking)<br>or block access to website categories based | 01:00-02:00  |                  |              |              |               |            |                |         |  |
| or block access to website categories based<br>on the time of day (Scheduled blocking.)     | 02:00-03:00  |                  |              |              |               |            |                |         |  |
| on the time of day (ocheduled blocking.)                                                    | 03:00-04:00  |                  |              |              |               |            |                |         |  |
| Categories                                                                                  | 04:00-05:00  |                  |              |              |               |            |                |         |  |
| Select the categories you would like to block                                               |              |                  |              |              |               |            |                |         |  |
| for this user, then use the drop down lists to                                              | 05:00-06:00  |                  |              |              |               |            |                |         |  |
| select whether they should be blocked                                                       | 06:00-07:00  |                  |              |              |               |            |                |         |  |
| permanently (Category block) or only at certain                                             | 07:00-08:00  |                  |              |              |               |            |                |         |  |
| times (Scheduled block).                                                                    | 08:00-09:00  |                  |              |              |               |            |                |         |  |
| NOTE: Categories set to Scheduled blocking                                                  | 09:00-10:00  |                  |              |              |               |            |                |         |  |
| are applied across all selected time slots and                                              | 10:00-11:00  |                  |              |              |               |            |                |         |  |
| cannot be set individually.                                                                 | 11:00-12:00  |                  |              |              |               |            |                |         |  |
| Social Media                                                                                | 12:00-13:00  |                  |              |              |               |            |                |         |  |
| Scheduled Blocking 🔻                                                                        | 13:00-14:00  |                  |              |              |               |            |                |         |  |
| Video Streaming                                                                             | 14:00-15:00  |                  |              |              |               |            |                |         |  |
| Video Streaming                                                                             | 15:00-16:00  |                  |              |              |               |            |                |         |  |
| Scheduled Blocking 🔻                                                                        | 16:00-17:00  |                  |              |              |               |            |                |         |  |
| Gaming                                                                                      | 17:00-18:00  |                  |              |              |               |            |                |         |  |
| Scheduled Blocking 🔻                                                                        | 18:00-19:00  |                  |              |              |               |            |                |         |  |
| Inappropriate Content                                                                       | 19:00-20:00  |                  |              |              |               |            |                |         |  |
|                                                                                             | 20:00-21:00  |                  |              |              |               |            |                |         |  |
| Permanent Blocking 🔻                                                                        | 21:00-22:00  |                  |              |              |               |            |                |         |  |
| User Defined 2                                                                              | 22:00-23:00  |                  |              |              |               |            |                |         |  |
|                                                                                             | 23:00-24:00  |                  |              |              |               |            |                |         |  |
| User Defined 3                                                                              |              |                  |              |              |               |            |                |         |  |
|                                                                                             | Note: To un  | select any sl    | ots, hold "C | TRL"/"CMD"   | key on your k | eyboard an | d press left n | nouse   |  |
|                                                                                             | button twice | 9.               |              |              |               |            |                |         |  |
| User Defined 4                                                                              |              |                  |              |              |               |            |                |         |  |
|                                                                                             | Apply Inte   | ernet Blackou    | It Apply     | Scheduled Bl | ocking        | Cle        | ar             | Save    |  |
| User Defined 5                                                                              | rephy inte   | and blackot      | - oppiy      | Scheduled Di | Johning       |            |                | - Cave- |  |

All of the devices connected to the NF18MESH that are accessed by teenagers in a hypothetical household will be added to the **Profile** named **Teenagers**.

#### Internet Access Off

To prevent late night internet usage the internet access of all devices associated with this profile will be switched off from 11:00pm until 6:00am.

Select the relevant areas of the  $\ensuremath{\text{Timeslots}}$  table and then click the

Apply Internet Blackout

The selected timeslots will be coloured black.

#### Scheduled Blocking

Apply Internet Blackout button.

Scheduled blocking relies on the predefined **Block Lists** being populated with either keywords or the URL of all related websites to be restricted.

Select **I** a block list from the column on the left, then select **Scheduled Blocking** from its drop-down menu, then select the relevant times in the

Timeslots table and then click the Apply Scheduled Blocking button.

Apply Scheduled Blocking

The selected timeslots (7:00pm to 9:00pm in our example) will be coloured light blue and social media, videos and gaming will not be available at those times.

#### **Permanent Blocking**

To block all the websites defined in a **Block List** select it from the column on the left, then select **Permanent Blocking** from its drop-down menu and click the **Save** button. In this example all websites listed in the **Inappropriate Content** block list will be inaccessible at all times.

| Inappropriate Content |   |  |  |  |  |
|-----------------------|---|--|--|--|--|
| Permanent Blocking    | ۳ |  |  |  |  |
| Permanent Blocking    |   |  |  |  |  |
| Scheduled Blocking    |   |  |  |  |  |

No visual indicator will appear on the Select Timeslots table.

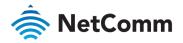

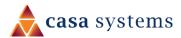

# CONTENT SHARING

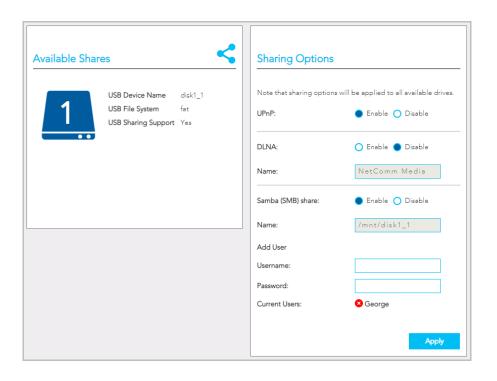

## **Available Shares**

The NF18MESH has one USB port located on the back of the router.

Insert a USB and the following details will display:

USB Device Name – The name given to the USB drive.

USB File System – The NF18MESH supports: FAT16, FAT32, NTFS, EXT2 and EXT3 (Linux).

**USB Sharing Support** – **Yes** means that the USB's contents can be shared with other devices connected to the NF18MESH. Note that USB ports will only provide 5V 1Amp, if your storage device exceeds this, please use USB power injector hubs.

# **Sharing Options**

#### UPnP

**Universal Plug and Play (UPnP)** is a set of networking protocols that can allow networked devices, such as computers, printers, gaming console, WiFi access points and mobile phones to automatically detect each other's presence on the network and establish functional network services for data sharing, communications, and entertainment.

**Enable UPnP** to allow automatic port forwarding configuration detection for your UPnP devices.

#### DLNA

DLNA (Digital Living Network Alliance) setting allows you to **C** Enable and configure the digital media server. This allows digital media stored on an external USB hard drive connected to the NF18MESH to be accessible to other devices on your network.

## Samba (SMB)

• Enable the Samba Server Message Block (SMB) to access the USB content from other connected devices. Samba requires authentication. Enter a **Username** and **Password** and click the **Apply** button, the Username will appear in the **Current Users** list.

Multiple Samba users are supported.

To remove a user, click the 😣 button and then click the **OK** button in the confirmation dialog.

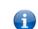

**Note** – Due to heightened security concerns, the most recent versions of some operating systems have disabled SAMBA (SMB) v1 by default. If this applies to your operating system, you may have to enable SAMBA (SMB) v1 on your operating system and then restart before this service will work.

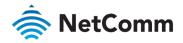

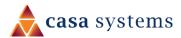

# ADVANCED

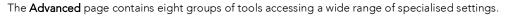

| SUMMARY             |                                                                                            |                                                                                |                                                                                        |                                                                      |
|---------------------|--------------------------------------------------------------------------------------------|--------------------------------------------------------------------------------|----------------------------------------------------------------------------------------|----------------------------------------------------------------------|
| INTERNET            | Advanced                                                                                   |                                                                                |                                                                                        | <mark>0</mark>                                                       |
| ((•)) WIRELESS      | Diagnostics                                                                                | Routing                                                                        | Management                                                                             | Local Network                                                        |
| PHONE               | <ul> <li>Information</li> <li>Statistics</li> <li>Troubleshooting</li> <li>Logs</li> </ul> | <ul><li>NAT</li><li>Routing</li><li>DDNS</li></ul>                             | <ul><li>TR-069</li><li>SNMP Agent</li><li>Passwords</li><li>LED Control</li></ul>      | <ul><li>LAN</li><li>Wireless</li></ul>                               |
| PARENTAL<br>CONTROL | Phone                                                                                      | System                                                                         | Qos                                                                                    | Security<br>• IP Filtering                                           |
| CONTENT SHARING     | SIP Settings                                                                               | <ul><li>Configurations</li><li>Update Firmware</li><li>Internet Time</li></ul> | <ul> <li>Basic</li> <li>Queue</li> <li>Classification</li> <li>Port Shaping</li> </ul> | <ul><li>MAC Filtering</li><li>IPSec</li><li>Access Control</li></ul> |
| ADVANCED            |                                                                                            |                                                                                |                                                                                        |                                                                      |

#### Diagnostics

Monitor the performance of your gateway and troubleshoot its behaviour using a range of tests, real-time statistical analysis and activity logs.

#### Routing

Configure and control the flow and routing of data in to and out of your gateway.

#### Management

Enable and configure remote access and control for your gateway in a secure environment and control the LED light display.

#### Local Network

Access all configuration options for IPv4, IPv6, VLAN and your wireless services.

#### Phone

View and configure all the advanced features of your VoIP telephones.

#### System

Keep your system up to date and save your settings.

#### QoS

Precisely manage packet queues and port access to customise and optimise data flow.

#### Security

Control access and set up firewalls to prevent intrusion or define filters to allow specific access.

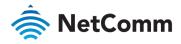

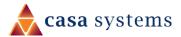

## Diagnostics – Information

The top part of the **Diagnostics – Information** page contains **Device Info** such as hardware and software versions, etc. as well as the current status of the WAN connection. The lower part of the page contains **WAN** connection, **Route** and **ARP** (Address Resolution Protocol) details.

| formation                                                           |                                                                                                    | -                                                                                     |
|---------------------------------------------------------------------|----------------------------------------------------------------------------------------------------|---------------------------------------------------------------------------------------|
| 10                                                                  | Device Info                                                                                                    |                                                                                       |
| Diagnostics<br>Information<br>Statistics<br>Troubleshooting<br>Logs | Manufacturer:<br>Product Class:<br>Serial Number:<br>Build Timestamp:<br>Software Version:                                      | NetComm Wireless<br>NF18MESH<br>944525185201720<br>200309_0942<br>NF18MESH-NC.AU-     |
| -                                                                   | Bootloader (CFE) Version:<br>DSL PHY and Driver Version:<br>VDSL PROFILE:<br>Wireless Driver Version:<br>Voice Service Version: | R6B019.EN<br>1.0.38-118.3<br>A2pv6F039v.d26r<br>No profile<br>7.35.260.80018<br>Voice |
|                                                                     | Uptime:                                                                                                    | 0D 5H 5M 20S                                                                          |
|                                                                     | This information reflects the cu                                                                                                | irrent status of your WAN connecti                                                    |
|                                                                     | Line Rate - Upstream (Kbps):<br>Line Rate - Downstream (Kbps)<br>LAN IPv4 Address:                                              | 0<br>): 0<br>192 168 20 1                                                             |
|                                                                     | Service connection type:<br>Default Gateway:                                                                                    | undefined<br>0.0.0.0                                                                  |
|                                                                     | Primary DNS Server:<br>Secondary DNS Server:<br>LAN IPv6 ULA Address:<br>Default IPv6 Gateway:                                  | 0.0.0.0<br>0.0.0.0                                                                    |

The first group of **Device info** describes the physical device and details of its hardware and software.

| ITEM                       | DEFINITION                                                                       |
|----------------------------|----------------------------------------------------------------------------------|
| Manufacturer               | Indicates that NetComm Wireless is the manufacturer of this product.             |
| Product Class              | The model of the product.                                                        |
| Serial Number              | The unique set of numbers assigned to the routers for identification purposes.   |
| Build Timestamp            | The date and time that the software running on the router was published.         |
| Software Version           | The current firmware version installed on the router.                            |
| Bootloader (CFE) Version   | The current boot loader version installed on the router.                         |
| DSL PHY and Driver Version | The driver version of the on-board DSL chip.                                     |
| VDSL PROFILE               | The VDSL profile in use.<br>NF18MESH supports 8a, 8b, 12a and 17a VDSL profiles. |
| DSL PHY and Driver Version | The current line driver installed on the router.                                 |
| Wireless Driver Version    | The current wireless driver installed on the router.                             |
| Voice Service Version      | "Voice" is the only option currently available.                                  |
| Uptime                     | The number of days, hours and minutes that the router has been running.          |

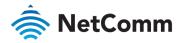

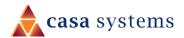

The second group displays details of the current status of your WAN connection.

| ITEM                          | DESCRIPTION                                                                                     |
|-------------------------------|-------------------------------------------------------------------------------------------------|
| Line Rate – Upstream (Kbps)   | The current synchronisation upstream speed of the DSL connection in Kbps (Kilobits per second). |
| Line Rate – Downstream (Kbps) | The current synchronisation upstream speed of the DSL connection in Kbps (Kilobits per second). |
| LAN IPv4 Address              | The current IPv4 LAN IP address assigned to the router.                                         |
| Service connection type       | Displays whether the WAN connection is ADSL/VDSL or Ethernet WAN.                               |
| Default Gateway               | The current default gateway address of the WAN interface.                                       |
| Primary DNS Server            | The current primary DNS server in use                                                           |
| Secondary DNS Server          | The current secondary DNS server is use.                                                        |
| LAN IPv6 ULA Address          | The current IPv6 LAN IP address in use if assigned.                                             |
| Default IPv6 Gateway          | The current IPv6 default gateway if assigned.                                                   |
| Date/Time                     | The current local date and time set on the router.                                              |

#### WAN

Further down on the page the **WAN** table shows more detailed information related to the WAN interface configuration, including the firewall status, IPv4 and IPv6 addresses of the router.

| WAN       |             |       |                |          |             |                  |            |                    |         |          |              |                 |                 |
|-----------|-------------|-------|----------------|----------|-------------|------------------|------------|--------------------|---------|----------|--------------|-----------------|-----------------|
| Interface | Description | Туре  | VLAN<br>Mux ID | IPv6     | IGMP<br>Pxy | IGMP<br>Src Enbl | MLD<br>Pxy | MLD<br>Src<br>Enbl | NAT     | Firewall |              | IPv4<br>Address | IPv6<br>Address |
| pppoa0    | ADSL_8_35   | PPPoA | Disabled       | Disabled | Enabled     | Disabled         |            |                    | Enabled | Enabled  | Unconfigured | 0.0.0.0         |                 |

| ITEM                  | DEFINITION                                                                                                    |
|-----------------------|----------------------------------------------------------------------------------------------------|
| Interface             | The Interface of the WAN connection.                                                                                                    |
| Description           | The description of the WAN connection.                                                                                                    |
| Туре                  | The type of WAN connection.                                                                                                    |
| VLAN Mux ID           | Details the status of VLAN Mux ID, if used.                                                                                                    |
| IPv6                  | The status of IPv6.                                                                                                    |
| IGMP Pxy              | Details the status of IGMP on each WAN connection.<br>IGMP is only used with IP v4 connections.<br>IGMP proxy enables the router to issue IGMP host messages on behalf of hosts<br>that the router discovered through standard IGMP interfaces, allowing NAT<br>transversal of Multicast traffic. |
| IGMP Source<br>Enable | Details the status of IGMP Src on each WAN connection.<br>IGMP Sources function send a membership report that includes a list of IGMP<br>source addresses.                                                                                                    |
| MLD Pxy               | Shows the status of the Multicast Listener Discovery protocol when IPv6 is in use.<br>Multicast Listener Discovery (MLD) proxy enables the router to issue MLD host<br>messages on behalf of hosts that the router discovered through standard MLD<br>interfaces.                                 |

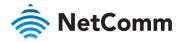

#### WAN – continued

| ITEM                 | DEFINITION                                                                                                    |
|----------------------|----------------------------------------------------------------------------------------------------|
| MLD Source<br>Enable | Details the status of MLD Src on each WAN connection.<br>MLD Sources function can send a membership report that includes a list of<br>MLD source addresses. |
| NAT                  | The NAT status of the WAN connection.                                                                                                    |
| Firewall             | The status of the router firewall across the WAN connection.                                                                                                |
| Status               | The status of the WAN connection.                                                                                                    |
| IPv4 Address         | The current IP v4 address of the WAN interface.                                                                                                    |
| IPv6 Address         | The current IP v6 address of the WAN interface.                                                                                                    |

#### ARP

The **ARP** table displays address resolution protocol information.

| ARP          |          |                   |        |
|--------------|----------|-------------------|--------|
| IP address   | Flags    | HW Address        | Device |
| 192.168.20.2 | Complete | ec:08:6b:02:aa:0a | br0    |

This option can be used to determine which IP address / MAC address is assigned to a particular host. This can be useful when setting up URL filtering, Time of Day filtering or Static DHCP addressing.

#### Route

The second table displays details of displays any routes that the router has created.

| Route                 |               |                |         |           |             |             |                             |
|-----------------------|---------------|----------------|---------|-----------|-------------|-------------|-----------------------------|
| <b>∃ags</b> : U - up, | ! - reject, G | - gateway, H - | host, R | - reinsta | ite, D - dy | namic (redi | rect), M - modified (redire |
| Destination           | Gateway       | Subnet Mask    | Flag    | Motric    | Contine     | Interferer  |                             |
| Destination           | Cutomay       | Subhermask     | 1 lug   | Metric    | Service     | Interrace   |                             |

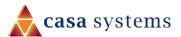

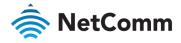

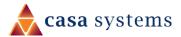

## Diagnostics – Statistics

The **Diagnostics** – **Statistics** page contains tables and charts displaying details of LAN communications, WAN services, xTM and XDSL interfaces and physical memory usage and the workload of the CPU.

| Statistics - LAN |         |      |   |        |       |         |           |       |          |      |      |           |       |         |           |      |
|------------------|---------|------|---|--------|-------|---------|-----------|-------|----------|------|------|-----------|-------|---------|-----------|------|
|                  | Receive | d    |   |        |       |         |           |       | Transmit | ted  |      |           |       |         |           |      |
| Interface        | Total   | otal |   | Multic | ast   | Unicast | Broadcast | Total |          |      |      | Multicast |       | Unicast | Broadcast |      |
|                  | Bytes   | Pkts |   | Drops  | Bytes | Pkts    | Pkts      | Pkts  |          | Pkts | Errs | Drops     | Bytes | Pkts    | Pkts      | Pkts |
| eth0             | 0       | 0    | 0 | 0      | 0     | 0       | 0         | 0     | 0        | 0    | 0    | 0         | 0     | 0       | 0         | 0    |
| eth1             | 0       | 0    | 0 | 0      | 0     | 0       | 0         | 0     | 0        | 0    | 0    | 0         | 0     | 0       | 0         | 0    |
| eth2             | 0       | 0    | 0 | 0      | 0     | 0       | 0         | 0     | 0        | 0    | 0    | 0         | 0     | 0       | 0         | 0    |
| eth3             | 423785  | 4299 | 0 | 4      | 0     | 728     | 3390      | 181   | 6197671  | 6748 | 0    | 0         | 0     | 265     | 6471      | 12   |
| eth4             | 0       | 0    | 0 | 0      | 0     | 0       | 0         | 0     | 0        | 0    | 0    | 0         | 0     | 0       | 0         | 0    |
| wl0              | 0       | 0    | 0 | 11     | 0     | 0       | 0         | 0     | 83228    | 681  | 0    | 0         | 0     | 0       | 0         | 0    |
| wl0.1            | 0       | 0    | 0 | 0      | 0     | 0       | 0         | 0     | 0        | 0    | 0    | 0         | 0     | 0       | 0         | 0    |
| wl0.2            | 0       | 0    | 0 | 0      | 0     | 0       | 0         | 0     | 0        | 0    | 0    | 0         | 0     | 0       | 0         | 0    |
| wl0.3            | 0       | 0    | 0 | 0      | 0     | 0       | 0         | 0     | 0        | 0    | 0    | 0         | 0     | 0       | 0         | 0    |
| wl1              | 0       | 0    | 0 | 13     | 0     | 0       | 0         | 0     | 0        | 0    | 0    | 0         | 0     | 0       | 0         | 1    |
| wl1.1            | 0       | 0    | 0 | 0      | 0     | 0       | 0         | 0     | 0        | 0    | 0    | 0         | 0     | 0       | 0         | 0    |
| wl1.2            | 0       | 0    | 0 | 0      | 0     | 0       | 0         | 0     | 0        | 0    | 0    | 0         | 0     | 0       | 0         | 0    |
| wl1.3            | 0       | 0    | 0 | 0      | 0     | 0       | 0         | 0     | 0        | 0    | 0    | 0         | 0     | 0       | 0         | 0    |

## LAN

The **Statistics – LAN** page shows detailed information about the number of bytes, packets, errors and dropped packets on each LAN interface in both directions of communication.

| INTERFACE   |         | DESCRIPTION                                   |
|-------------|---------|-----------------------------------------------|
| Received/   | Bytes   | Rx/Tx (receive/transmit) packets in bytes.    |
| Transmitted | Packets | Rx/Tx (receive/transmit) packets.             |
|             | Errors  | Rx/Tx (receive/transmit) packets with errors. |
|             | Drops   | Rx/Tx (receive/transmit) packets with drops.  |

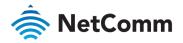

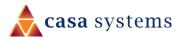

### **WAN Service**

|           |             | Received |      |   |                             |       |      |       |      |       | Transmitted |           |       |         |          |      |      |
|-----------|-------------|----------|------|---|-----------------------------|-------|------|-------|------|-------|-------------|-----------|-------|---------|----------|------|------|
| Interface | Description | Total    |      |   | Multicast Unicast Broadcast |       |      | Total |      |       |             | Multicast |       | Unicast | Broadcas |      |      |
|           |             |          | Pkts |   | Drops                       | Bytes | Pkts | Pkts  | Pkts | Bytes | Pkts        |           | Drops | Bytes   | Pkts     | Pkts | Pkts |
| 0eoqqq    | ADSL_8_35   | 0        | 0    | 0 | 0                           | 0     | 0    | 0     | 0    | 0     | 0           | 0         | 0     | 0       | 0        | 0    | 0    |

The Statistics - WAN Service page shows detailed information about the number of bytes, packets, errors and dropped packets on the WAN interface in both directions of communication.

| INTERFACE            | DESCRIPTION |                                               |
|----------------------|-------------|-----------------------------------------------|
| Received/Transmitted | Bytes       | Rx/Tx (receive/transmit) packets in bytes.    |
|                      | Packets     | Rx/Tx (receive/transmit) packets.             |
|                      | Errors      | Rx/Tx (receive/transmit) packets with errors. |
|                      | Drops       | Rx/Tx (receive/transmit) packets with drops.  |

### xTM interface

The **Statistics – xTM** page shows details related to the xTM (ATM/PTM) interface of the router.

| Statistics - xTM |              |               |                                                                          |                |                 |                  |                 |                  |                     |                   |
|------------------|--------------|---------------|--------------------------------------------------------------------------|----------------|-----------------|------------------|-----------------|------------------|---------------------|-------------------|
| Port<br>Number   | In<br>Octets | Out<br>Octets | In<br>Packets                                                            | Out<br>Packets | In OAM<br>Cells | Out OAM<br>Cells | In ASM<br>Cells | Out ASM<br>Cells | In Packet<br>Errors | In Cell<br>Errors |
| INTER            | FACE         |               |                                                                          |                |                 | DESCF            | RIPTION         |                  |                     |                   |
| ort Numbe        | r            | The po        | The port number used by the xTM interface.                               |                |                 |                  |                 |                  |                     |                   |
| n Octets         |              | The nu        | The number of data packets in octets received over the ATM interface.    |                |                 |                  |                 |                  |                     |                   |
| Out Octets       |              | The nu        | The number of data packets in octets transmitted over the ATM interface. |                |                 |                  |                 |                  |                     |                   |
| n Packets        |              | The nu        | mber of da                                                               | ata packets    | received ov     | ver the ATM in   | terface.        |                  |                     |                   |

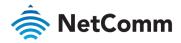

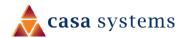

xTM interface – continued

| INTERFACE         | DESCRIPTION                                                                                                    |
|-------------------|----------------------------------------------------------------------------------------------------|
| Out Packets       | The number of data packets transmitted over the ATM interface.                                                                         |
| In OAM Cells      | Operation, Administration, and Maintenance (OAM) Cell is<br>the ATM Forum specification for cells used to monitor virtual<br>circuits. |
| Out OAM Cells     | Operation, Administration, and Maintenance (OAM) Cell is the ATM Forum specification for cells used to monitor virtual circuits.       |
| In ASM Cells      | The number of Any Source Multicast (ASM) cells received over the interface.                                                            |
| Out ASM Cells     | The number of Any Source Multicast (ASM) cells transmitted over the interface.                                                         |
| In Packets Errors | The number of packets with errors detected over the xTM interface.                                                                     |
| In Cell Errors    | The number of cells with errors detected over the xTM interface.                                                                       |

## xDSL interface

| Statistics - xDSL        |            |          |
|--------------------------|------------|----------|
| Mode:                    |            |          |
| Traffic Type:            |            |          |
| Status:                  |            | Disabled |
| Link Power State:        |            |          |
|                          |            |          |
|                          | Downstream | Upstream |
| Line Coding(Trellis):    |            |          |
| SNR Margin (0.1 dB):     |            |          |
| Attenuation (0.1 dB):    |            |          |
| Output Power (0.1 dBm):  |            |          |
| Attainable Rate (Kbps):  |            |          |
| Rate (Kbps):             |            |          |
|                          |            |          |
| Super Frames:            |            |          |
| Super Frame Errors:      |            |          |
| RS Words:                |            |          |
| RS Correctable Errors:   |            |          |
| RS Uncorrectable Errors: |            |          |
|                          |            |          |
| HEC Errors:              |            |          |
| OCD Errors:              |            |          |
| LCD Errors:              |            |          |
| Total Cells:             |            |          |
| Data Cells:              |            |          |
| Bit Errors:              |            |          |
|                          |            |          |
| Total ES:                |            |          |
| Total SES:               |            |          |
| Total UAS:               |            |          |

The **Statistics – xDSL** page shows details related to the DSL (Digital Subscriber Line) interface of the router.

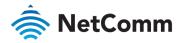

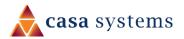

### CPU & Memory

The Statistics - CPU & Memory page shows real-time graphs charting the physical memory usage and the workload of the CPU.

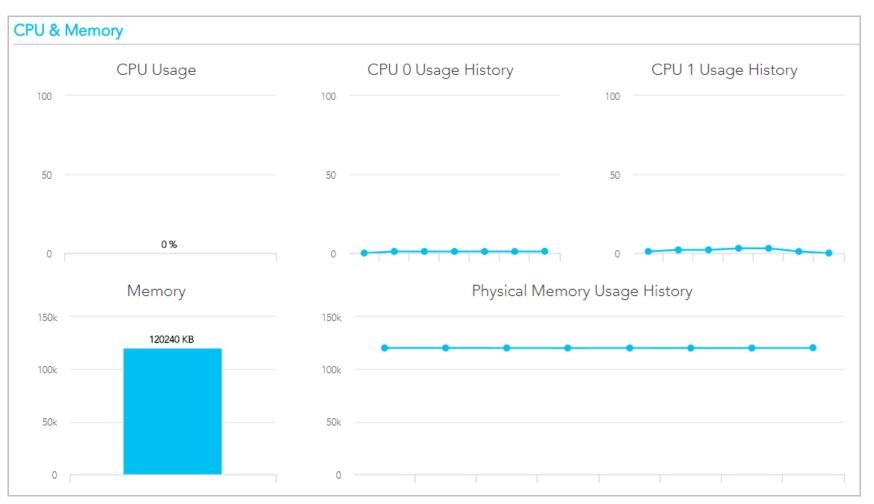

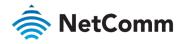

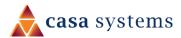

## Diagnostics – Troubleshooting

The Diagnostics – Troubleshooting page contains a number of predefined tests with test results and other diagnostic settings.

#### Troubleshooting

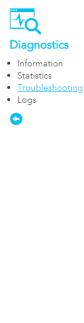

| Your modem is capable of testing your DSL connection. The individual tests are listed below. If a test          |
|----------------------------------------------------------------------------------------------------|
| displays a fail status, click "Test" again to make sure the fail status is consistent. If the test continues to |
| fail, click "Help" and follow the troubleshooting procedures                                                    |

|  | Test the | connection | to your | local | network |
|--|----------|------------|---------|-------|---------|
|--|----------|------------|---------|-------|---------|

| Test your eth0 Connection:                                        | Fail                 | <u>Help</u>  |
|-------------------------------------------------------------------|----------------------|--------------|
| Test your eth1 Connection:                                        | Fail                 | <u>Help</u>  |
| Test your eth2 Connection:                                        | Fail                 | <u>Help</u>  |
| Test your eth3 Connection:                                        | Pass                 | <u>Help</u>  |
| Test your eth4 Connection:                                        | Fail                 | <u>Help</u>  |
| Test your Wireless Connection Test:                               | Pass                 | <u>Help</u>  |
| Test the connection to your DSL servic                            |                      |              |
| Test xDSL Synchronization:                                        | Fail                 | <u>Help</u>  |
|                                                                   |                      |              |
| ATM OAM F5 segment ping Test:                                     | Disabled             | <u>Help</u>  |
| ATM OAM F5 segment ping Test:<br>Test ATM OAM F5 end-to-end ping: | Disabled<br>Disabled | Help<br>Help |
|                                                                   | Disabled             |              |

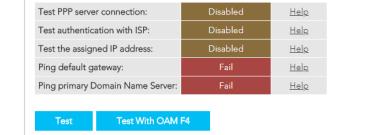

## **Connection tests**

This group contains the results of fourteen tests of various aspects of your connection to your local network, the connection to your DSL service provider, and the connection to your Internet service provider.

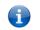

10

**Note** – Your Internet service provider must support diagnostics features in order for correct DSL diagnostics results.

Diagnose the connection by clicking the **Test** button or click the **Test With OAM F4** button.

The following results indicator buttons will display for each test:

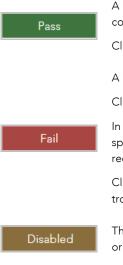

A Pass icon displays when the connection is operating correctly.

 $\operatorname{Click} \underline{\operatorname{Help}}$  to see the criteria for success for this test.

A Fail icon indicates that the test was unsuccessful.

Click <u>Help</u> to see the possible reasons for the failure.

In the Help screen there are also Troubleshooting suggestions specific to that particular type of test which may be able to rectify the problem.

Click the **Rerun Diagnostic Tests** button after the troubleshooting has been completed.

The service is either disabled by a setting in your NF18MESH or that diagnostic functionality is not supported by your ISP.

If after trying all the troubleshooting suggestions you are still experiencing a fail condition, contact your ISP Technical Support.

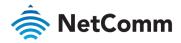

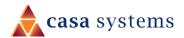

#### **Ethernet OAM**

The Ethernet OAM page provides administrators with operation, administration and management features.

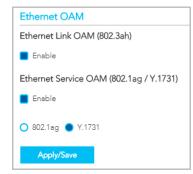

## **Traceroute Diagnostic**

Perform a trace route to a remote IP address or host name, to ensure that the correct interface is used for routing.

| Traceroute Dia      | ignost   | ic                                                 |
|---------------------|----------|----------------------------------------------------|
| Please type in a ho | ost name | or an IP Address. Click Submit to trace the route. |
| Host Name or Ip A   | ddress:  | www.yahoo.com                                      |
| Submit              | Ca       | ncel                                               |

To trace a route, type in a Host Name or IP Address and click the Submit button.

### Start/Stop DSL

This tool advises you of your DSL connection status: **Up** or **Down** 

If you DSL connection is down, check whether your phone line is connected.

| Start/Stop D    | SL              |                        |  |
|-----------------|-----------------|------------------------|--|
| This page enabl | es you to start | or stop your DSL line. |  |
| Your DSL conne  | ction is up.    |                        |  |
| Start           | Stop            |                        |  |

Use the **Stop** or **Start** button to turn on or off the DSL service for troubleshooting purposes.

### **Ping Diagnostic**

The ping test lets you ping a remote IP address or hostname in order to test the connection.

| Ping Diagnostic                                                                                     |  |
|----------------------------------------------------------------------------------------------------|--|
| Please type in a host name or an IP Address. Click Submit to check the<br>connection automatically. |  |
| Host Name or Ip Address: www.yahoo.com                                                              |  |
| Submit Cancel                                                                                       |  |

To ping, type in a Host Name or IP Address and click the Submit button.

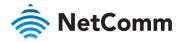

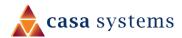

## Diagnostics – Logs

The **System Log** page allows you to view the log of the NF18MESH and configure the logging options.

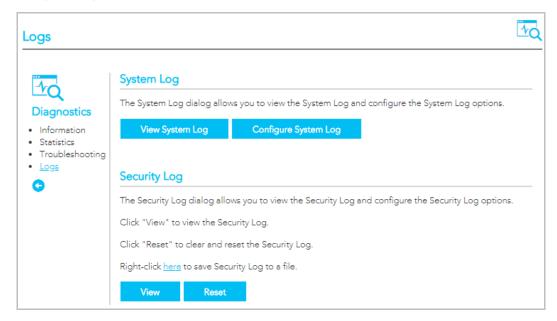

### System Log

To view the system log as it is currently configured, click the **View System Log** button.

| Date/Time         | Facility | Severity | Message                                                                              |
|-------------------|----------|----------|--------------------------------------------------------------------------------------|
| Jan 1<br>21:26:53 | kern     | crit     | kernel: eth1 (Ext switch port: 1) (Logical Port: 9) Link UP 1000 mbps<br>full duplex |
| Jan 1<br>21:26:59 | kern     | crit     | kernel: eth1 (Ext switch port: 1) (Logical Port: 9) Link DOWN.                       |
| Jan 1<br>21:27:03 | kern     | crit     | kernel: eth1 (Ext switch port: 1) (Logical Port: 9) Link UP 1000 mbps<br>full duplex |

The results are displayed in a table in which each log record contains the following data fields: **Date/Time** stamp, **Facility**, **Severity** and a **Message** 

The range of messages displayed can be defined, click the **Configure System Log** button to access the display settings.

#### Save Security Log to file

Click the <u>here</u> link to save the current log file to a .txt file.

The file will initially open in a browser page, click to save as a .txt file.

## Securty Log

Cick the **View** button to display the security log. It contains details of login attempts to the gateway.

Click the **Reset** button to clear the existing records from the log and reset the **Security Log** to record login attempts from this point forward.

#### Security Logs

#### Message

1970-01-01T22:19:30+00:00 ID 3: Authorized login success::U admin:N HTTP:P 80:IP 192.168.20.2 1970-01-01T22:51:20+00:00 ID 3: Authorized login success::U admin:N HTTP:P 80:IP 192.168.20.2 1970-01-01T23:03:12+00:00 ID 3: Authorized login success::U admin:N HTTP:P 80:IP 192.168.20.2

Clo

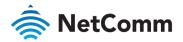

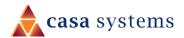

## Configure a System Log

To configure the system log, click the **Configure System Log** button.

When the desired values are selected click **Apply/Save** to configure the system log options.

| events above or equal to<br>above or equal to the sel | the selected level will be l<br>acted level will be display<br>specified IP address and l | log all the selected events. For the Log I<br>ogged. For the Display Level, all logged<br>ad. If the selected mode is 'Remote' or 'B<br>JDP port of the remote syslog server. If th<br>the local memory. | events<br>oth,' |
|-------------------------------------------------------|-------------------------------------------------------------------------------------------|----------------------------------------------------------------------------------------------------|-----------------|
| Select the desired values                             | and click 'Apply/Save' to                                                                 | configure the system log options.                                                                                                    |                 |
| Log:                                                  | 🔵 Disable 🔵 E                                                                             | nable                                                                                                    |                 |
| Log Level:                                            | Warning                                                                                   | <b>v</b>                                                                                                    |                 |
| Display Level:                                        | Alert                                                                                     | Y                                                                                                    |                 |
| Mode:                                                 | Both                                                                                      | v                                                                                                    |                 |
| Server IP Address:                                    |                                                                                           |                                                                                                    |                 |
| Server UDP Port:                                      |                                                                                           |                                                                                                    |                 |

| LogWhen enabled the system will begin to log all the selected evenLog LevelThe Log Level drop down list is arranged from most critical at the<br>(Emergency), the lowest level event at the bottom (Debugging).<br>Select a Log Level and all events above or equal to the selected<br>will be logged to a log file.<br>For example:<br>If you select Error as your Log Level, all Emergencies, Alerts,<br>Critical events and Error messages will be included in the log<br>Warning<br>Notices<br>Informational<br>DebuggingDisplay LevelSelect a Display Level and, all logged events above or equal to the selected<br>warnings, Notices, Informationals and Debugging message<br>not be logged.Display LevelSelect a Display Level and, all logged events above or equal to the<br>selected level will be displayed on the System Logs page.<br>The range displayed is set using the same settings as described<br>the Log Level settings, see previous item.<br>To view the System Logs page;<br>Uiew System Log | e top<br>level<br>g file.<br>s will<br>the<br>for |
|----------------------------------------------------------------------------------------------------|---------------------------------------------------|
| Emergency(Emergency), the lowest level event at the bottom (Debugging).AlertSelect a Log Level and all events above or equal to the selectedCriticalwill be logged to a log file.ErrorFor example:WarningIf you select Error as your Log Level, all Emergencies, Alerts,<br>Critical events and Error messages will be included in the logNoticesInformational<br>DebuggingDisplay LevelSelect a Display Level and, all logged events above or equal to the selected level will be displayed on the System Logs page.The range displayed is set using the same settings as described the Log Level settings, see previous item.<br>To view the System Logs page;                                                                                                    | level<br>g file.<br>s will<br>the<br>for          |
| selected level will be displayed on the <b>System Logs</b> page.<br>The range displayed is set using the same settings as described<br>the <b>Log Level</b> settings, see previous item.<br>To view the <b>System Logs</b> page, click the <b>View System Log</b> butto<br>the <b>Logs</b> page:                                                                                                    | for                                               |
| Horroyatan Eog                                                                                                    | n on                                              |
| ModeThe default setting, Local, saves the log only to the local memory<br>the NF18MESH.The Remote mode allows you to save the log on a remote server<br>If the selected mode is Remote you must specify the IP address<br>UDP port of the remote syslog server to which the log will be server<br>the remote syslog server and events will be recorded in the local<br>memory as well as the remote server.                                                                                                    | r.<br>and<br>nt.<br>t of                          |
| Server IP Address Specify the IP address of the remote syslog server. (Remote and both                                                                                                    | only.)                                            |
| Server UDP Port Specify the UDP port of the remote syslog server. (Remote and both of                                                                                                    |                                                   |

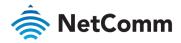

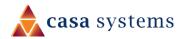

## Routing – NAT

The Routing – NAT page contains three sections Port Forwarding, DMZ Host and ALG.

## **Port Forwarding**

| NAT             |                |                                                                          |                      |               |                        |                      |                      |                  |                 |        | C      |
|-----------------|----------------|--------------------------------------------------------------------------|----------------------|---------------|------------------------|----------------------|----------------------|------------------|-----------------|--------|--------|
| -               | Port Forv      | warding                                                                  |                      |               |                        |                      |                      |                  |                 |        |        |
| Routing         | on the LAN     | rding allows you to<br>I side. The Internal<br>kimum <b>32</b> entries o | l port is required o | only if the e |                        |                      |                      |                  |                 |        |        |
| Routing<br>DDNS | Server<br>Name | External Port<br>Start                                                   | External Port<br>End | Protocol      | Internal Port<br>Start | Internal Port<br>End | Server IP<br>Address | WAN<br>Interface | LAN<br>Loopback | Action | Delete |
| 0               |                |                                                                          |                      |               |                        |                      |                      |                  |                 |        |        |

Port forwarding allows you to direct incoming traffic from the WAN side to the Internal network host with a private IP address on the LAN side.

The table on the **Port Forwarding** page contains details of each Port Forwarding rule currently defined. You can define up to 32 rules

| ITEM                | DEFINITION                                                                                                    | ITEM              | DEFINITION                                                                   |
|---------------------|----------------------------------------------------------------------------------------------------|-------------------|------------------------------------------------------------------------------|
| External Port Start | The starting external port number (when custom server is selected). When                                                                                 | Server IP Address | The IP address of the local server.                                          |
|                     | a service is connected this field will be completed automatically.                                                                                       | WAN Interface     | Describes the type of target interface: ETH, WAN, VDSL, custom, etc.         |
| External Port End   | The ending external port number (when custom server is selected). When a service is connected this field will be completed automatically.                | WAN Loopback      | Indicates current WAN Loopback status: Enabled or Disabled                   |
| Protocol            | Options include: TCP, UDP or TCP/UDP                                                                                                    | Action buttons    | Toggle between: Enable and Disable                                           |
| Internal Port Start | The starting internal port number (when custom server is selected). When a                                                                               | Delete button     | Click the <b>Delete</b> button to permanently remove a Port Forwarding rule. |
|                     | service is connected this field will be completed automatically.                                                                                         | Add button        | Click Add to open the Add Virtual Servers page.                              |
| Internal Port End   | nal Port EndThe ending internal port number (when custom server is selected). When a<br>service is connected this field will be completed automatically. |                   | n to create new Port Forwarding rules, see next page.                        |

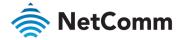

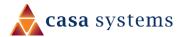

|                                                                                                    | ITEM                | DEFINITION                                                                                                    |
|----------------------------------------------------------------------------------------------------|---------------------|----------------------------------------------------------------------------------------------------|
| Add Port Forwarding Rule                                                                                                    | Use Interface       | The interface type to be used by the rule.                                                                                                    |
|                                                                                                    | Service Name        | Enter a descriptive name for the service that the rule will apply to.                                                                                                    |
| Select the service name, and enter the server IP address and click "Apply/Save" to forward IP packets for<br>this service to the specified server.<br>NOTE: The "Internal Port End" cannot be modified directly. Normally, it is set to the same value as<br>"External Port End". However, if you modify "Internal Port Start", then "Internal Port End" will be set to<br>the same value as "Internal Port Start". | LAN Loopback        | Select <b>Enable</b> to allow the LAN host to access another LAN host/server via the external IP Address of the gateway.<br>When <b>Disable</b> is selected you must use the internal IP address of the device when on the LAN side. |
| Remaining number of entries that can be configured: 32                                                                                                    | Server IP Address   | Enter the IP address of the local server/host.                                                                                                    |
| Use Interface:                                                                                                    | Status              | Select <b>Enable</b> to allow the rule to be accessible.<br>Select <b>Disable</b> to save the rule in an inactive state.                                                                                                    |
| AN Loopback: Enable                                                                                                    | External Port Start | Enter the starting internal port number range (when custom server is selected).<br>When a predefined service is selected this field will be completed automatically                                                                  |
| itatus: Enable v                                                                                                    | External Port End   | Enter the ending internal port number range (when custom server is selected).<br>When a predefined service is selected this field will be completed automatically.                                                                   |
| External Port End:                                                                                                    | Protocol            | The options are: TCP, UDP or TCP/UDP                                                                                                    |
| rotocol TCP v                                                                                                    | Internal Port Start | Enter the starting internal port number range (when custom server is selected).<br>When a predefined service is selected this field will be completed automatically.                                                                 |
| ternal Port End:                                                                                                    | Internal Port End   | Enter the ending internal port number range (when custom server is selected).<br>When a predefined service is selected this field will be completed automatically.                                                                   |
| Apply/Save Close                                                                                                    | ▶ Apply/Save button | Click to save and enable the rule.<br>Up to 32 rules can be defined.                                                                                                    |

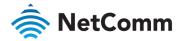

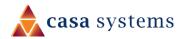

### **DMZ Host**

#### **DMZ Host**

The Broadband Router will forward IP packets from the WAN that do not belong to any of the applications configured in the Virtual Servers table to the DMZ host computer.

Enter the computer's IP address and click 'Apply' to activate the DMZ host.

Clear the IP address field and click 'Apply' to deactivate the DMZ host.

DMZ Host IP Address:

192.168.20.100

Enable LAN Loopback

Apply/Save

The NF18MESH will forward IP packets from the Wide Area Network (WAN) that do not belong to any of the applications configured in the Virtual Servers table or being used in the Virtual Server table to the DMZ host.

Enter the **DMZ Host IP address** and click **Apply** to activate the DMZ host. To deactivate the DMZ Host function, clear the IP address field and press the **Save/Apply** button.

#### Enable LAN Loopback

Note that **Enable LAN Loopback** can also be selected.

LAN Loopback allows the LAN host to access another LAN host/server via the external IP Address of the router.

Without NAT loopback you must use the internal IP address of the device when on the LAN side.

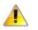

Important – This will present your DNZ device to the Internet without a router firewall. This may create a security risk.

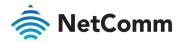

E.

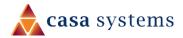

| elect the ALG below.   | We recommend that you leave these protocols enabled unless you have a specific reason for disabling them. |                                                                                                    |  |  |  |
|------------------------|----------------------------------------------------------------------------------------------------|----------------------------------------------------------------------------------------------------|--|--|--|
| FTP Enable             | ITEM                                                                                                    |                                                                                                    |  |  |  |
|                        | FTP Enable                                                                                                | Select to allow File Transfer Protocol (FTP) services.                                                                                                    |  |  |  |
| SIP Enable             | SIP Enable                                                                                                | Session Initiation Protocol (SIP) is a signalling protocol used by communications applications and services between two more endpoints on IP networks.                                              |  |  |  |
| TFTP Enable            | TFTP Enable                                                                                               | Select to allow <b>Trivial File Transfer Protocol (TFTP</b> ) services. TFTP provides a simpler file transfer protocol that FTP using UDP, without user authentications, etc                        |  |  |  |
| IRC Enable             | E H323 Enable                                                                                             | <b>H.323</b> is a protocol standard for multimedia communications that supports real-time transfer of audio and video data or packet networks like IP.                                              |  |  |  |
| IKC Enable             | IRC Enable                                                                                                | Internet Relay Chat (IRC) is an application layer protocol that facilitates communication in the form of text.                                                                                      |  |  |  |
| Port Triggering Enable | Port Triggering Enable                                                                                    | <b>Port Triggering</b> is a configuration option on NAT-enabled routers that provides access to services outside the network of the Internet.                                                       |  |  |  |
| PPTP Enable            | PPTP Enable                                                                                               | Point-to-Point Tunnelling Protocol (PPTP) is protocol used to implement virtual private network.                                                                                                    |  |  |  |
| IPSec Enable           | IPSec Enable                                                                                              | <b>Internet Protocol Security (IPsec</b> ) is a secure network protocol suite that authenticates and encrypts the packets of data over an IPv4 network.                                             |  |  |  |
| RTSP Enable            | RTSP Enable                                                                                               | <b>Real Time Streaming Protocol (RTSP)</b> is a network control protocol designed to establish and control streaming media sessions in entertainment and communications applications.               |  |  |  |
| SNMP Enable            | SNMP Enable                                                                                               | Simple Network Management Protocol (SNMP) is an application-layer protocol used to manage and monitor network devices and their functions in a local area network (LAN) or wide area network (WAN). |  |  |  |

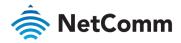

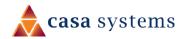

## Routing – Routing

The Routing – NAT page contains two sections Static Route and RIP Configuration

### Static Route

| Routing                    |                                                                                                    | 2 |
|----------------------------|----------------------------------------------------------------------------------------------------|---|
| Routing                    | Static Route         A maximum 32 entries can be configured.         IP Version       Destination IP/Mask       Gateway       Interface       Metric       Delete |   |
| • <u>Routing</u><br>• DDNS | Add                                                                                                    |   |

The **Static Route** table displays a list of the configured static routes.

Click the **Add** or **Delete** buttons to add or remove static route definitions.

| ITEM                | DEFINITION                                                                                                    |
|---------------------|----------------------------------------------------------------------------------------------------|
| IP Version          | Select <b>IPv4</b> or <b>IPv6</b> .                                                                                           |
| Destination IP/Mask | Enter the <b>Destination Network Address</b> and its <b>subnet mask</b> .                                                     |
| Gateway             | Enter the Gateway IP Address and/or an available WAN Interface.                                                               |
| Interface           | Enter the <b>Gateway in Address</b> and/or an available <b>WARTING nace</b> .                                                 |
| Metric              | The <b>Metric</b> field is used to set a priority for this route, the lower the number the higher the priority.               |
| Delete              | Select a Static Route row in the table and click the <b>Delete</b> button to permanently delete that Static Route definition. |
| Add button          | Click the <b>Add</b> button to create a new Static Route definition, see the <b>Add Static Route</b> screen on right.         |

#### Add Static Route

#### Add Static Route

Enter the destination network address, subnet mask, gateway AND/OR available WAN interface then click "Apply/Save" to add the entry to the routing table.

| IP Version:                               | IPv4 O IPv6     |                                    |
|-------------------------------------------|-----------------|------------------------------------|
| Destination IP address/prefix<br>length:  | 192.168.10.1/24 | ]                                  |
| Interface:                                | LAN/br0 •       | ]                                  |
| Gateway:                                  | 192.168.10.1    | ]                                  |
| Metric:<br>greater than or equal to zero) | 1               | (optional: metric number should be |
| Apply/Save Clo                            | ose             |                                    |

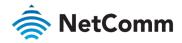

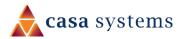

### **RIP Configuration**

The **Routing Information Protocol (RIP**) allows routers to exchange network topology information.

This information allows the automatic creation and updating of routing tables.

| ITEM                        | DEFINITION                                                                                                    |  |  |
|-----------------------------|----------------------------------------------------------------------------------------------------|--|--|
| Interface                   | The network interface that the <b>RIP</b> settings apply to.                                                                                                    |  |  |
| Version                     | <ol> <li>Use RIPv1 to support classful routing.</li> <li>Use RIPv2 to support subnet information gathering and<br/>Classless Inter-Domain Routing.</li> <li>Both – RIP will use both RIPv1 &amp; RIPv2, and will multicast and<br/>broadcast to all adjacent routers.</li> </ol> |  |  |
| Operation                   | <ul> <li>Passive – RIP will only respond to "Request Message" queries on the RIP enabled interface.</li> <li>Active – RIP will broadcast and respond to "Request Message" queries on the RIP enabled interface.</li> </ul>                                                       |  |  |
| Enabled                     | Select <b>Enable</b> to activate the RIP routing service on the selected <b>Interface</b> .                                                                                                    |  |  |
| <b>Apply/Save</b><br>button | Click the <b>Apply/Save</b> button to save the changes and to initiate the change.                                                                                                    |  |  |

| KIF COIII   | iguration                      |                                                                     |                    |
|-------------|--------------------------------|---------------------------------------------------------------------|--------------------|
| Note: RIP c | annot be configured on the WAN | N interface which has NAT enable                                    | d (such as PPPoE). |
| "Enabled"   |                                | t the desired RIP version and ope<br>uncheck the "Enabled" checkbo> | 1                  |
| Interface   | Version                        | Operation                                                           | Enabled            |
| eth4.1      | 2 *                            | Passive 🔻                                                           | Enable             |

**PIP** Configuration

Apply/Save

Attention - RIP cannot be selected for a WAN interface which is NAT enabled, such as PPPoE.

Go to Basic Setup and select Ethernet WAN, click Next and then select IP over Ethernet (IPOE). The RIP option will now be available.

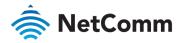

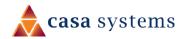

## Routing – DDNS

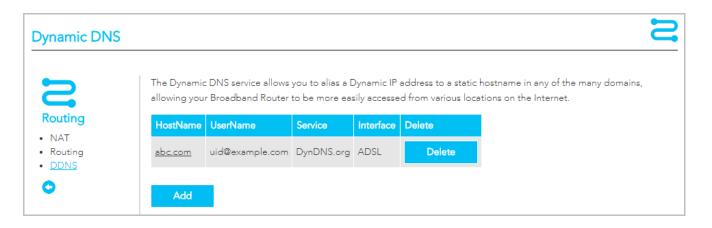

When you have an Internet plan that provides a dynamic IP address (i.e. an IP address which is dynamically assigned and changes each time you connect), an easy way to provide a permanent address is to use a **Dynamic DNS** service.

#### Add Dynamic DNS service

Add Dynamic DNS

There are both free and paid DDNS services available.

| ITEM                                                                                                    | DEFINITION                                                                                                    |
|----------------------------------------------------------------------------------------------------|----------------------------------------------------------------------------------------------------|
| D-DNS provider<br>When adding a Dynamic DNS server, see right, select your DDNS service provider from the<br>provider drop down menu<br>The provider's name will display in the Service column in the Dynamic DNS services list. |                                                                                                    |
| Hostname                                                                                                    | Enter the dynamic DNS Hostname.                                                                                                    |
| Interface                                                                                                    | Select the interface that the service operates on from the <b>Interface</b> drop down menu.                                                             |
| Username / Password                                                                                                    | Enter the <b>Username</b> and <b>Password</b> of your dynamic DNS account.<br>The <b>Username</b> will display in the <b>Dynamic DNS</b> services list. |
| Delete                                                                                                    | Click the <b>Delete</b> button to permanently remove the DDNS service from the list.                                                                    |
| Add button                                                                                                    | Click the <b>Add</b> button to create a new DDNS service to include in the list.                                                                        |

This form allows you to add a Dynamic DNS address from DynDNS.org or TZO.
D-DNS provider:
DynDNS.org
Hostname:
HomePage01
Interface:
ADSL
v

DynDNS Settings
Username:
ABCDEF
Password:
Apply/Save
Close

To edit an existing DDNS service, click on its Hostname from the Dynamic DNS list. The Edit Dynamic DNS page appears. Make the changes and click the Apply/Save button.

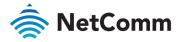

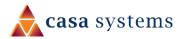

## Management – TR-069 Client

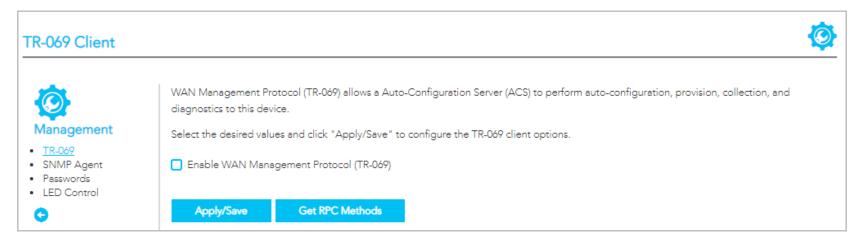

TR-069 enables provisioning, auto-configuration or diagnostics to be automatically performed on your router if supported by your Internet Service Provider (ISP).

| Inform                                     | 🔵 Enable 🔵 Disable |  |  |  |
|--------------------------------------------|--------------------|--|--|--|
| Inform Interval:                           | 300                |  |  |  |
| ACS URL:                                   | www.tr069.com      |  |  |  |
| ACS Username:                              | admin              |  |  |  |
| ACS Password:                              | ••••               |  |  |  |
| WAN Interface used by TR-069 client:       | Any_WAN •          |  |  |  |
| Display SOAP messages on<br>serial console |                    |  |  |  |
| Connection Request Authentication          |                    |  |  |  |
| Apply/Save Get RPC Methods                 |                    |  |  |  |

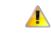

Important - Changing or removing these settings may cause you to lose ISP remote support and automatic firmware upgrade services.

#### Select Enable WAN Management Protocol (TR-069) to display the TR-069 settings.

| ITEM                                       | DEFINITION                                                                               |
|--------------------------------------------|------------------------------------------------------------------------------------------|
| Inform                                     | Set to enable to TR-069 client inform session initialization.                            |
| Inform interval                            | Time in seconds that inform session data is sent to the Auto-Configuration Server (ACS). |
| ACS URL                                    | The address where the ACS server is located.                                             |
| ACS Username                               | The user name to access the ACS server.                                                  |
| ACS Password                               | The password to access the ACS server.                                                   |
| WAN Interface used by TR-<br>069 Client    | The interface connection used to send and receive data to the ACS server.                |
| Display SOAP messages on<br>serial console | Select <b>Enable</b> to view the SOAP messages on a command prompt screen.               |

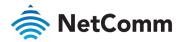

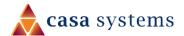

Apply/Save buttonClick to save your settings and start the TR-069 services.Get RPC Methods buttonClick to retrieve Remote Procedure Call (RPC) Methods.

### **Connection Request Authentication**

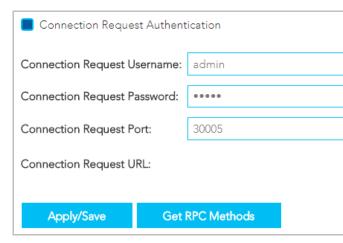

Normally TR-069 sessions are initiated by the NF18MESH, however sometimes there is a need for a remote auto configuration server (ACS) to request that the NF18MESH contact it immediately, effectively initiating the session. To do this, TR-069 defines a Connection Request mechanism in CWMP, which allows the ACS to stimulate the NF18MESH to begin a session.

To ensure appropriate security, this request must be authenticated using a **Username** and **Password**.

Select Connection Request Authentication to display the TR-069 security and connection settings.

| ITEM                        | DEFINITION                                                                                                  |
|-----------------------------|----------------------------------------------------------------------------------------------------|
| Connection Request Username | Enter the username to be used by the ACS to initiate the connection for a TR-069 session with the NF18MESH. |
| Connection Request Password | Enter the password to be used by the ACS to initiate the connection for a TR-069 session with the NF18MESH. |
| Connection Request Port     | Enter the Port number to be used by the ACS when connecting to the NF18MESH for a TR-069 session.           |
| Connection Request URL      | Enter the URL address to be used by the ACS for a TR-069 session with the NF18MESH.                         |

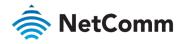

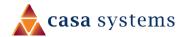

## Management – SNMP Agent

The Simple Network Management Protocol (SNMP) allows a network administrator to monitor a network by retrieving settings on remote network devices.

To do this, the administrator typically runs an SNMP management station program such as MIB browser on a local host to obtain information from the SNMP agent, in this case the NF18MESH (if SNMP is enabled).

| SNMP Agent                                                               |                                   |                                                                                                    |   |
|--------------------------------------------------------------------------|-----------------------------------|----------------------------------------------------------------------------------------------------|---|
| Ø<br>Management                                                          | statistics and status from the SI | Protocol (SNMP) allows a manage<br>NMP agent in this device.<br>:lick 'Apply' to configure the SNM |   |
| <ul> <li>TR-069</li> <li><u>SNMP Agent</u></li> <li>Passwords</li> </ul> | SNMP Agent                        | 🔵 Disable 🔵 Enable                                                                                 |   |
| LED Control                                                              | Read Community:                   | public                                                                                             | ] |
| •                                                                        | Set Community:                    | private                                                                                            | ] |
|                                                                          | System Name:                      | NF18MESH                                                                                           | ] |
|                                                                          | System Location:                  | unknown                                                                                            | ] |
|                                                                          | System Contact:                   | unknown                                                                                            |   |
|                                                                          | Trap Manager IP:                  | 0.0.0.0                                                                                            |   |
|                                                                          | Apply/Save                        |                                                                                                    | • |

An SNMP 'community' performs the function of authenticating SNMP traffic.

A 'community name' acts as a password that is typically shared among SNMP agents and managers.

| ITEM              | DEFINITION                                                                          |
|-------------------|-------------------------------------------------------------------------------------|
| SNMP Agent        | Select <b>Enable</b> to start this service.                                         |
| Read Community    | Enter the password to read device SNMP values or accept the default: <b>public</b>  |
| Set Community     | Enter the password to sset device SNMP values or accept the default: <b>private</b> |
| System Name       | Enter a recognisable system name or accept the default: <b>NF18MESH</b>             |
| System Location   | Enter a system location or accept the default: <b>unknown</b>                       |
| System Contact    | Enter a system location or accept the default: <b>unknown</b>                       |
| Trap Manager IP   | Enter the IP address of the trap manager.                                           |
| Save/Apply button | Click to save your settings and start the SNMP service.                             |

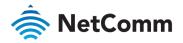

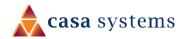

## Management – Passwords

| Passwords               |                                                                   |                                                                       | <b>@</b> |                   |                                                                                    |
|-------------------------|-------------------------------------------------------------------|-----------------------------------------------------------------------|----------|-------------------|------------------------------------------------------------------------------------|
|                         |                                                                   |                                                                       |          | ITEM              | DEFINITION                                                                         |
| <b>Ö</b>                | Use the fields below to change                                    | credentials.                                                          |          | Username          | Enter the <b>Username</b> that you are currently logged in wit                     |
| TR-069                  | Enter up to 16 characters for ea<br>Note: Username or Password ca | ich field and click 'Apply/Save'.<br>annot contain a space or symbol: |          | New Username      | Enter a new username consistent with the requirements and restrictions, see above. |
| SNMP Agent<br>Passwords | Username:                                                         | admin                                                                 |          | Old Password      | Enter the password that you are currently logged in with                           |
| O Control               | New Username:<br>Old Password:                                    | NewUserName                                                           |          | New Password      | Enter a new password consistent with the requirements restrictions, see above.     |
|                         |                                                                   |                                                                       |          | Confirm Password  | Re-enter the new password exactly as in the previous fiel                          |
|                         | New Password:                                                     | •••••                                                                 |          | Save/Apply button | Click to save your settings and start the SNMP services.                           |
|                         | Confirm Password:                                                 |                                                                       |          |                   |                                                                                    |
|                         | Apply/Save                                                        |                                                                       |          |                   |                                                                                    |

#### Requirements

- Both username and password can between 1 to 16 characters.
- Characters can be either letters, numerals and/or special characters.
- ⇐ Letters are case-sensitive.

#### Restrictions

- Sernames and passwords cannot exceed 16 characters in length.
- They must not include spaces or punctuation marks.
- Characters cannot be symbols.

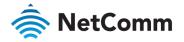

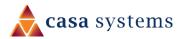

## Management – LED Control

| LED Control                                                       |                                                                                                    | <b>Ø</b> |
|-------------------------------------------------------------------|----------------------------------------------------------------------------------------------------|----------|
| Ø<br>Management                                                   | You can turn on or turn off LED lights in here.<br>Select the desired values and click 'Apply' to configure the LED lights. |          |
| <ul> <li>TR-069</li> <li>SNMP Agent</li> <li>Passwords</li> </ul> | LED Settings On Off                                                                                                    |          |
| LED Control                                                       | Apply/Save                                                                                                    |          |

In some locations the LED lights on the front of the NF18MESH may cause an unwanted distraction, for example in a small apartment or bedroom.

Use the LED Control settings to switch the display of the LED lights on or off.

| ITEM                   | DEFINITION                                                                                                    |
|------------------------|----------------------------------------------------------------------------------------------------|
| <ul> <li>On</li> </ul> | Select <b>On</b> to enable the display of the LED lights.<br>If the LED lights are currently off, click the <b>Save/Apply</b><br>button for this change to take effect.   |
| Off                    | Select <b>Off</b> to turn off the display of the LED lights.<br>If the LED lights are currently on, click the <b>Save/Apply</b><br>button for this change to take effect. |
| Save/Apply button      | Click to save and apply the settings made above.<br>Note that it will take a few seconds for the change to take<br>effect.                                                |

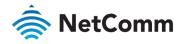

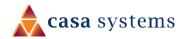

## LAN

### Local Area Network – IPv4

|              | IPV4 O IPV6 O VLAN                                                                |                                                                               |
|--------------|-----------------------------------------------------------------------------------|-------------------------------------------------------------------------------|
| 70           | IFV4 O IFV6 O VLAN                                                                |                                                                               |
| cal<br>twork | IPv4 LAN Auto Configu                                                             | ration                                                                        |
| AN           | Configure the Broadband Rou                                                       | iter IP Address and Subnet Mask for LAN interface.                            |
| ireless      | IP Address:                                                                       | 192.168.20.1                                                                  |
|              | Subnet Mask:                                                                      | 255.255.255.0                                                                 |
|              | DHCP:                                                                             | On Off                                                                        |
|              | DHCP Start Range:                                                                 | 192.168.20.2                                                                  |
|              | DHCP End Range:                                                                   | 192.168.20.254                                                                |
|              | Primary DNS Server:                                                               | 192.168.20.1                                                                  |
|              | Secondary DNS Server:                                                             | 0.0.0.0                                                                       |
|              | DHCP Lease Time (Hour):                                                           | 24                                                                            |
|              | Enable IGMP Snooping                                                              |                                                                               |
|              | 🔘 Standard Mode 🌒 Bl                                                              | ocking Mode                                                                   |
|              | Enable IGMP LAN to LAN<br>Multicast:<br>LAN to LAN Multicast is enabl<br>setting. | Disable •<br>led until the first WAN service is connected, regardless of this |
|              | 🔲 Enable LAN side firewall                                                        |                                                                               |
|              | Enable DHCP Server Relay                                                          | /                                                                             |
|              | DHCP Server IP Address                                                            |                                                                               |
|              | Apply Cancel                                                                      |                                                                               |

#### Select **IPv4** to configure this service.

| ITEM                                | DEFINITION                                                                                                    |
|-------------------------------------|----------------------------------------------------------------------------------------------------|
| IP Address                          | Enter the Local IP Address to use for the NF18MESH.                                                                                                    |
| Subnet Mask                         | Enter the subnet mask to define the subnet of the Local Network.                                                                                                    |
| DHCP                                | Select <b>On</b> to enable the DHCP server.                                                                                                    |
| DHCP Start Range                    | Enter the start IP address for the DHCP IP Address pool.                                                                                                    |
| DHCP End Range                      | Enter the end IP address for the DHCP IP Address pool.                                                                                                    |
| Primary DNS Server                  | Enter the IP address of the primary DNS server.                                                                                                    |
| Secondary DNS Server                | Enter the IP address of the secondary DNS server.                                                                                                    |
| DHCP Lease Time (Hour)              | Assigned IP addresses will be dropped after this time period and the address may be assigned to a different device on the network. Default is 24 hours.                                                                                                    |
| Enable IGMP Snooping                | <ul> <li>Enable IGMP (Internet Group Management Protocol) Snooping and select the IGMP Snooping mode to use.</li> <li>Standard Mode – Allows all multicast traffic to LAN clients.</li> <li>Blocking Mode – Only allows multicast subscribed clients to receive multicast packets.</li> </ul> |
| Enable IGMP LAN to LAN<br>Multicast | Select <b>Enable</b> to allow IGMP snooping to multicasting between LAN side clients.<br>Select <b>Disable</b> to turn off this functionality.                                                                                                    |
| Enable LAN side firewall            | Enable the LAN side firewall to restrict traffic between LAN host-LAN hosts and WiFi clients.                                                                                                    |
| Enable DHCP Server Relay            | Disable the DHCP server defined above and relay requests to the external                                                                                                    |

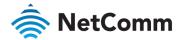

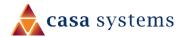

|                        | server specified in the <b>DHCP server IP address</b> text box.                                                                                                    |
|------------------------|----------------------------------------------------------------------------------------------------|
| DHCP Server IP Address | When you select Enable DHCP Server Relay this text box becomes available.<br>Enter the address of the external DHCP server that you want to use instead of the DHCP server specified above. Note that it is no longer available. |
|                        |                                                                                                    |
| Apply button           | Click to save your settings and start the SNMP services.                                                                                                    |

Use the DHCP Static IP Lease facility to reserve DHCP Addresses for specific hosts.

Click the Add Entries button to open the DHCP Static IP Lease dialog. Enter the MAC Address of the chosen host and Static IP Address and the click the Apply/Save button.

Up to 32 Static IP Leases can be created and managed at the same time.

To manage you lease list, click the **Delete** button to permanently remove a lease from the list.

Click the Add button to open the DHCP Option Setup dialog. Select the State as Enable to allow custom DHCPcodes. If the State as Disable the option will remain in the list, but no be active. Enter a Code of 1 to 254. Enter a Value, maximum length is 255. Click the Apply/Save button to apply and save the changes.

To manage you option list, click the **Delete** button to permanently remove an option from the list.

| DHCP                                  |              |             |
|---------------------------------------|--------------|-------------|
| Static IP Lease I<br>(A maximum 32 er |              | configured) |
| MAC Address                           | IP Address   | Delete      |
| B7:23:48:5E:D1:12                     | 192.168.20.2 | Delete      |
| Add Entries                           |              |             |

| Code (1-254) | Value (255) | Address Pool | Enabled | Delete |
|--------------|-------------|--------------|---------|--------|
| 10           | 255         | Default      | Enable  | Delete |

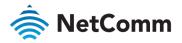

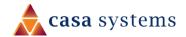

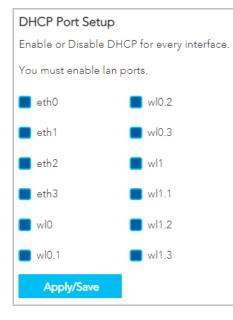

**Dynamic Host Configuration Protocol (DHCP)** is a protocol for assigning IP addresses to devices on a network automatically. Devices maybe assigned a different IP address every time it connects to the NF18MESH network. DHCP port Setup can limit the DHCP service to a specific physical interface on the NF18MESH.

#### Dynamic IP Addresses

By default, all physical interface on the NF18MESH have **DHCP** services **Enabled**.

### Static IP Addresses

It is possible to set a "static" IP addresses which will never change.

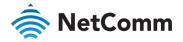

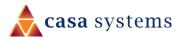

### Local Area Network – IPv6

| Local Area       | Network                                                                                                    | Sec. 1                                                                                                    | Select <b>IPv6</b> to configure <sup>.</sup><br>ITEM | DEFINITION                                                                                                    |
|------------------|----------------------------------------------------------------------------------------------------|----------------------------------------------------------------------------------------------------|------------------------------------------------------|----------------------------------------------------------------------------------------------------|
| Cocal<br>Network | <ul> <li>IPV4 IPV6 VLAN</li> <li>IPv6 LAN Auto Configuration</li> <li>1: Stateful DHCPv6 is supported based on the assumption of prefix length less than 64.<br/>Interface ID does NOT support ZERO COMPRESSION "::". Please enter the complete information. For exampe: Please enter "0:0:0:2" instead of "::2".</li> </ul> |                                                                                                    | ULA Prefix Advertisement                             | <ul> <li>Select On to enable the use of unique local addresses. The router will advertise the IPv6 /64 prefix to new devices on the network.</li> <li>Randomly Generate – Randomly generates the unique local addresses and the prefix.</li> <li>Statically Configure – Enter a static IPv6 address for the router if one has been assigned to you by your Internet Service Provider (ISP).</li> </ul>                                                                                                    |
| 0                | 2: Unique local address must start with "fd". The prefix and the address must be in same network and the prefix lenght must be 64.                                                                                                    |                                                                                                    | IPv6 LAN Applications                                |                                                                                                    |
|                  | ULA Prefix Advertisement:                                                                                                    | On Off                                                                                                    | DHCP                                                 | Select <b>On</b> to enable a DHCPv6 service.                                                                                                    |
|                  | <ul> <li>Randomly Generate O Statically Configure</li> <li>IPv6 LAN Applications</li> </ul>                                                                                                    |                                                                                                    | Auto-Configuration                                   | <b>Stateless</b> – IPv6 hosts can generate the 64-bit Interface ID automatically using Internet Control Message Protocol version 6                                                                                                    |
|                  | DHCP:<br>Auto-Configuration:<br>Start Interface ID:<br>End Interface ID:<br>Leased Time (Hour):<br>RADVD:<br>MLD:                                                                                                    | <ul> <li>On Off</li> <li>Stateless Stateful</li> <li>0:0:0:2</li> <li>0:0:0:254</li> <li>24</li> <li>On Off</li> <li>On Off</li> <li>On Off</li> </ul> |                                                      | <ul> <li>(ICMPv6) messages.</li> <li>This type of configuration is suitable for small organizations and individuals. It allows each host to determine its address from the contents of received user advertisements. It makes use of the IEE EUI-64 standard to define the network ID portion of the address.</li> <li>Stateful – This configuration makes use of the Dynamic Host Configuration Protocol for IPv6 (DHCPv6). Similar to IPv4 implementation, the DHCPv6 server maintains a list of nodes and information about their state to know the availability of each IP address from the range specified by the network administrator.</li> </ul> |
|                  | <ul> <li>Standard Mode</li> <li>Blocking Mode</li> <li>Enable MLD LAN to LAN</li> <li>Multicast:</li> <li>Enable</li> <li>DHCPV6 Relay</li> <li>Enable</li> <li>Disable</li> <li>Apply</li> <li>Cancel</li> </ul>                                                                                                    |                                                                                                    |                                                      |                                                                                                    |

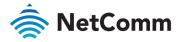

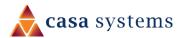

LAN IPv6 Auto Configuration - continued

| ITEM                              | DEFINITION                                                                                                    | ITEM                               | DEFINITION                                                                                                    |
|-----------------------------------|----------------------------------------------------------------------------------------------------|------------------------------------|----------------------------------------------------------------------------------------------------|
| Auto-Configuration<br>(continued) | When <b>Stateful Auto-Configuration</b> is selected, the following<br>additional settings appear:<br><b>Start Interface ID</b> – Enter the start address for the DHCPv6 IP                                                                                                    | DHCP Lease Time (Hour)             | Assigned IP addresses will be expired after this time period and the address will be reassigned.<br>Default is 24 hours.                                                                                                    |
|                                   | Address pool.<br><b>End Interface ID</b> – Enter the end address for the DHCPv6 IP<br>Address pool.<br><b>Leased Time (Hour)</b> – Assigned IP addresses will be expired after<br>this time period and the address will be reassigned.<br>The default setting is 24 hours.                                                                                                    | MLD                                | Select On to enable MLD (Multicast Listener Discovery) snooping<br>and select the MLD Snooping mode to use.<br>Standard Mode – Allows all multicast traffic to LAN clients.<br>Blocking Mode – Only allows multicast subscribed clients to<br>receive multicast packets.                                                                                                    |
| RADVD                             | The <b>Router Advertisement Daemon (RADVD)</b> is used by system<br>administrators in stateless auto-configuration methods of network<br>hosts on IPV6 networks.<br>The Router Advertisement Daemon (RADVD) is used in stateless<br>auto-configuration on IPv6 networks.<br>The RADVD is an open-source software agent that allows link-local<br>advertisements of IPv6 router information using the Neighbour<br>Discovery Protocol (NDP) as specified in RFC 2461.<br>When IPv6 hosts first connects, they broadcast router solicitation<br>(RS) requests onto the network to discover available routers. The<br>RADVD agent answers requests with Router Advertisement (RA)<br>messages. In addition, RADVD periodically broadcasts RA packets<br>to update network hosts.<br>The router advertisement messages contain the routing prefix used | Enable MLD LAN to LAN<br>Multicast | Select <b>Enable</b> to allow the <b>Multicast Listener Discovery (MLD</b> )<br>snooping function to constrain the flooding of IPv6<br>multicast traffic on LANs on the router.<br>Select <b>Disable</b> to turn this functionality off.                                                                                                    |
|                                   |                                                                                                    | DHCPv6 Relay                       | Select Enable to relay DHCP messages between DHCPv6 clients<br>and DHCPv6 servers on different IPv6 networks.<br>The following DHCPv6 related settings are required:<br>DHCPv6 Server IP Address – Enter the relay destination.<br>Selected WAN Interface – Select the type of interface to be used.<br>Hop limit – Set the number of hops (each time a data packet passes<br>through a network device on its way from its source to its destination)<br>a packet is allowed before being discarded. |
|                                   | on the link, the link Maximum Transmission Unit (MTU), and the address of the responsible default router.                                                                                                    | Apply button                       | Click to save changes to your settings.                                                                                                    |

LAN IPv6 Auto Configuration - continued

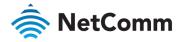

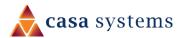

## Local Area Network – VLAN

| ocal Area Netv | work               |           | Ş      |
|----------------|--------------------|-----------|--------|
| 80             | ○ IPV4 ○ IPV6 ●    | VLAN      |        |
| Local Network  | VLAN Setup         |           |        |
| • Wireless     | Select a LAN port: | eth0/eth0 | v      |
| 0              | 📕 Enable VLAN Mode |           |        |
|                | Apply/Save         |           |        |
|                | VLAN ID            | Pbits     | Delete |
|                | 1                  | 1         | Delete |
|                | Add                |           |        |

#### Select **VLAN** to configure this service.

| ITEM              | DEFINITION                                                                                                    |
|-------------------|----------------------------------------------------------------------------------------------------|
| Select a LAN port | Select the port you would like to enable VLAN settings.                                                                                               |
| Enable VLAN Mode  | Select if you want to configure VLAN.                                                                                                    |
| VLAN ID           | Enter a VLAN value between 0 and 4094.                                                                                                    |
| Pbits             | Enter a value from 0-7 indicating the priority bits that dictates the priority of the VLAN.                                                           |
| Add button        | Click to create an additional VLAN port.                                                                                                    |
| Remove button     | Select the 🗹 checkbox in the <b>Remove</b> column for each of the VLAN setups you want to permanently delete and then click the <b>Remove</b> button. |
| Apply/Save button | Click to save changes to your settings and refresh the current display.                                                                               |

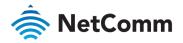

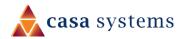

## Wireless Advanced Settings – Wireless Bridge

| Wireless A                             | dvanced Settings                                                                                                    |  |  |  |
|----------------------------------------|----------------------------------------------------------------------------------------------------|--|--|--|
| 90                                     | ● Wireless Bridge  〇 MAC Filter  〇 Advanced                                                                                                    |  |  |  |
| Local<br>Network                       | Wireless Bridge                                                                                                    |  |  |  |
| <ul><li>LAN</li><li>Wireless</li></ul> | 2.4 GHz<br>5 GHz                                                                                                    |  |  |  |
| 0                                      | This page allows you to configure wireless bridge features of the wireless LAN interface. Select<br>Disabled in Bridge Restrict which disables wireless bridge restriction. Any wireless bridge will be<br>granted access. Selecting Enabled or Enabled(Scan) enables wireless bridge restriction. Only<br>those bridges selected in Remote Bridges will be granted access. |  |  |  |
|                                        | Click "Refresh" to update the remote bridges. Wait for few seconds to update.                                                                                                    |  |  |  |
|                                        | Click "Apply/Save" to configure the wireless bridge options.                                                                                                    |  |  |  |
|                                        | Bridge Restrict: Enabled(Scan) v                                                                                                    |  |  |  |
|                                        | Remote Bridges MAC Address:                                                                                                    |  |  |  |
|                                        | SSID BSSID                                                                                                    |  |  |  |
|                                        | NetComm 4711 18:f1:45:af:e0:ae                                                                                                    |  |  |  |
|                                        | Refresh Apply/Save                                                                                                    |  |  |  |

Wireless Bridge allows you to configure the router's access point as a Wireless Distribution Service (WDS).

Select 🔵 Wireless Bridge to configure this service.

| ITEM                          | DEFINITION                                                                                                    |
|-------------------------------|----------------------------------------------------------------------------------------------------|
| Select a frequency            | Select <b>2.4GHz</b> or <b>5GHz</b> to separately define the Wireless<br>Bridge settings for each.<br>Note that you must click the <b>Apply/Save</b> button before switching<br>frequencies or the changes made to the first will be lost.                                                                                                    |
| Bridge Restrict               | Specify which wireless networks will be allowed to connect to the<br>NF18MESH by using the three <b>Bridge Restrict</b> options.<br><b>Enabled</b> – Turns on the wireless bridge restriction. Only those bridges<br>entered or selected in <b>Remote Bridges MAC Addresses</b> will be<br>granted access.<br><b>Enabled (Scan)</b> – Use this in conjunction with the Refresh button to<br>populate the <b>Remote Bridges MAC Addresses</b> with available bridges.<br><b>Disabled</b> – Turns off the wireless bridge functionality. |
| Remote Bridges MAC<br>Address | If <b>Bridge Restrict = Enabled</b> enter the applicable MAC Addresses of the other wireless access points.<br>If <b>Bridge Restrict = Enabled (scan)</b> then click the <b>Refresh</b> button to scan for available bridges. Select the bridges from the scan results table that you want to turn on.                                                                                                    |
| Refresh button                | Works with the <b>Bridge Restrict = Enabled (scan)</b> setting, see above.<br>Click to update the remote bridges. Updating takes a few seconds.                                                                                                    |
| Apply/Save button             | Click to save changes to your settings and refresh the current display.                                                                                                    |

Notes –

G

WPA/WPA2 encryption may not be compatible with other vendors, when operating in Wireless Bridge (WDS) mode. Ensure that your SSID and security settings are identical with those on other bridge devices.

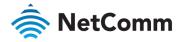

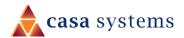

### Wireless Advanced Settings – MAC Filter

|                            | vanced Settings                              |  |
|----------------------------|----------------------------------------------|--|
| go                         | 🔿 Wireless Bridge 🌑 MAC Filter 🔵 Advanced    |  |
| Local<br>Network           | MAC Filter                                   |  |
| • LAN<br>• <u>Wireless</u> | ○ 2.4 GHz ● 5 GHz                            |  |
| 0                          | Select SSID: NetComm 0965 v                  |  |
|                            | MAC Restrict Mode: O Disabled O Allow O Deny |  |
|                            | MAC Address Remove                           |  |
|                            | 18:F1:45:AF:E0:A3 Delete                     |  |
|                            | 18:F1:12:AF:E0:AE Delete                     |  |
|                            |                                              |  |
|                            | Add                                          |  |

MAC Filter allows you to add or remove the MAC Address of devices which will be allowed or denied access to the wireless network.

Select OMAC Filter to configure this service.

| ITEM               | DEFINITION                                                                                                    |
|--------------------|----------------------------------------------------------------------------------------------------|
| Select a frequency | Select <b>2.4GHz</b> or <b>5GHz</b> to separately define the MAC Filter<br>settings for each.<br>Note that you must click the <b>Apply/Save</b> button before switching<br>frequencies or the changes made to the first will be lost.                                                                                                    |
| Select SSID        | Select the wireless network you wish to configure.                                                                                                    |
| MAC Restrict Mode  | Specify which wireless networks will be allowed to connect to the<br>NF18MESH by using the three <b>Bridge Restrict</b> options.<br><b>Disabled</b> – This will keep the MAC Addresses that you have added<br>but turn off the MAC Filter functionality.<br><b>Allow</b> – Select to allow the listed MAC Addresses access to the<br>wireless network.<br><b>Deny</b> – Select to prevent the listed MAC Addresses from having<br>access to the wireless network. |
| MAC Address        | Click the <b>Add</b> button to include additional MAC Addresses in the list.<br>Enter MAC address in the format of: aa:bb:cc:11:22:33                                                                                                    |
| Delete button      | Click permanently remove the MAC Address from the list.                                                                                                    |
| Add button         | Click to include additional MAC Addresses in the list.                                                                                                    |

#### Notes –

(f)

While giving a wireless network some additional protection, MAC filtering can be circumvented by scanning a valid MAC and then spoofing one's own MAC into a validated one, using MAC Filtering may lead to a false sense of security.

Your first line of defence to block access to your wireless network should be by changing your SSID and Wireless Security key.

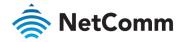

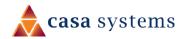

### Wireless Advanced Settings - Advanced

| O Wireless Bridge O MAG                                       | Filter 🏮 Advanced        |            |                              |
|---------------------------------------------------------------|--------------------------|------------|------------------------------|
| Advanced                                                      |                          |            |                              |
| 🔵 2 à GH: 🔿 S GH:                                             |                          |            |                              |
| This page elive you to configu                                |                          |            | 114                          |
| which to operate, force the tra                               | ramission rate to e pert | culer spec | ed, set the Insymptotic thre |
| direshold, set the welcopenter<br>XPress mode and set whether |                          |            |                              |
| Click "Apply/Seve" to configure                               |                          |            |                              |
|                                                               | -                        |            | Current 1 Onterference:      |
| Channel:                                                      | Asto                     |            | acceptable)                  |
| Country                                                       | ALSTRADA                 |            |                              |
| Auto Channel Timerimini:                                      | 15                       |            |                              |
| SWE/nfr.508                                                   | Auto                     |            | ]                            |
| Bandwidth:                                                    | 4064Hz                   |            | Current: 20MHz               |
| Control Sideband:                                             | Lower                    |            | Current: N/A                 |
| 802.11n Rate:                                                 | Auto                     |            |                              |
| 802.11n Protection:                                           | Auto                     |            |                              |
| Support 802,11n Client Only:                                  | OH                       |            |                              |
| RIFS Advertisement:                                           | OF<br>OF                 |            |                              |
|                                                               | -                        |            |                              |
| OBSS Co-Existance.                                            | Chable                   | *          |                              |
| RX Chain Power Save:                                          | Grable                   | .7         | Power Save status' Low Pow   |
| RX Chain Power Save Quiet                                     | 10                       |            |                              |
| RX Chain Power Save PPS:                                      | 10                       |            |                              |
| 54g Rate:                                                     | Auto                     |            |                              |
|                                                               |                          |            |                              |
| Multicast Rate                                                | Airo                     | 7          |                              |
| Basic Rate:                                                   | (beled)                  |            |                              |
| Fragmentation Threshold:                                      | 2569                     |            |                              |
| RTS Threshold:                                                | 23/17                    |            |                              |
| DTIM Interval:                                                | 1                        |            |                              |
| Beacon Interval:                                              | 100                      |            |                              |
| Global Max Clienter                                           | 16                       |            |                              |
| XPress Technology:                                            | Enable                   |            |                              |
| Transmit Power:                                               | 100%                     |            |                              |
| WMM(Wi-Fi Multimodia):                                        | Enable                   |            |                              |
|                                                               |                          |            |                              |
| WMM No Adenowledgement:                                       | Chuiste                  |            |                              |
| WMM APSD:                                                     | Enable                   | ,          | -                            |
| Beamforming Transmission<br>(BFR):                            | Chusted                  | *          |                              |
| Beamforming Reception (BFE)                                   | Disabled                 |            |                              |
| Band Steering:                                                | Enable                   |            |                              |
| Enable Traffic Scheduler:                                     | 1Xolivia                 |            |                              |
| Enable Traffic Scheduler:<br>Artime Faimess:                  | t Xoanke                 |            |                              |

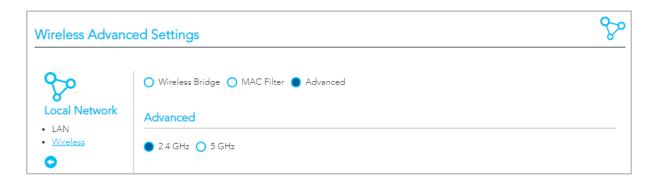

On the **Wireless Advanced Settings** page select **O** Advanced to access the especially technical configuration settings of the wireless LAN interface.

#### Setting for two Channels: 2.4 GHz or 5 GHz

Select **2.4 GHz** or **5 GHz** to separately define the advanced wireless settings for each wireless channel.

Once you have made the required changes and set the appropriate parameters, click the **Apply/Save** button to save the changes for that channel and restart the wireless connection.

## **Common and Specific Settings**

While both channels share 22 common settings, there are other settings which apply to only one channel or the other and there are other settings which apply only when the **802.11n/EWC** setting is **Auto**.

#### **Shared Settings**

See the **Common Advanced Wireless Settings** section for details on the settings shared by both channels.

#### Extra settings when 802.11n/EWC set to 'Auto'

For both channels when **Auto** is selected for the 802.11n/EWC setting ten additional settings will appear on the Advanced settings page, refer to the **802.11n/EWS = Auto** section, below.

#### Extra setting when 802.11n/EWC set to 'Disabled'

For both channels when **Disabled** is selected for the 802.11n/EWC setting ten additional settings will appear on the Advanced settings page, refer to the **802.11n/EWS = Disabled** section, below.

# Extra 2.4 GHz settings when 802.11n/EWC set to 'Disabled'

When **Disabled** is selected for the **802.11n/EWC** setting three additional settings become available only for the **2.4 GHz** channel, refer to the **2.4 GHz 802.11n/EWS = Disabled** section, below.

#### Extra 5 GHz settings

Regardless of the **802.11n/EWC** setting, the **5GHz** channel has six additional settings, refer to **Extra 5 GHz settings**, below.

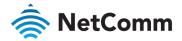

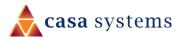

## **Common Advanced Wireless Settings**

|                                                               |                                     | The following wireless setting | s are always available regardless of channel and regardless of the 802.11n/EWC setting.                                                                                                    |
|---------------------------------------------------------------|-------------------------------------|--------------------------------|----------------------------------------------------------------------------------------------------|
| Channel:                                                      | Auto 🔻                              | ITEM                           | DEFINITION                                                                                                    |
| Country:<br>Auto Channel Timer(min):                          | AUSTRALIA •                         | Channel                        | Select the appropriate channel to correspond with your network settings.<br>All devices in your wireless network must use the same channel in order to work correctly.                                                                                                    |
| 802.11n/EWC:<br>54g Rate:                                     | Disabled •                          |                                | This router supports auto channelling functionality (default setting).<br>The <b>Current:</b> channel number, together with the current level of detected interference, will be displayed on the                                                                                                    |
| Multicast Rate:                                               | Auto •                              | Country                        | right<br>Select your country from the drop-down menu.                                                                                                    |
| Basic Rate:<br>Fragmentation Threshold:                       | Default •                           | 802.11n/EWC                    | Select <b>802.11n/EWC (Enhanced Wireless Consortium)</b> functionality to be either: <b>Disabled</b> or <b>Auto</b><br>This settings will enable or disable 802.11n service, resorting to 802.11a/b/g service.                                                                                                    |
| RTS Threshold:                                                | 2347                                | 54g Rate                       | Allows you to specify the maximum bandwidth of the 802.11g network.                                                                                                    |
| DTIM Interval: 1 Multicast                                    |                                     | Multicast Rate                 | Select the multicast transmission rate in Mbps for the network. The rate of data transmission should be set                                                                                                    |
| Beacon Interval:<br>Global Max Clients:<br>XPress Technology: | 100<br>16<br>Enable •               |                                | depending on the speed of your wireless network. Available settings are: <b>Auto</b> , <b>6</b> , <b>9</b> , <b>12</b> , <b>18</b> , <b>24</b> , <b>36</b> , <b>48</b> , <b>54</b><br>Select <b>Auto</b> to have the Router automatically use the fastest possible data rate and enable the <b>Auto-Fallback</b><br>feature. <b>Auto-Fallback</b> will negotiate the best possible connection speed between the Router and a wireless<br>client.<br>The default value is <b>Auto</b> . |
| Transmit Power:<br>WMM(Wi-Fi Multimedia):                     | 100% v                              | Basic Rate                     | Limits the connection minimum rate for 802.11a/b/g service.                                                                                                    |
| WMM No Acknowledgement:                                       | Disable <b>v</b><br>Enable <b>v</b> | Fragmentation Threshold        | Packets that are larger than this threshold are fragmented into multiple packets.<br>Increase the fragmentation threshold if you encounter high packet error rates.<br>Do not set the threshold too low, since this can result in reduced networking performance.                                                                                                    |
| Beamforming Transmission<br>(BFR):                            | Disabled 🔻                          | RTS Threshold                  | The default setting is: 2346<br>The RTS Threshold is the minimum size in bytes for which the <b>Request to Send/Clear to Send (RTS/CTS</b> )                                                                                                    |
| Beamforming Reception (BFE):                                  | Disabled 🔻                          |                                | channel contention mechanism is used.                                                                                                    |
| Band Steering:                                                | Enable 🔻                            |                                | The router sends RTS frames to a particular receiving station and negotiates the                                                                                                    |
| Enable Traffic Scheduler:                                     | Disable v                           |                                |                                                                                                    |
| Airtime Fairness:                                             | Enable 🔻                            |                                |                                                                                                    |

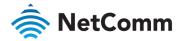

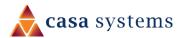

Common Advanced Wireless Settings - continued

| Common Advanced Wireless | Settings – continued |
|--------------------------|----------------------|
|--------------------------|----------------------|

| ITEM                       | DEFINITION                                                                                                    | ITEM                        | DEFINITION                                                                                                    |
|----------------------------|----------------------------------------------------------------------------------------------------|-----------------------------|----------------------------------------------------------------------------------------------------|
| RTS Threshold<br>Continued | sending of a data frame. After receiving an RTS, the wireless station responds with a Clear to Send (CTS) frame to acknowledge the right to                                                                                                    | Transmit Power<br>Continued | use a lower setting in order to reduce the amount of interference.<br>The default setting is <b>100%.</b>                                                                                                    |
|                            | begin transmission.<br>The RTS Threshold value should remain at its default setting (which is the<br>maximum value): 2347<br>In a network with significant radio interference or large number of wireless<br>devices on the same channel, reducing the RTS Threshold might help in<br>reducing frame loss. |                             | WMM (WiFi Multimedia) maintains the priority of audio, video and voice,<br>over other applications which are less time critical by ensuring that data<br>from applications that require better throughput and performance are<br>inserted in queues with higher priority.<br>Select whether WMM is: <b>Auto</b> , <b>Disabled</b> or <b>Enabled</b><br>Before you disable WMM, you should understand that all QoS queues or |
| DTIM Interval              | A DTIM (Delivery Traffic Indication Message) is a countdown informing<br>clients of the next window for listening to broadcast and multicast                                                                                                    |                             | traffic classes relate to wireless do not take effects.                                                                                                    |
|                            | messages.<br>Enter a value between 1 and 255 seconds for the DTIM interval between<br>messages.                                                                                                    | WMM No<br>Acknowledgement   | This setting is only available when <b>WMM (WiFi Multimedia)</b> is set to <b>Auto</b> or <b>Enabled</b> .<br>By default, the 'Ack Policy' for each access category is set to <b>Disabled</b> , meaning that an acknowledgement packet <u>is</u> returned for every packet                                                                                                    |
| Beacon Interval            | SSID information is broadcast in specific intervals.<br>The beacon interval may be adjusted in milliseconds (ms).<br>The default (100 ms) is recommended.                                                                                                    |                             | received. This provides a more reliable transmission but increases traffic<br>load, which decreases performance.<br>Select <b>Enabled</b> to turn off the acknowledgement request. This can be                                                                                                    |
| Global Max Clients         | Limits total number of simultaneously connected clients.<br>This is combined between Main AP and Guest AP.                                                                                                    |                             | useful for Voice transmissions where speed of transmission is important and packet loss is tolerable to a certain degree.                                                                                                    |
| XPress Technology          | Select <b>Enable</b> to turn on this is special frame-bursting accelerating technology for IEEE802.11g. The default is <b>Enable</b> .                                                                                                    | WMM APSD                    | This setting is only available when <b>WMM (WiFi Multimedia)</b> is set to <b>Auto</b><br>or <b>Enabled.</b><br><b>WMM APSD</b> (Automatic Power Save Delivery) is an improvement to the                                                                                                    |
| Transmit Power             | Select: <b>20%, 40%, 60%, 80%</b> or <b>100%</b><br>The Power level sets the strength of the wireless signal that the gateway<br>transmits.                                                                                                    |                             | 802.11e amendment adding advanced power management functionality to WMM.<br>Select <b>Enabled</b> to ensure very low power consumption.                                                                                                    |
|                            | If you live in an area where your wireless signal could overlap with other wireless networks, or you deploys multiple Access points, use a lower setting in order to reduce the amount of interference.                                                                                                    |                             |                                                                                                    |

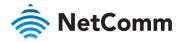

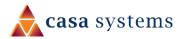

#### Common Advanced Wireless Settings – continued

| ITEM                           | DEFINITION                                                                                                    |  |  |  |
|--------------------------------|----------------------------------------------------------------------------------------------------|--|--|--|
| Beamforming Transmission (BFR) | Select <b>SU</b> (Single-User) <b>BFR</b> to enable gateway to direct transmission signal to the wireless client.<br>This may result in a better signal and potentially better throughput.                                                                                                    |  |  |  |
| Beamforming Reception (BFE)    | Select <b>SU</b> (Single-User) <b>BFE</b> to allow reception of beamformed signal by the gateway.                                                                                                    |  |  |  |
| Band Steering                  | Select <b>Enabled</b> to detect if the client has the ability to use two bands. When enabled, the less congested 5GHz network is selected (by blocking the client's 2.4GHz network).<br>Note that band steering requires both WiFi bands to utilize same SSID ( <b>WiFi Network Name</b> ) and same password ( <b>WiFi Password</b> ) on both 2.4GHz and 5GHz. |  |  |  |
| Enable Traffic Scheduler       | Select Enabled to allow scheduling of traffic to improve efficiency and increase usable bandwidth for some types of packets by delaying other types.                                                                                                    |  |  |  |
| Airtime Fairness               | Select <b>Enabled</b> to allow the gateway to manage the receiving signal with other devices.                                                                                                    |  |  |  |

### Extra Advanced Wireless Settings when: 802.11n/EWS = Auto

For either the 2.4 GHz or 5GHz channel, if the 802.11n/EWS setting is set to Auto the following ten additional settings will appear on the Advanced settings page.

| 802.11n/EWC:                       | Auto    | Ŧ |                              |
|------------------------------------|---------|---|------------------------------|
| Bandwidth:                         | 40MHz   | ٣ | Current: 20MHz               |
| Control Sideband:                  | Lower   | ٣ | Current: N/A                 |
| 802.11n Rate:                      | Auto    | • |                              |
| 802.11n Protection:                | Auto    | • |                              |
| Support 802.11n Client Only:       | Off     | ٣ |                              |
| RIFS Advertisement:                | Off     | ٣ |                              |
| OBSS Co-Existance:                 | Disable | • |                              |
| RX Chain Power Save:               | Enable  | • | Power Save status: Low Power |
| RX Chain Power Save Quiet<br>Time: | 10      |   |                              |
| RX Chain Power Save PPS:           | 10      |   |                              |

The following wireless settings are always available regardless of channel and regardless of the **802.11n/EWC** setting.

| ITEM             | DEFINITION                                                                                                    |  |  |
|------------------|----------------------------------------------------------------------------------------------------|--|--|
| 802.11n/EWC      | When set to <b>Auto</b> , 802.11n service will be enabled.                                                                                                    |  |  |
| Bandwidth        | Select the bandwidth for the network: <b>20MHz</b> , <b>40MHz</b> , or <b>80MHz</b><br>Note that 80MHz is only available on 5GHz WiFi<br>In high wireless activity/interference environment, reduce the bandwidth to<br><b>20MHz</b> for greater stability.<br>The <b>Current:</b> bandwidth will be displayed on the right.                                                                                                    |  |  |
| Control Sideband | If you select <b>20MHz</b> in both bands you cannot select sideband and this drop-<br>down menu is disabled.<br>When you select the <b>40MHz</b> bandwidth in both bands and manually select a<br>channel, the following options will appear: <b>Lower</b> or <b>Upper</b><br>When you select <b>Lower</b> as the control sideband, the channel is 1~7.<br>When <b>Upper</b> , the channel is 5~11.<br>The <b>Current</b> control sideband (upper or lower) will be displayed on the right. |  |  |

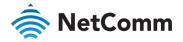

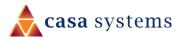

#### Advanced Wireless Settings: 802.11n/EWS = Auto - continued

#### Advanced Wireless Settings: 802.11n/EWS = Auto - continued

| ITEM                           | DEFINITION                                                                                                    | ITEM                                                                                                    | DEFINITION                                                                                                    |
|--------------------------------|----------------------------------------------------------------------------------------------------|----------------------------------------------------------------------------------------------------|----------------------------------------------------------------------------------------------------|
| 802.11n Rate                   | Select the transmission rate for the 802.11n network.<br>You can select from a range of transmission speeds in the drop-down<br>menu, or you can select <b>Auto</b> to have the Router automatically select the<br>best possible data rate and enable the <b>Auto-Fallback</b> feature.<br><b>Auto-Fallback</b> will allow wireless client to fall back to 802.11a/b/g legacy | RX Chain Power Save<br>Quiet Time                                                                                                    | This is the time interval (seconds) to wait before going into the power<br>save model.<br>To set the quiet time, <b>802.11n/EWC</b> , see first item in this section above,<br>must be set to <b>Auto</b> and <b>RX Chain Power Save</b> , see last setting, must be<br>set to: <b>Enable</b><br>Range in seconds: 0 to 2147483647 |
|                                | service.<br>The default value is <b>Auto</b> .                                                                                                    | RX Chain Power Save<br>PPS                                                                                                    | When <b>RX Chain Power Save</b> is enabled, set the <b>RX Chain Power Save PPS</b> to the maximum number of packets-per-second (PPS) that the WLAN interface should process for during <b>RX Chain Power Save Quiet Time</b> before the <b>RX Chain Power Save</b> feature activates itself.                                       |
| 802.11n Protection             | The 802.11n standards provide a protection method so 802.11b/g and 802.11n devices can co-exist in the same network without "speaking" at the same time.                                                                                                    |                                                                                                    |                                                                                                    |
| Support 802.11n Client<br>Only | When <b>On</b> is selected, only stations that are configured in 802.11n mode<br>are supported, all legacy service (802.11a/b/g) is turned away.<br><b>Off</b> will enable support for clients that are not 802.11n.                                                                                                    | A 802.11n       Extra Advanced Wireless Settings when:<br>802.11n/EWS = Disabled         For either the 2.4 GHz or 5GHz channel, if the 802.11n/EWS setting is set to Disabled one<br>additional setting appears on the Advanced settings page. |                                                                                                    |
| RIFS Advertisement             | Reduced Interframe Space (RIFS) is a new feature introduced in 802.11n to improve efficiency.                                                                                                    |                                                                                                    |                                                                                                    |
| OBSS Co-Existence              | <b>Enable</b> OBSS (Overlapping BSS) and the router automatically changes the channel width from 40Mhz to 20Mhz to avoid interference with other APs and then back to 40Mhz, if possible                                                                                                    |                                                                                                    |                                                                                                    |
| RX Chain Power Save            | When the <b>RX Chain Power Save</b> feature is enabled one of the receive<br>chains will be turned off to save power.<br>The current <b>Power Save status: (Full Power</b> or <b>Low Power</b> ) will be<br>displayed on the right.<br>The default setting is: <b>Enabled</b>                                                                                                 | Afterburner<br>Technology                                                                                                    | Afterburner is a 125HSM (125 High Speed Mode) speed enhancement technology for 802.11g/b                                                                                                    |

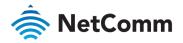

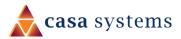

# Extra Advanced Wireless Settings for 2.4 GHz only when: 802.11n/EWS = Disabled

When **Disabled** is selected for the **802.11n/EWC** setting three additional settings become available only for the **2.4 GHz** channel.

This settings will disable 802.11n service, reverting to 802.11a/b/g service.

| XPress Technology:      | Enable   | Ŧ |
|-------------------------|----------|---|
| 54g Mode:               | 54g Auto | • |
| 54g Protection:         | Auto     | * |
| Afterburner Technology: | Disabled | Ŧ |
| Preamble Type:          | long     | * |
| Transmit Power:         | 100%     | Ŧ |

| ITEM           | DEFINITION                                                                                                    |
|----------------|----------------------------------------------------------------------------------------------------|
| 54g Mode       | For <b>54g mode</b> , you can select <b>Automatic</b> , <b>802.11g Performance</b> , or <b>802.11b Only</b> . This option is only visible when <b>802.11n mode</b> is set as <b>Disabled</b> .                                                                                                    |
| 54g Protection | When set to <b>Automatic</b> , the gateway will use RTS/CTS to improve the 802.11g performance in<br>802.11 mixed environments.<br>When set to <b>Disabled</b> , the 802.11g performance will be maximized under most conditions while<br>the other 802.11 modes (802.11b, etc.) will be secondary.<br>This option is only visible when <b>802.11n mode</b> is set as <b>Disabled</b> . |
| Preamble Type  | If you are not using any 802.11b devices in your network, set the Preamble Type to <b>Short</b> for optimum performance.<br>The <b>Long</b> Preamble type should be used when both 802.11g and 802.11b devices exist on your network.                                                                                                    |
|                | Preamble Type defines the length of the Cyclic Redundancy Check (CRC) block for communication between the gateway and wireless clients. The preamble consists of the Synchronization and Start Frame Delimiter (SFD) fields.                                                                                                    |
|                | The sync field is used to indicate the delivery of a frame to wireless stations, to measure frequency of the radio signal, to perform corrections if needed.<br>The SFD at the end of the Preamble is used to mark the start of the frame.                                                                                                    |

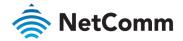

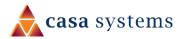

# Extra Advanced Wireless Settings for 5 GHz only

Regardless of the **802.11n/EWC** setting (it can be **Auto** or **Disabled**), the **5GHz** channel has six additional settings.

| XPress Technology:                 | Enable                | Ŧ |
|------------------------------------|-----------------------|---|
| Regulatory Mode:                   | Disabled              | ٣ |
| Pre-Network Radar Check:           | -1                    |   |
| In-Network Radar Check:            | -1                    |   |
| TPC Mitigation(db):                | 0(off)                | ۳ |
| Afterburner Technology::           | Disabled              | Ŧ |
| Transmit Power:                    | 100%                  | Ŧ |
| WMM(Wi-Fi Multimedia):             | Enable                | Ŧ |
| WMM No Acknowledgement:            | Disable               | Ŧ |
| WMM APSD:                          | Enable                | Ŧ |
| Iperf Support:                     | Disable               | Ŧ |
| Video Error Correction:            | RX Auto Enable Decode | Ŧ |
| Beamforming Transmission<br>(BFR): | Disabled              | Ŧ |

| ITEM                       | DEFINITION                                                                                                    |
|----------------------------|----------------------------------------------------------------------------------------------------|
| Regulatory Mode            | Select: <b>Disabled</b> , <b>802.11h</b> or <b>802.11d</b><br>The default is <b>Disabled</b> .                                                                                                    |
| Pre-Network Radar<br>check | Checks to avoid channels that contain radar systems.<br>Available only in the 802.11h Regulatory Mode, see last setting.<br>The default is: <b>-1 (disabled)</b><br>Enter the number of seconds to check for radar on a channel before establishing a network.<br>Used for 802.11h only. |
| In-Network Radar check     | Checks to avoid channels that contain radar systems.<br>Enter the number of seconds to check for radar when switching to a new channel after a network<br>has been established. Used for 802.11h only.                                                                                   |
| TPC Migration (db)         | TPC Mitigation settings will reduce wireless transmission power to prevent interference with radar stations.<br>Enter the Transmitter Power Control (TPC) mitigation setting in decibels (db) as: <b>0(off)</b> , <b>2</b> , <b>3</b> or <b>4</b><br>The default is <b>0(off)</b>        |
| Iperf Support              | Select <b>Enable</b> if you want the NF18MESH to run the IPerf server application used by your ISP to measure network speeds. Only enable if instructed to do so by your ISP. Default setting: <b>Disable</b>                                                                            |
| Video Error Correction     | Settings include: RX Auto Enable Decode, RX Disable Decode, TX Enable Sequencer, TX Enable<br>Sequencer (IPTV Mode), TX Enable Encode, TX Enable Encode (IPTV Mode)                                                                                                    |

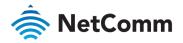

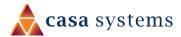

# Phone – SIP Settings

| SIP Settings                 |                                              |               | L.            |
|------------------------------|----------------------------------------------|---------------|---------------|
| <u>(</u>                     | Interface Selecting<br>Bound Interface Name: | Any WAN       | ,             |
| Phone<br><u>SIP Settings</u> | Fax Setting                                  | <u></u>       | 1             |
| 0                            | Fax Negotiate Mode:                          | Auto Switch 🔻 | ]             |
|                              | Bypass Codec:                                | G711_A •      |               |
|                              | Enable T38 redundancy supp                   | port          |               |
|                              | Enable vbd redundancy supp                   | port          |               |
|                              | Settings                                     |               |               |
|                              | Enable VAD support                           |               |               |
|                              | VAD mode in signal:                          | Silencsupp 🔻  | ]             |
|                              | Enable RTCP Flow Ctrol                       |               |               |
|                              | Enable Echo Cancellation                     |               |               |
|                              | Enable # To ASCII                            |               |               |
|                              | SIP Timer Setting                            |               |               |
|                              | Registration Expire Timeout:                 | 3600          |               |
|                              | Session Expire Timeout:                      | 1800          |               |
|                              | Min Session Expire Time:                     | 90            | (need >= 90s) |

The Phone – SIP Settings page shows detailed information about your VoIP phone configuration.

| ITEM                             | DEFINITION                                                                                                    |
|----------------------------------|----------------------------------------------------------------------------------------------------|
| Interface Selecting              |                                                                                                    |
| Bound Interface<br>Name          | Select the correct Bound Interface Name from your Internet WAN Service Connection or you can select or <b>Any_WAN</b>                                                                                                    |
| Fax Setting                      |                                                                                                    |
| Fax negotiate mode               | Select: Auto Switch, Negotiate or V.152                                                                                                    |
| Bypass Codec                     | Select the codec used for FAX sending, check with your VoIP Provider for codec and FAX over VoIP support.<br>Select: <b>G711_A</b> , <b>G711_MU</b> or <b>T.38</b>                                                            |
| Settings                         |                                                                                                    |
| Enable T38<br>Redundancy Support | If you wish to send or receive faxes via VoIP and have a fax machine capable of using the T38 fax over VoIP protocol select this function to enable T.38 Codec redundancy. T.38 packet payloads are repeated for each packet. |
| Enable VAD<br>redundancy support | Enables the Voice Activated Detection (VAD) function of the modem. When enabled, no data is transmitted during periods of silence or low volume, reducing the data usage.                                                     |
| VAD mode in signal               | Select: None, Silencsupp or Annexa Annb VAD                                                                                                    |
| Enable RTCP Flow<br>Control      | RTP Control Protocol (RTCP) provides out-of-band statistics and packet control information for an RTP session.                                                                                                    |
| Enable Echo<br>Cancellation      | Enable to improve voice quality and network capacity by preventing echo from being created or removing it after it is already present.                                                                                        |
| Enable # to ASCII                | Select convert phone number to ASCII format.                                                                                                    |
| SIP Timer Setting                |                                                                                                    |
|                                  | Set custom Timeout and Expiration times or accept the defaults.                                                                                                    |

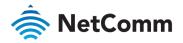

#### Phone – SIP Settings – continued

| Digitmap Setting                  |                                                                                                    |                    |  |
|-----------------------------------|----------------------------------------------------------------------------------------------------|--------------------|--|
| Voip Dialpan Setting:             | 000[[*#]X[0-9"].#[**XX[*#X[0-9"].#[#*X[0-9"].#[00[1-<br>9]xx:t]014XXXXXXXXXXXXXXXXXXXXXXXXXXXXXXXXXXXX |                    |  |
| Qos Setting                       |                                                                                                    | ,                  |  |
| DSCP for SIP:                     | DEFAULT (000000)                                                                                       | v                  |  |
| DSCP for RTP:                     | DEFAULT (000000)                                                                                       | Ŧ                  |  |
| Ethernet Priority Mark:           | -1                                                                                                    |                    |  |
| PayLoad Setting                   |                                                                                                    |                    |  |
| RFC2198 Payload Value:            | 125                                                                                                    | (range 97~127)     |  |
| Dtmf Relay setting:               | InBand                                                                                                 | Ŧ                  |  |
| Call ID Setting                   |                                                                                                    |                    |  |
| Caller ID send Delay Time:        | 600                                                                                                    | (range 500~1500ms) |  |
| Caller ID Message Type:           | FSK_MDMF                                                                                               | Ŧ                  |  |
| FSK modulation Mode:              | BellcoreGen                                                                                            | Ŧ                  |  |
| Transport Setting                 |                                                                                                    |                    |  |
| SIP Transport protocol:           | UDP                                                                                                    | v                  |  |
| SIP Extends                       |                                                                                                    |                    |  |
| PRACK (100rel):                   | Supported                                                                                              | Ŧ                  |  |
| Service Offer Setting             |                                                                                                    |                    |  |
| Complementary business<br>models: | Local model                                                                                            | Ŧ                  |  |
| Apply                             |                                                                                                    |                    |  |

| ITEM                      | DEFINITION                                                                                                    |
|---------------------------|----------------------------------------------------------------------------------------------------|
| Digitmap Setting          | The <b>VoIP Dialplan</b> specifies how to interpret digit sequences dialled by the user, and how to convert those sequences into an outbound dial string. For more information refer to the <i>Configuring a VoIP dial plan</i> section on the next page. |
| QoS Setting               |                                                                                                    |
| DSCP for SIP              | Select a specific <b>Differentiated Services Code Point (DSCP</b> ) priority tag for Quality of Service (QoS) to SIP packets, the default: DEFAULT(00000)                                                                                                 |
| DSCP for RTP              | Select a specific <b>Differentiated Services Code Point</b> ( <b>DSCP</b> ) priority tag for Quality of Service (QoS) to RTP packets, the default: DEFAULT(00000)                                                                                         |
| Ethernet Priority Mark    | Assign and tag packets with Class of Service (CoS) for Quality of Service at the media access control (MAC) level according to IEEE 802.1p. A value of 0-7 is accepted.<br>Set -1 to disable CoS QoS.                                                     |
| Payload Setting           |                                                                                                    |
| RFC2198 Payload Value     | Defines the RTP Payload size for Redundant Audio Data according to RFC2198 in lossy network connections.<br>Enter a value between <b>97</b> to <b>127</b> , or accept the default of <b>125</b>                                                           |
| Dtmf Relay setting        | Select the signalling method for relaying <b>Dual-tone Multi-frequency Relay Settings: InBand</b><br>(default, used when the other two are not available), <b>RFC2833</b> or <b>SIPInfo</b>                                                               |
| Call ID Setting           |                                                                                                    |
| Caller ID send Delay Time | Defines the delay after initial ring before CPE sends Caller ID to phone handsets.<br>Enter a value in milliseconds (ms) between <b>500</b> to <b>1500ms</b> , or accept the default of <b>600ms</b>                                                      |
| Caller ID Message Type    | Defines the Signalling method for sending caller id to phone handsets to display.<br>Select a <b>Caller ID Message Type: FSK_SDMF, FSK_MDMF</b> or <b>DTMF</b>                                                                                            |
| FSK modulation Mode       | Select the optimal Frequency-shift keying modulation mode: BellcoreGen, V23Gen or V23UK                                                                                                    |
| Transport Setting         | Select the appropriate SIP Transport protocol: UDP or TCP                                                                                                    |
| SIP Extends               | Select the appropriate PRACK (100rel) setting: Supported (default), Disabled or Required                                                                                                    |
| Service Offer Setting     | Select your Complementary business model: Local, Server, IMS or undefined                                                                                                    |
| Apply button              | Click to apply the new settings.                                                                                                    |

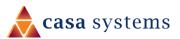

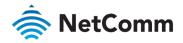

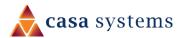

# Configuring a VoIP dial plan

The router comes with a default dial plan suitable for use in Australia. The dial plan tells the router to dial a number immediately when a string of numbers entered on a connected handset matches a string in the dial plan.

For example, the string 13[1-9]XXX allows the router to recognize six digit "13 numbers" allowing customers to call a business for the price of a local call anywhere in Australia. The reason it is configured as 13[1-9]XXX is because 13 numbers cannot begin with a 0 after the 13 while the last 3 digits may be any numeric digit.

You can configure the dial plan to match any string you like.

#### Rules

Below are some rules for configuring a dial plan:

- Separate strings with a | (pipe) character.
- Solution Use the letter X to define any single numeric digit.
- Solution Use square brackets to specify ranges or subsets, for example:
  - ♠ [1-9] allows any digit from 1 to 9

  - Combine ranges with other keys, for example: [247-9\*#] means 2 or 4 or 7 or 8 or 9 or \* or #

## Dial plan syntax

| TO SPECIFY A    | ENTER         | RESULT                                                                                                    |
|-----------------|---------------|----------------------------------------------------------------------------------------------------|
| New dial string | (Pipe)        | Separates dial strings.                                                                                       |
| Digit           | 0123456789    | Identifies a specific digit (do not use #).                                                                   |
| Range           | [digit-digit] | Identifies any digit dialled that is included in the range.                                                   |
| Wild card       | Х             | X matches any single digit that is dialled.                                                                   |
| Timer           | .t (dot t)    | Indicates that an additional time out period of 4 seconds should take place before automatic dialling starts. |

### Dial plan example: Australia Dial Plan

000|[\*#]X[0-9\*]|\*#X[0-9\*]|00[1-9]XX.t|014XXXXXXX|016XXXXXX|0192X|0198XXXXXX|0[23478]XXXXXXXX|0500XXXXXX |11XX|123X|124XX|1251XX|1252XXX|1255X|1258XXX|1271X|130XXXXXXX|13[1-9]XXX|1802XXX|189XX|1[8-9]XXXXXXXX|[2-9]XXXXXXX

### Meaning

000 = Australia Emergency Call Service

0011\*t = International number (After 0011 the router allows entry of arbitrary digits then and dials out after 4 seconds from the entry of the last digit.)(Note: Please ensure your VoIP provider supports international numbers for the country you are dialling.)

0[23478]XXXXXXX = Landline numbers with area code 02,03,04,07,08 +XXXX XXXX and Mobile numbers with 04XXXXXXXX)

1[8-9]XXXXXXX = 1800 and 1900 free call numbers

130XXXXXXX = 1300 business numbers

13[1-9]XXX = 13 business numbers

[2-9]XXXXXX = Landline numbers without area code

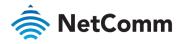

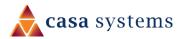

# System

The **System** settings relate to your personalised settings on your NF18MESH. Use the tools in **Configurations** to make a back-up copy of your current settings or to retrieve and apply previously backedup settings. Alternatively, you can reset all settings to the factory default settings.

### **Settings**

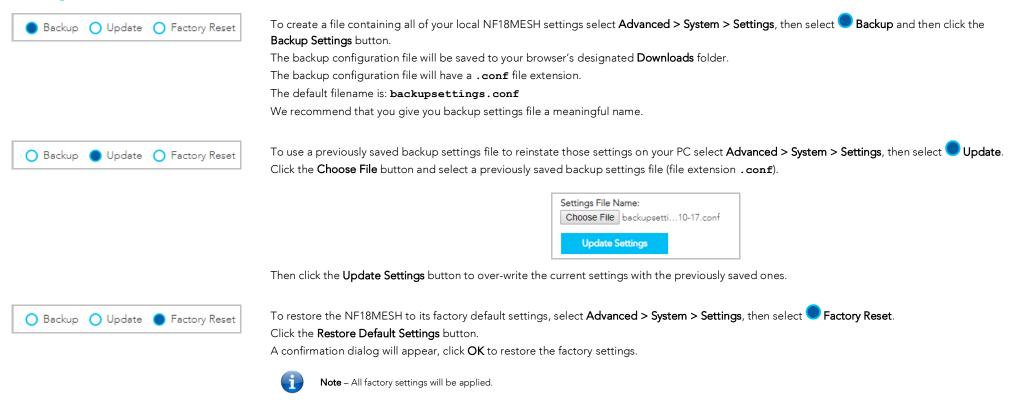

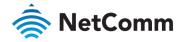

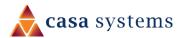

# Update Firmware

From time to time NetComm will release new versions of the firmware to provide additional services or improve existing functionality.

| Update Firmware                                                               | )                                                                                                    | Ċ |
|-------------------------------------------------------------------------------|----------------------------------------------------------------------------------------------------|---|
| System<br>System<br>• Settings<br>• <u>Update Firmware</u><br>• Internet Time | Step 1: Obtain an updated software image file from your ISP.         Step 2: Enter the path to the image file location in the box below or click the 'Browse' button to locate the image file.         Step 3: Click the 'Update Firmware' button once to upload the new image file.         NOTE: The update process takes about 2 minutes to complete, and your Broadband Router will reboot."         Software File Name:         Choose File         No file chosen |   |

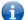

Note – If your device was not obtained from your ISP, contact NetComm Support.

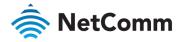

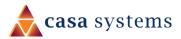

## **Internet Time**

Select Advanced > System > Internet Time to show the Current Router Time.

The tools on this page allow you to use the Network Time Protocol (NTP) to configure specific time servers to synchronise time, set local time zones, etc. for the modem.

The time servers are correct to within a few milliseconds of Coordinated Universal Time (UTC), also known as Greenwich Mean Time (GMT).

| This page allows you to the modem's time configuration. |                            |  |  |
|---------------------------------------------------------|----------------------------|--|--|
| Current Router Time:                                    | Tue Oct 16 09:16:34 2018   |  |  |
| Automatically synchronize with Internet time servers    |                            |  |  |
| First NTP Server                                        | 0.netcomm.pool.ntp.org     |  |  |
| Second NTP Server                                       | 1.netcomm.pool.ntp.org     |  |  |
| Time zone offset                                        | (GMT+10:00) Canberra, M€ ▼ |  |  |
| Enable Daylight Saving Time                             |                            |  |  |
| Apply/Save                                              |                            |  |  |

| ITEM                         | DEFINITION                                                                                                    |
|------------------------------|----------------------------------------------------------------------------------------------------|
| Current Router Time          | The current router time as per the settings in this page.                                                                                                    |
| Automatically Synchronize    | The router will periodically poll the designated NTP servers and confirm the correct time.                                                                                                    |
| First NTP Server             | Enter the address of your primary Network Time Protocol (NTP) server.                                                                                                    |
| Second NTP Server            | Enter the address of your secondary Network Time Protocol (NTP) server (optional, but recommended).                                                                                                    |
| Time Zone Offset             | Select your preferred time zone.<br>Normally this will be the location of the device.                                                                                                    |
| Enable Daylight Savings Time | Coordinated Universal Time or Universal Time Coordinated (UTC) is not adjusted for<br>daylight saving time.<br>To display the <b>Current Router Time</b> in the actual local time where Daylight Savings<br>Time in in effect, select <b>Enable Daylight Savings Time.</b> |
| Apply/Save button            | Click to apply any changes.                                                                                                    |

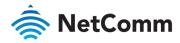

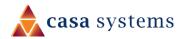

# QoS

### Basic

1 Open the **Advanced** menu and click the **<u>Basic</u>** link in the **QoS** section.

| Queue Manag                                                                            | gement Configuration                                                                                                    |
|----------------------------------------------------------------------------------------|----------------------------------------------------------------------------------------------------|
| <ul> <li>Basic</li> <li>Queue</li> <li>Classification</li> <li>Port Shaping</li> </ul> | If Enable QoS checkbox is selected, choose a default DSCP mark to automatically mark<br>incoming traffic without reference to a particular classifier. Click 'Apply/Save' button to save it.<br>Note: If Enable QoS checkbox is not selected, all QoS will be disabled for all interfaces.<br>Note: The default DSCP mark is used to mark all egress packets that do not match any<br>classification rules.<br>Enable QoS<br>Select Default DSCP Mark: default(000000) T |

- 2 Select the **Enable QoS** option. It is enabled by default.
- 3 Select the Default DSCP Mark as default(000000).
- 4 Click the **Apply/Save** button.

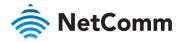

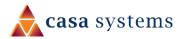

### Queue

Open the **Advanced** menu and click the <u>**Queue**</u> link in the **QoS** section.

| Name           | Key | Interface | Qid | Prec/Alg/Wght | DSL<br>Latency | PTM<br>Priority | Shaping Rate<br>(bps) | Min Bit Rate<br>(bps) | Burst Size<br>(bytes) | Enable | Remove |
|----------------|-----|-----------|-----|---------------|----------------|-----------------|-----------------------|-----------------------|-----------------------|--------|--------|
| Default Queue  | 65  | atm0      | 1   | 8/WRR/1       | Path0          |                 |                       |                       |                       |        |        |
| WMMVidPriority | 66  | eth2      | 2   | 3/SP          |                |                 |                       |                       |                       | •      | Delete |
| Add            | Ena | able      |     |               |                |                 |                       |                       |                       |        |        |

| ITEM               | DEFINITION                                                                                                    |
|--------------------|----------------------------------------------------------------------------------------------------|
| Name               | Add a meaningful name so that you can readily identify the queue.                                                                                                    |
| Кеу                | System-generated sequential reference number.                                                                                                    |
| Interface          | Select an interface for the queue. Options include: LAN1~4 or eth4(wan)                                                                                                    |
| Qid                | Indicates the priority of the queue for the selected interface.                                                                                                    |
| Prec/Alg/Wght      | Indicates the Precedence, Algorithm and Weight used for calculating the priority of the queue.                                                                                                    |
| DSL Latency        | Path0(fast) or Path1(interleaved). This is selected while creating Interface. The default is: Path0                                                                                                    |
| PTM Priority       | Defines how PTM traffic packets should be handled. During congestion High priority traffic gets priority over Low.                                                                                                    |
| Shaping Rate (bps) | The speed you would limit the queue to in bps (bits per second) after the burst size.<br>Set the initial max speed traffic size before shaping the speed. This will allow packets such as Web Pages to load without<br>being shaped, but allowing shaping to larger packets such as files transfer |
| Burst Size (bytes) | Set a maximum size for traffic to be sent in.                                                                                                    |
| Add button         | To create a new queue, click the Add button and define the queue in the Add Queue window, see next page.                                                                                                    |

## Number of Queues

The maximum number of queues that can be lefined depends on the type of connection:

- In **ATM mode**, a maximum of 16 queues can be configured.
- In **PTM mode**, a maximum of 8 queues can be configured.
- For each **Ethernet** interface, there is a maximum of 4 queues that can be configured.
- For each **Ethernet WAN** interface, there is a maximum of 8 queues that can be configured.

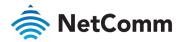

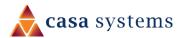

#### Queue Settings – continued

| ITEM                  | DEFINITION                                                                                                    |
|-----------------------|----------------------------------------------------------------------------------------------------|
| Enable button         | Unselect <b>Enable</b> to disable the application of a queue rule without deleting it from the list.<br>You can then later <b>Enable</b> to the queue rule without needing to redefine it. |
| Delete Button         | To permanently remove a queue rule, click the <b>Delete</b> button. You will be not be prompted to confirm this.                                                                           |
| View Wlan Queue Setup | Click to open the View WLAN Queue Setup page, see next page.                                                                                                    |

### Add Queue

To define a new queue, click the **Add** button on the **QoS Queue Setup** page. Define the queue's settings in the **Add Queue** page.

|                                                                                                    | configure a QoS queue and<br>fined by the layer2 interface                            | assign it to a specific layer2 interface. The                                                                            |
|----------------------------------------------------------------------------------------------------|---------------------------------------------------------------------------------------|----------------------------------------------------------------------------------------------------|
| Name:                                                                                                    |                                                                                       | ·<br>                                                                                                    |
|                                                                                                    |                                                                                       |                                                                                                    |
| Enable                                                                                                    | Enable                                                                                | Ŧ                                                                                                    |
| Interface                                                                                                    | LAN2                                                                                  | Ŧ                                                                                                    |
|                                                                                                    |                                                                                       |                                                                                                    |
|                                                                                                    |                                                                                       |                                                                                                    |
| <ul> <li>The precedence list shows</li> </ul>                                                                              | 1(SP)<br>ows the scheduler algorithm<br>level with SP scheduler may                   | ▼<br>n configured at each precedence level.<br>have only one queue.                                                      |
| <ul> <li>The precedence list sho</li> <li>Note that precedence</li> </ul>                                                  | ows the scheduler algorithm                                                           | n configured at each precedence level.<br>have only one queue.                                                           |
| Note that precedence is precedence level with 1 Minimum Rate:                                                              | ows the scheduler algorithm<br>level with SP scheduler may                            | n configured at each precedence level.<br>have only one queue.                                                           |
| <ul> <li>The precedence list sho</li> <li>Note that precedence</li> <li>precedence level with \</li> </ul>                 | ows the scheduler algorithm<br>level with SP scheduler may<br>WRR/WFQ scheduler may h | n configured at each precedence level.<br>have only one queue.<br>ave multiple queues.                                   |
| <ul> <li>The precedence list shi</li> <li>Note that precedence l</li> <li>precedence level with \</li> </ul> Minimum Rate: | ows the scheduler algorithm<br>level with SP scheduler may<br>WRR/WFQ scheduler may h | n configured at each precedence level.<br>have only one queue.<br>ave multiple queues.                                   |
| The precedence list sh     Note that precedence l     precedence level with 1     Minimum Rate:     shaping)               | ows the scheduler algorithm<br>level with SP scheduler may<br>WRR/WFQ scheduler may h | n configured at each precedence level.<br>have only one queue.<br>ave multiple queues.<br>[1-1000000 Kbps] (-1 indicates |

All of the settings were previously described in the QoS Queue Setup page description, see page

To view the WLAN Queue in order of priority, click the **View Wlan Queue Setup** button on the **QoS Queue Setup** page.

| Name               | 55Key | Interface | Qid | Prec/Alg/Wght | Enable  |
|--------------------|-------|-----------|-----|---------------|---------|
| WMM Voice Priority | 1     | wl0       | 8   | 1/SP          | Enabled |
| WMM Voice Priority | 2     | wl0       | 7   | 2/SP          | Enabled |
| WMM Video Priority | 3     | wl0       | 6   | 3/SP          | Enabled |
| WMM Video Priority | 4     | wl0       | 5   | 4/SP          | Enabled |
| WMM Best Effort    | 5     | wl0       | 4   | 5/SP          | Enabled |
| WMM Background     | 6     | wl0       | 3   | 6/SP          | Enabled |
| WMM Background     | 7     | wl0       | 2   | 7/SP          | Enabled |
| WMM Best Effort    | 8     | wl0       | 1   | 8/SP          | Enabled |
| WMM Voice Priority | 33    | wl1       | 8   | 1/SP          | Enabled |
| WMM Voice Priority | 34    | wl1       | 7   | 2/SP          | Enabled |
| WMM Video Priority | 35    | wl1       | 6   | 3/SP          | Enabled |
| WMM Video Priority | 36    | wl1       | 5   | 4/SP          | Enabled |
| WMM Best Effort    | 37    | wl1       | 4   | 5/SP          | Enabled |
| WMM Background     | 38    | wl1       | 3   | 6/SP          | Enabled |
| WMM Background     | 39    | wl1       | 2   | 7/SP          | Enabled |
| WMM Best Effort    | 40    | wl1       | 1   | 8/SP          | Enabled |

### Edit Queue

View WLAN Queue Setup

To edit an existing queue, click on its **Name** and a page similar to the **Add Queue** page, see above, will display.

Enter your changes and click the **Apply/Save** button.

84.

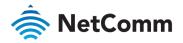

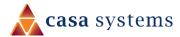

## Classification

The NF18MESH allows you to create traffic class rules to classify the upstream traffic, assign queuing priority and optionally overwrite the IP header TOS (type of service) byte.

A traffic class rule consists of a class name and at least one condition. All of the specified conditions in a classification rule must be satisfied for the rule to take effect.

To view your existing class rules, or to create a new one, open the **Advanced** menu and click the **Classification** link in the **QoS** section.

| Classification                                                                                |                     |                                                                                                 |                                                |                       |                            | Ş                                                  |
|-----------------------------------------------------------------------------------------------|---------------------|-------------------------------------------------------------------------------------------------|------------------------------------------------|-----------------------|----------------------------|----------------------------------------------------|
| <ul> <li>Basic</li> <li>Queue</li> <li><u>Classification</u></li> <li>Port Shaping</li> </ul> | be enabled. Rules v | ick the <b>Delete</b> butto<br>will scan through e<br>vith enable-checkb<br>ox also shows statu | very rules in<br>ox un-check<br>is of the rule | ed will b<br>after pa | e disabled.<br>Ige reload. | s-checkbox checked will<br>s will not take effects |
|                                                                                               | Class Name          | Enable                                                                                          | Interface                                      | Order                 | Action                     |                                                    |
|                                                                                               | Hi_Pri_LAN_WAN      | Enable                                                                                          | LAN                                            | 1                     | Delete                     |                                                    |
|                                                                                               |                     |                                                                                                 |                                                |                       |                            |                                                    |

## Traffic classification rule list

The list is displayed in a table displaying the user defined **Class Name**, whether or not it is enabled, its **Interface** and a system-defined **Order** number.

To edit a QoS Classification rule, click on its Class Name. Enter your changes and click the **Apply/Save** button.

To permanently remove a rule, click its **Delete** button.

To create a new rule, click the **Add** button and define the rule in the **Add Network Traffic Class Rule** page, see next section.

Add

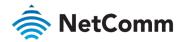

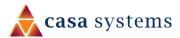

| ITEM                                             | DESCRIPTION                                                                                                    |
|--------------------------------------------------|----------------------------------------------------------------------------------------------------|
| Traffic Class Name                               | Enter a name (max 15 characters) reflecting the priority of the defined rule, for example: PC1HighPriority                                                                                                    |
| Rule Order.                                      | Leave as Last.                                                                                                    |
| Rule Status                                      | Set to <b>Enable</b> .                                                                                                    |
|                                                  | Set the Class Interface according to how the device connects to the router.<br>Options are: <b>LAN, Wireless, Local</b> and <b>USB</b>                                                                                                    |
|                                                  | Set the <b>Ether Type</b> to <b>IP(0x800)</b> .<br>Other options include <b>ARP(0x8086), Ipv6(0x86DD), PPPoE_DISC(0x8863), 8865(0x8865), 8866(0x8866),</b><br><b>8021Q(0x8100).</b>                                                                                                    |
|                                                  | Enter the Source MAC Address of the device, the unique 12-character signature with every 2 characters separated by a colon (:), that you previously entered to reserve the device's IP address.                                                                                                |
|                                                  | Enter the Source IP Address of the device that you previously entered into the Static IP Lease List, in the range of 192.168.1.x                                                                                                    |
|                                                  | Enter a Destination MAC Address if the connection is to a single device. This is useful for VPN connections.<br>If you wish the destination MAC address to be any address leave the field blank.                                                                                               |
|                                                  | Enter a Destination IP Address if the connection is to a single device. This is useful for VPN connections.<br>If you wish the destination IP address to be any address leave the field blank.                                                                                                 |
|                                                  | Enter a Destination Subnet Mask if you have entered a Destination MAC address and Destination IP address.<br>This would normally be <b>255.255.255.0</b> unless your system administrator advises otherwise.<br>If you have not entered a Destination MAC or IP address leave the field blank. |
| Differentiated Service Code Point<br>(DSCP)      | Set the Differentiated Service Code Point (DSCP) Check to <b>EF(101110)</b> .                                                                                                    |
| Protocol                                         | Set the Protocol to <b>TCP</b> . Other options include <b>UDP, ICMP</b> or <b>IGMP</b> .                                                                                                    |
| Assign Classification Queue                      | Set Priority 1 for the highest priority with priority 3 being the lowest. Priority 2 is in between                                                                                                    |
| Mark Differentiated Service Code<br>Point (DSCP) | Set Mark Differentiated Service Code Point (DSCP) as AF11(001010)                                                                                                    |
|                                                  | The scale <b>0~7</b> , with <b>6</b> and <b>7</b> are reserved for networking performance.<br>Set <b>5</b> as the highest priority, set <b>0</b> for lowest priority.                                                                                                    |
|                                                  | Click to save the new Network Class Traffic Rule.                                                                                                    |

| Add Network Traffic (                                                                                                    | Class Rule                                                                         |                                                                                                    |
|----------------------------------------------------------------------------------------------------|------------------------------------------------------------------------------------|----------------------------------------------------------------------------------------------------|
| This screen creates a traffic class<br>mark the DSCP or Ethernet prior                                                     |                                                                                    | ic into a priority queue and optionally                                                                                                    |
| Click 'Apply/Save' to save and a                                                                                           | ctivate the rule.                                                                  |                                                                                                    |
| Traffic Class Name:                                                                                                    | ExpediteHBO                                                                        | ]                                                                                                    |
| Rule Order:                                                                                                    | Last v                                                                             | ]                                                                                                    |
| Rule Status:                                                                                                    | Enable •                                                                           | ]                                                                                                    |
| Specify Classification Criteria A                                                                                          | olank criterion indicates it is not                                                | used for classification.                                                                                                    |
| Ingress Interface:                                                                                                    | LAN2 V                                                                             | ]                                                                                                    |
| Ether Type:                                                                                                    | IP (0×800) *                                                                       | ]                                                                                                    |
| Source MAC Address:                                                                                                    | 00:1B:44:11:3A:B7                                                                  | ]                                                                                                    |
| Source MAC Mask:                                                                                                    | 18:F1:45:C2:ef:35                                                                  | ]                                                                                                    |
| Destination MAC Address:                                                                                                   | 18:F1:45:C6:ef:55                                                                  | ]                                                                                                    |
| Destination MAC Mask:                                                                                                    | 18:F1:45:C7:ef:97                                                                  | ]                                                                                                    |
| Source IP Address[/Mask]: 🔻                                                                                                | 192.225.3.3                                                                        | ]                                                                                                    |
| Destination IP Address[/Mask]:                                                                                             | 192.111.25.2                                                                       | ]                                                                                                    |
| Differentiated Service Cod 🔻                                                                                               | default 🔻                                                                          | ]                                                                                                    |
| IP Length Check(Min:Max):                                                                                                  | ó:9                                                                                | ]                                                                                                    |
| Protocol:                                                                                                    | T                                                                                  | ]                                                                                                    |
| Specify Classification Results (A                                                                                          | blank value indicates no operati                                                   | ion.)                                                                                                    |
| Specify Egress Interface<br>(Required):                                                                                    | LAN1 T                                                                             | 1                                                                                                    |
| Specify Egress Queue                                                                                                    |                                                                                    |                                                                                                    |
| (Required):                                                                                                    | eth0&Key65&Pre1 •                                                                  | J                                                                                                    |
|                                                                                                    | e that exit through an interface f<br>e default queue on the interface             | for which the queue is not specified to<br>a.                                                                                                    |
| Mark Differentiated Service 🔻                                                                                              | Auto Marking •                                                                     | ]                                                                                                    |
| Mark 802.1p priority:                                                                                                    | 3 *                                                                                | ]                                                                                                    |
| bits.<br>Class vlan packets egress to a<br>p-bits. No additional vlan tag<br>Class non-vlan packets egress<br>rule p-bits. | non-vlan interface will have the<br>is added.<br>to a vlan interface will be tagge | agged with VID 0 and the class rule p-<br>packet p-bits re-marked by the class rule<br>ad with the interface VID and the class<br>Ily tagged with the packet VID, and the |
| Set Rate Limit(kbps):                                                                                                    | 600                                                                                | [Kbits/s]                                                                                                    |
| Apply/Save Clos                                                                                                    | <del>10</del>                                                                      |                                                                                                    |

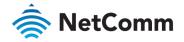

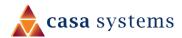

# **Port Shaping**

QoS port shaping supports traffic shaping of Ethernet interface, limiting continuous network speed without affecting burst traffic.

To access the port shaping tools, open the **Advanced** menu and click the <u>Port Shaping</u> link in the **QoS** section.

For example, when your browser loads a web page, this is a type burst traffic as the browser aims to fetch small amounts of data quickly and then leaves the connection idle. Limiting port speed alone will affect the speed at which web pages are loaded, causing users to feel that their overall internet connection speed is slow.

By configuring QoS Port Shaping with a Burst size, web pages are allowed to load using the burst speed, while continuous traffic such as file downloads will be shaped at a lower rate.

### Calculation of shaping rate and burst size

To identify the best way to configure shaping rate and burst size, consider the equation below:

#### Time window = Burst size / rate

For example. if a 200 Mbps bandwidth limit is configured with a 5 ms burst window, the calculation becomes 200 Mbps x 5 ms = 125 Kbytes, which is approximately eighty-three (83) 1500-byte packets.

If the 200 Mbps bandwidth limit is configured on a Gigabit Ethernet interface, the burst duration is 125000 bytes / 1 Gbps = 1 ms at the Gigabit Ethernet line rate.

#### Result

After 1ms of burst data at full gigabit speed, the speed is shaped to 200Mbps.

| Interface | Туре | Shaping Rate (Kbps) | Burst Size (bytes) |
|-----------|------|---------------------|--------------------|
| eth4      | WAN  | -1                  | 0                  |
| LAN1      | LAN  | -1                  | 0                  |
| LAN2      | LAN  | -1                  | 0                  |
| LAN3      | LAN  | -1                  | 0                  |
| LAN4      | LAN  | -1                  | 0                  |

| ITEM                | DEFINITION                                                                                |
|---------------------|-------------------------------------------------------------------------------------------|
| Interface           | Identifies the interface type.                                                            |
| Туре                | Identifies the connection type.                                                           |
| Shaping Rate (Kbps) | The speed you would limit the port to in Kbps (Kilobits per second) after the burst size. |
| Burst Size (bytes)  | Burst size should be more than 10x MTU (>=15000 bytes).                                   |
| Apply/Save button   | Click the <b>Apply/Save</b> button to save and apply your changes.                        |

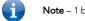

Note - 1 byte = 8 bits

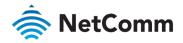

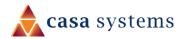

# Security

The NF18MESH supports IP Filtering which allows you to set up rules to control incoming and outgoing Internet traffic.

The router provides two types of IP filtering: Outgoing IP Filtering and Incoming IP Filtering

# **Outgoing IP Filtering**

By default, the router allows all outgoing Internet traffic from the LAN but by setting up Outgoing IP Filtering rules, you can block some users and/or applications from accessing the Internet.

The **Outgoing IP Filtering Setup** page contains a table of all currently defined outgoing IP filters and their details.

To create a new outgoing IP filter, click Add. The Add-Outgoing IP Filter page will be displayed.

| Add Outgoing IP Filte                   | er                  |                                                                                                    |   |
|-----------------------------------------|---------------------|----------------------------------------------------------------------------------------------------|---|
|                                         | v. All of the speci | entify outgoing IP traffic by specifyin<br>ified conditions in this filter rule mus<br>d activate the filter. | • |
| Filter Name:                            |                     |                                                                                                    |   |
| IP Version:                             | IPv4                | Ŧ                                                                                                    |   |
| Protocol:                               |                     | Ŧ                                                                                                    |   |
| Source IP address[/prefix<br>length]:   |                     |                                                                                                    |   |
| Source Port (port or port:port):        |                     |                                                                                                    |   |
| Destination IP address[/prefix length]: |                     |                                                                                                    |   |
| Destination Port (port or port:port):   |                     |                                                                                                    |   |
| Apply/Save Clo                          | se                  |                                                                                                    |   |

Filters must contain at least one condition.

A rule will only be effective if all the conditions specified in the filter rule are satisfied.

| ITEM                                       | DEFINITION                                                                                                    |
|--------------------------------------------|----------------------------------------------------------------------------------------------------|
| Filter Name                                | Enter a name to identify the filtering rule.<br>The name can have no spaces or special characters.                                                                                                    |
| IP Version                                 | Select the IP version to apply the filter to: IPv4 or IPv6                                                                                                    |
| Protocol                                   | Select the protocol type to block: UDP/TCP, UDP, TCP or ICMP                                                                                                    |
| Source IP Address<br>(/prefix length)      | Enter the IP Address of the host on the LAN to be blocked.<br>Note that you must also enter the prefix length and not the subnet mask.                                                                                    |
| Source Port<br>(port or port:port)         | Enter the port number used by the application to be blocked or a range of ports that the application to be blocked would be using.<br>Leave blank to block all ports from this source.                                    |
| Destination IP Address<br>(/prefix length) | Enter the IP Address of the Remote Server/host to which connections should be blocked.<br>Leave blank to block all ports to this destination.<br>Note that you must also enter the prefix length and not the subnet mask. |
| Destination Port<br>(port or port:port)    | Enter the destination port number used by the application to be blocked or a range of ports that the application to be blocked would be using.                                                                            |
| Apply/Save button                          | Click to save and activate the new filter.<br>The new rule will then be displayed in the <b>Outgoing IP Filtering Setup</b> table list.                                                                                   |

To edit an Outgoing IP Filter rule, click on its **Filter Name**. Enter your changes and click the **Apply/Save** button.

To delete a rule from the **Outgoing IP Filtering Setup** table, click its **Delete** button.

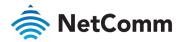

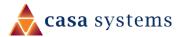

# **Incoming IP Filtering**

When the firewall is enabled on a WAN or LAN interface, all incoming IP traffic is BLOCKED. However, some IP traffic can be ACCEPTED by setting up 'incoming' filters.

The Incoming IP Filtering Setup page contains a table of all currently defined Incoming IP filters and their details.

To create a new Incoming IP filter, click Add. The Add-Incoming IP Filter page will be displayed.

| and at least one condition belo<br>rule to take effect. Click 'Apply | and the second second second second second second second second second second second second second second second | d conditions in this filter rule must be sa<br>ctivate the filter. | tisfied for th |
|----------------------------------------------------------------------|----------------------------------------------------------------------------------------------------|--------------------------------------------------------------------|----------------|
| Filter Name:                                                         |                                                                                                    |                                                                    |                |
| IP Version:                                                          | IPv4                                                                                                    | Ŧ                                                                  |                |
| Protocol:                                                            |                                                                                                    | Ŧ                                                                  |                |
| Source IP address[/prefix<br>length]:                                |                                                                                                    |                                                                    |                |
| Source Port (port or port:port):                                     |                                                                                                    |                                                                    |                |
| Destination IP address[/prefix length]:                              |                                                                                                    |                                                                    |                |
| Destination Port (port or<br>port:port):                             |                                                                                                    |                                                                    |                |
| WAN Interfaces (Configured ir                                        | Routing mode and                                                                                                 | with firewall enabled) and LAN Interfaces                          | 5              |
| Select one or more WAN/LAN                                           | interfaces displayed                                                                                             | below to apply this rule.                                          |                |
| 📕 Select All 📕 ETH WAN/e                                             | eth4.1 📕 ADSL_8_3                                                                                                | 5/pppoa0 🔲 br0/br0                                                 |                |

Filters must contain at least one condition.

A rule will only be effective if all the conditions specified in the filter rule are satisfied.

| ITEM                                                                               | DEFINITION                                                                                                    |
|------------------------------------------------------------------------------------|----------------------------------------------------------------------------------------------------|
| Filter Name                                                                        | Enter a name to identify the filtering rule.<br>The name can have no spaces or special characters.                                                                                                    |
| IP Version                                                                         | Select the IP version to apply the filter to: IPv4 or IPv6                                                                                                    |
| Protocol                                                                           | Select the protocol type to block: UDP/TCP, UDP, TCP or ICMP                                                                                                    |
| Source IP Address<br>(/prefix length)                                              | Enter the IP Address of the Remote Server/Host from which to allow connections.<br>Note that you must also enter the prefix length and not the subnet mask.                                                         |
| Source Port<br>(port or port:port)                                                 | Enter the port number used by the application to allow or a range of ports that the application to be allowed would be using.<br>Leave blank allow all ports from this source.                                      |
| Destination IP Address<br>(/prefix length)                                         | Enter the IP Address of the Host on the LAN to which connections should be allowed.<br>Leave blank allow all ports to this destination.<br>Note that you must also enter the prefix length and not the subnet mask. |
| Destination Port<br>(port or port:port)                                            | Enter the destination port number used by the application to allow or a range of ports that the application to be allowed would be using.                                                                           |
| WAN/LAN Interfaces<br>(Configured in Routing<br>mode and with firewall<br>enabled) | Select one or more (or Select All) WAN/LAN interfaces displayed below to apply this rule:<br>Select All<br>ETH WAN/eth4.1<br>ADSL_8_35/pppoa0<br>br0/br0                                                            |
| Apply/Save button                                                                  | Click to save and activate the new filter.<br>The new rule will then be displayed in the <b>Incoming IP Filtering Setup</b> table list.                                                                             |

To edit an Incoming IP Filter rule, click on its Filter Name. Enter your changes and click the **Apply/Save** button.

To delete a rule from the **Incoming IP Filtering Setup** table click its **Delete** button.

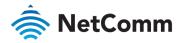

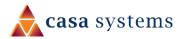

# **MAC** Filtering

The NF18MESH offers the ability to use MAC Address filtering on ATM PVCs. You can elect to block or allow connections based on MAC Address criteria. The default policy is to allow all connections.

To create a new Incoming IP filter, click Add. The Add-Incoming IP Filter page will be displayed.

| Add MAC Filter                     |          |                                                                                                    | ITEM                    | DEFINITION                                                                                                    |
|------------------------------------|----------|----------------------------------------------------------------------------------------------------|-------------------------|----------------------------------------------------------------------------------------------------|
|                                    |          | ing at least on condition below. If multiple<br>"Apply/Save" to save and activate the filter.<br>• | Protocol Type           | Select the protocol type to which the filter should apply: <ul> <li>PPPoE (Point-to-Point Protocol over Ethernet)</li> <li>IPv4</li> <li>IPv6</li> <li>Apple Talk</li> <li>IPXNetBEUI (NetBIOS Extended User Interface)</li> <li>IGMP (Internet Group Message Protocol)</li> </ul> |
| Frame Direction:<br>WAN Interfaces | WAN=>LAN | <ul> <li>(Configured in Bridge mode only)</li> </ul>                                               | Destination MAC Address | Enter the MAC address of the device that the NF18MESH will be blocked from accessing.                                                                                                    |
| Save/Apply C                       | lose     |                                                                                                    | Source MAC Address      | Enter the MAC address of the device that the NF18MESH will block from external communication.                                                                                                    |
|                                    |          | e in the MAC filtering rules list. Its<br>necessary changes and click the                          | Frame Direction         | Select the direction of communication that will be blocked.<br>Options are:<br>• LAN<=>WAN                                                                                                    |

WAN Interface

Apply/Save button

• WAN=>LAN • LAN=>WAN

This is configured in Bridge mode only.

Click to save and activate the new filter.

The new rule will then be displayed in the **Incoming IP Filtering Setup** table list.

**MAC Filter** setting page will open. Make the necessary changes and click the Apply/Save button.

| NF18MES | H Clo | udMesh Gateway User Guide |  |
|---------|-------|---------------------------|--|
| UG01227 | v1.2  | January 2022              |  |

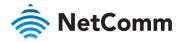

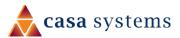

## **IPSec Settings**

To create a new IPsec connection, click the Add New Connection button on the IPSec Tunnel Mode Connections page. The IPSec Settings page will be displayed.

| IPSec Settings                            |                     |   | ITEM                      | DEFINITION                                                                                          |
|-------------------------------------------|---------------------|---|---------------------------|----------------------------------------------------------------------------------------------------|
| il sec settings                           |                     |   | IPSec Connection Name     | Enter a meaningful name to identify the IPSec tunnel.                                               |
| PSec Connection Name:                     | new connection      |   | IP Version                | Select the IPSec Protocol to use.                                                                   |
| Version:                                  | IPv4                | Ŧ | Tunnel Mode               | Select the applicable IPSec tunnel mode.                                                            |
| nnel Mode:                                | ESP                 | Ŧ | Remote IPSec Gateway      | Enter the IP Address of the IPSec accessible IPSec End-Point to connect to.                         |
| cal Gateway Interface:                    | ETH WAN/eth4.1      | Ŧ | Tunnel access from Local  | Select the Local Network address or host address to which IPSec is connected.                       |
| mote IPSec Gateway Address<br>or Domain): | 0.0.0.0             |   | IP Address from VPN       | Enter the IP Address to be used locally for the IPSec tunnel.                                       |
| nnel access from local IP                 | Subnet              |   | Subnet mask for VPN       | Enter the subnet mask of the local network address to which the IPSec connects to.                  |
| dresses:<br>address for VPN:              | Subnet 0.0.0.0      |   | Tunnel Access from Remote | Select which Network address or Host address to which the remote IPSec endpoint is connected to.    |
| sk or Prefix length:                      | 255.255.255.0       |   | IP Address for VPN        | Enter the IP Address to be used on the remote end for the IPSec tunnel.                             |
| nel access from remote IP                 |                     |   | Subnet mask for VPN       | Enter the subnet mask of the remote network address to which the IPSec connects to.                 |
| 'esses:                                   | Subnet              | Ŧ | Key Exchange Method       | Select the type of IPSec exchange is to be used on the IPSec tunnel.                                |
| dress for VPN:                            | 0.0.0.0             |   | Authentication Method     | Select the applicable authentication for the IPSec tunnel.                                          |
| or Prefix length:                         | 255.255.255.0       |   | Pre-Shared Key            | Enter the pre-shared key (if applicable) to grant access to the IPSec tunnel.                       |
| Exchange Method:                          | Auto(IKE)           | v | Perfect Forward Secrecy   | Select to use Perfect Forward Secrecy during key exchange for the IPSec tunnel.                     |
| entication Method:                        | Certificate (X.509) | Ŧ | Advanced IKE Settings     | Configure advanced IKE settings for the IPSec tunnel such as the encryption method or key lifetime. |
| ificates:                                 |                     | Ŧ | Apply/Save button         | Click to save and activate the new connection.                                                      |
| fect Forward Scerecy:                     | Enable              | Ŧ | Apply save button         | The new rule will then be displayed in the <b>IPSec Tunnel Mode Connections</b> table.              |
|                                           |                     |   |                           |                                                                                                    |

To edit an existing IPsec connection, click the **Connection Name** in the IPSec Tunnel Mode Connection list. Its **IPSec Tunnel Mode Connections** setting page will open. Make the necessary changes and click the **Apply/Save** button.

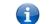

Note - NF18MESH IPSec will only support Site to Site Tunnel connections. It will not support IPSec Transport mode.

Close

Show Advanced Settings

Advanced IKE Settings:

Apply/Save

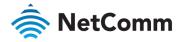

# **Access Control**

Use the  $\ensuremath{\mathsf{Access}}\xspace$  functionality to restrict access to your network for specific addresses.

Open the **Advanced** menu and click the <u>Access Control</u> link in the **Security** section.

#### Services access control list (SCL)

The Service Control List (SCL) allows you to enable or disable your Local Area Network (LAN) or Wide Area Network (WAN) services hosted by the NF18MESH, select **Enable** to the left and specifying the service port assigned to the service.

| Services | LAN      | LAN Port | WAN      | Port |
|----------|----------|----------|----------|------|
| HTTP     | Enable   | 80       | Enable   | 80   |
| HTTPS    | Enable   | 443      | 🗌 Enable | 443  |
| TELNET   | 📕 Enable | 23       | Enable   | 23   |
| SSH      | Enable   | 22       | Enable   | 22   |
| FTP      | Enable   | 21       | Enable   | 21   |
| TFTP     | Enable   | 69       | Enable   | 69   |
| ICMP     | Enable   | 0        | Enable   | 0    |
| SNMP     | Enable   | 161      | Enable   | 161  |
| SAMBA    | Enable   | 445      | Enable   | 445  |
| Appl     | y/Save   |          |          |      |

The following access services are available: HTTP, HTTPS, TELNET, SSH, FTP, TFTP, ICMP, SNMP and SAMBA

Click the Apply/Save button after making any changes to continue.

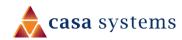

### Access List

The Access List is located below the Services access control list (see left).

This is used to restrict management access from the internet to the specified IP address

| IP Address      | Subnet Mask     | Delete |
|-----------------|-----------------|--------|
| 123.123.123.123 | 255.255.255.254 | Delete |

- 1 Select **Enable** to activate this access restriction tool.
- 2 Click the **Add** button to add a specific address to the restricted list.
- 3 Enter the IP Address to be restricted.
- 4 Include the Subnet Mask of the address to be restricted.
- 5 Click **Apply/Save** to apply the restriction to the address.

To permanently remove an address from the list, click the **Delete** button to its right.

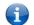

**Note** – If both http and https is disabled on LAN and WAN you will lose access to the NF18MESH configuration pages.

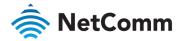

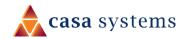

Notes